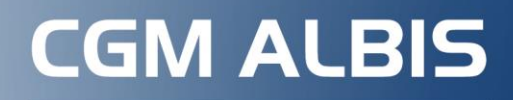

Arztinformationssystem

# **Version Q1/2024 (24.10)**

# **UPDATE-DOKUMENTATION**

# 1. Der "neue" E-Arztbrief

# 2. GHG Praxisdienst Light

Diese und weitere Themen finden Sie in unserer Updatedokumentation.

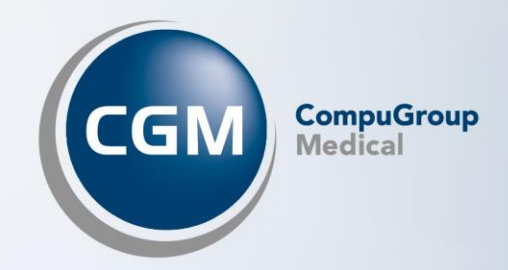

### <span id="page-1-0"></span>**Zeit für ein Dankeschön**

Sehr geehrte Anwenderin, sehr geehrter Anwender,

wir möchten Ihnen zu Beginn des Jahres danke sagen für Ihr Vertrauen und Ihre Unterstützung.

2023 war ein Jahr mit vielen Herausforderungen, aber auch mit tollen Erfolgen und spannenden Entwicklungen, die ohne Ihre Treue und Partnerschaft nicht möglich gewesen wären.

Ihre Zufriedenheit, vor allem Ihr Vertrauen sind uns stetiger Ansporn, Ihnen den bestmöglichen Service zu bieten. Wir haben kontinuierlich daran gearbeitet, unsere Software zu optimieren und neue Funktionen einzuführen, um Ihren Arbeitsalltag noch effizienter zu gestalten. Nicht ohne Stolz blicken wir auf die großartige Zusammenarbeit mit Ihnen zurück.

Gleichzeitig wollen wir auch mit Freude nach vorne schauen und sehen aufmerksam auf das Wachstum der Digitalisierung und den verpflichtenden Einsatz des E-Rezepts ab Anfang 2024. Wir bleiben eng an Ihrer Seite und unterstützen Sie schon während der Einführung in Ihrer Praxis mit unserem E-Rezept-Assistenten und unseren Online-Seminaren. Weitere Informationen erhalten Sie im Verlauf dieser Updatedokumentation.

Heute wünschen wir Ihnen und Ihren Familien ein erfolgreiches und gesundes neues Jahr. Wir freuen uns auf die weitere Zusammenarbeit.

Mit freundlichen Grüßen

Prof. (apl.) Dr. med. Daniel Gotthardt Dr. Justin Doods

Senior Vice President & Medical Officer Vice President Product Architecture CGM ALBIS

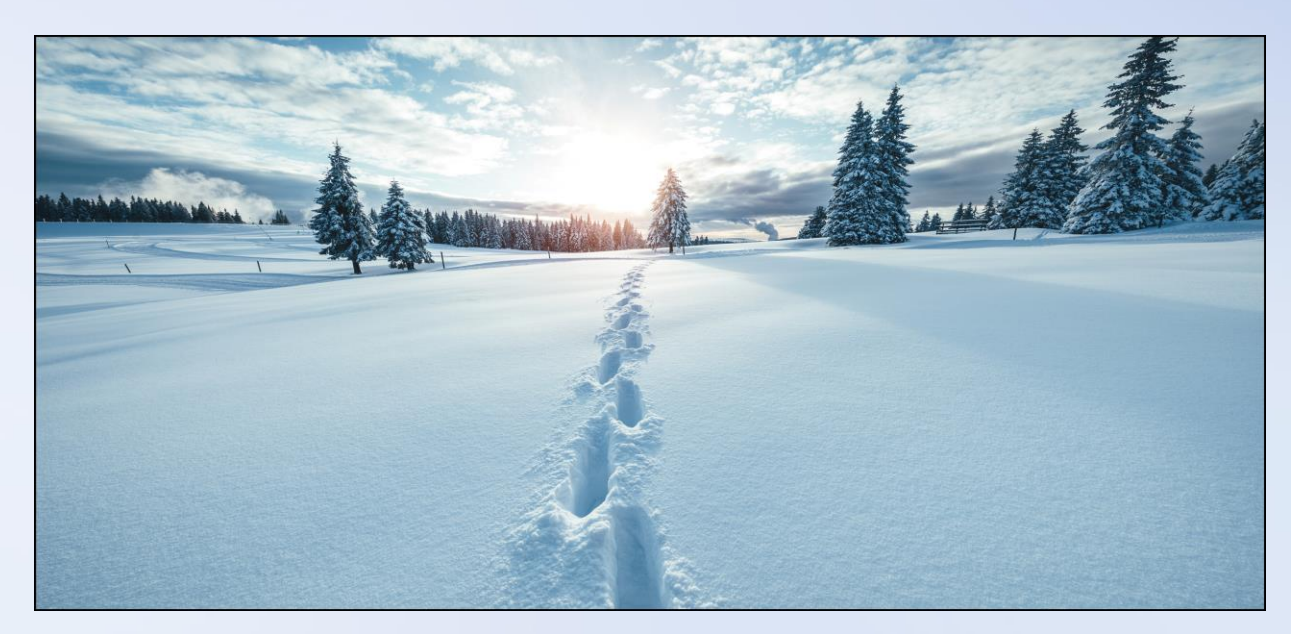

Seite 2 von 90

#### **Neu für Sie: Ihr Update CGM ALBIS Q1/2024 (24.10)**

Sehr geehrte CGM ALBIS-Anwenderin, sehr geehrter CGM ALBIS-Anwender,

wir freuen uns sehr, Ihnen heute das neue CGM ALBIS-Update Q1/2024 (24.10) zur Verfügung stellen zu können. Wie Sie wissen, arbeiten wir kontinuierlich daran, Ihr CGM ALBIS an neue gesetzliche Gegebenheiten anzupassen, zusätzliche nützliche Funktionalitäten für Sie bereitzustellen und die Software auch hinsichtlich Bedienungskomfort immer weiter zu verbessern.

Dieses Update hält u. a. die folgenden Neuerungen für Sie bereit:

- **allgemeine Anpassungen**, wie z. B. die Optimierung des E-Arztbriefs. Wir haben den E-Arztbrief für Sie überarbeitet, so dass die Erstellung und der Versand noch einfacher werden. Außerdem stellen wir Ihnen den GHG Praxisdienst Light zur Verfügung. Dieser ermöglicht einen einfachen Zugang zu Studien, Patienteninformationen, Medizinischen Scores, Umfragen und Informationen über "Seltene Erkrankungen".
- **aktualisierte KBV-Daten**, die u. a. eine neue Ziffernstammdatei, einen aktualisierten ICD-10 Stamm und ein neues Prüfmodul enthalten,
- **der neue HzV-Vertrag der BKK-Bahn**
- und vieles mehr.

**Übrigens:** Das vorliegende Update ist für Ihre Kassenabrechnung Q4/2023 **nicht relevant**. Dennoch empfehlen wir Ihnen, das Update zeitnah im neuen Quartal einzuspielen.

#### **Wichtiger Hinweis:**

Der **verpflichtende Einsatz des E-Rezepts startet Anfang 2024**. Sofern Sie das E-Rezept bislang noch NICHT in Ihrer Praxis aktiviert haben, empfehlen wir Ihnen dringend, dies zeitnah umzusetzen. Nutzen Sie die Chance, sich frühzeitig mit den Funktionalitäten des E-Rezepts zu beschäftigen und das E-Rezept in Ihrer Praxis live zu testen.

Details zu allen Themen entnehmen Sie bitte den Folgeseiten unserer Updatedokumentation. Bevor Sie mit der Installation des Updates beginnen, informieren Sie sich und das gesamte Praxisteam über dessen genaue Inhalte.

Sollten Sie Fragen haben, wenden Sie sich bitte an Ihren zuständigen CGM ALBIS Vertriebs- und Servicepartner unter der kostenfreien Servicenummer +49 (0) 800 53 54 515. Wir sind gerne für Sie da.

Mit freundlichen Grüßen

i. A. Dr. Justin Doods *Vice President Product Architecture CGM ALBIS CompuGroup Medical Deutschland AG*

# **INHALT**

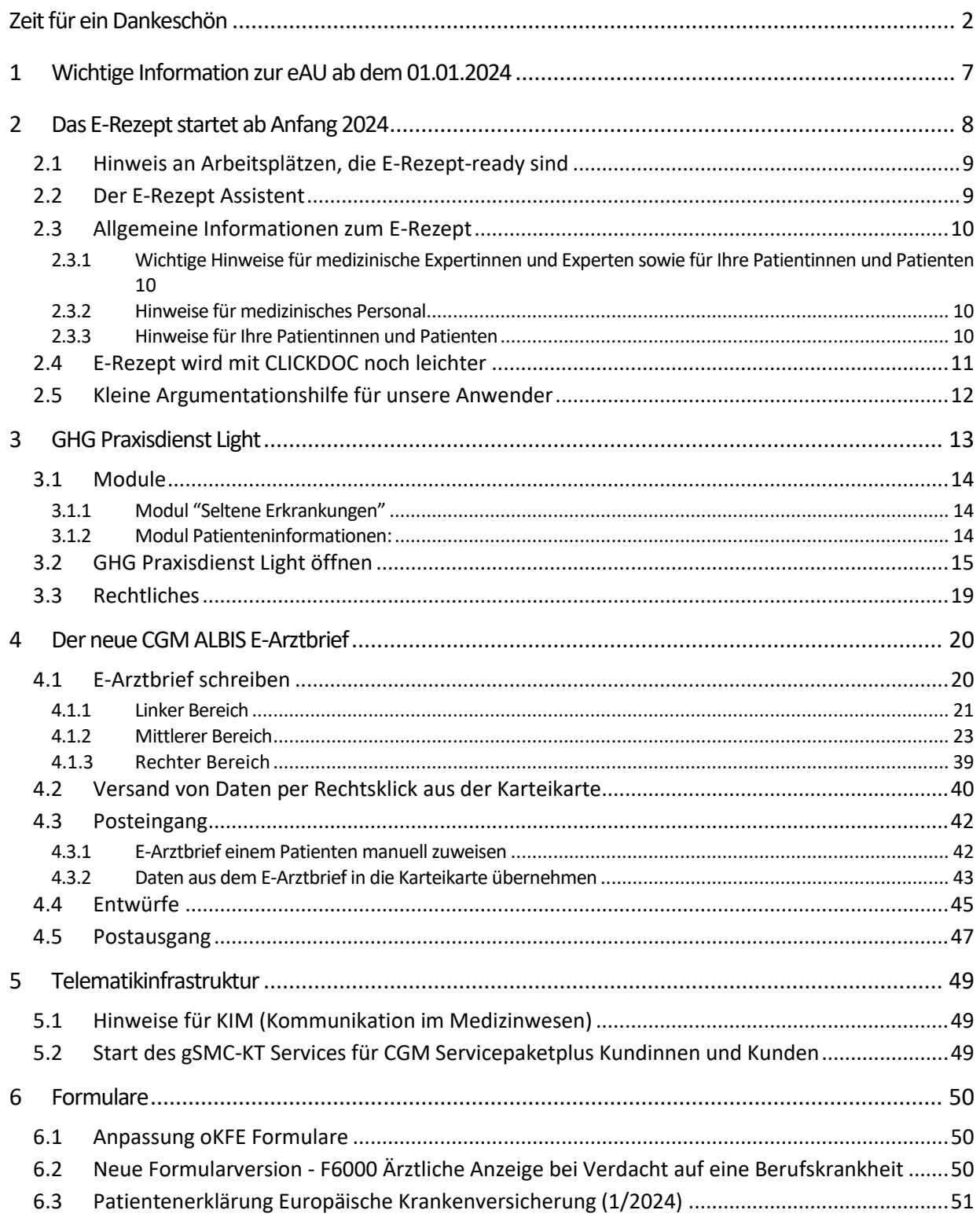

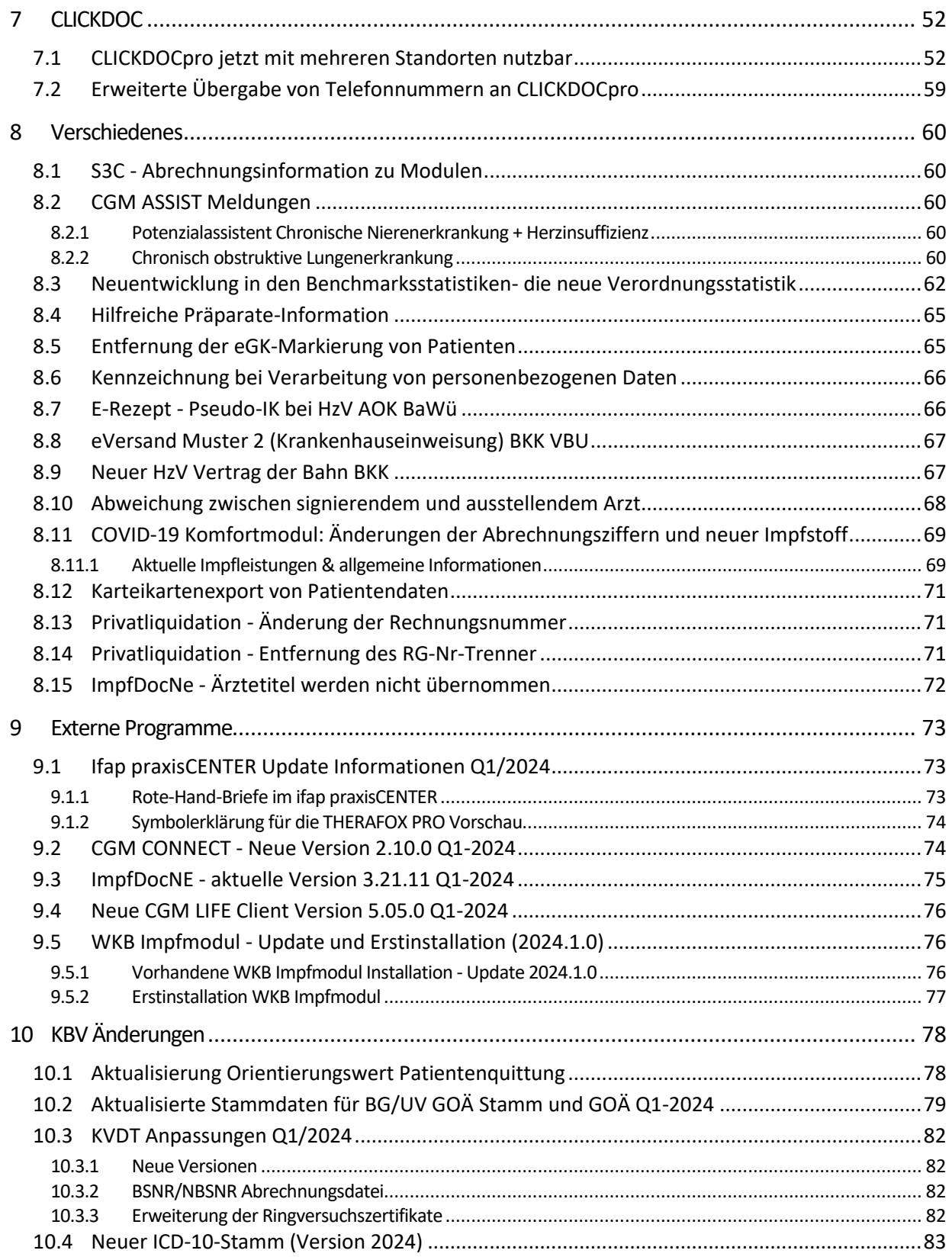

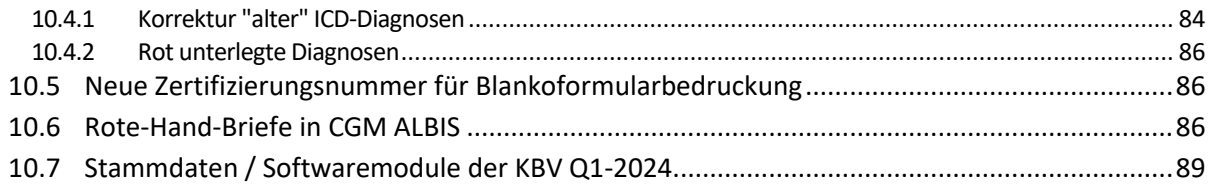

### <span id="page-6-0"></span>**1 Wichtige Information zur eAU ab dem 01.01.2024**

Die Kassenärztliche Bundesvereinigung hat zum 16. Juni 2023 in Vorbereitung auf die elektronische Arbeitsunfähigkeitsbescheinigung (eAU) für Privatversicherte, eine neue Spezifikation für die eAU veröffentlicht. Inhalt dieser Spezifikationsanpassung ist auch die Einführung einer neuen Datensatzbeschreibung und damit einer Anpassung des Formates der eAU. Die neue Datensatzbeschreibung Version 1.1.0 wurde mit der CGM ALBIS Version Q4a/2023 (23.45) umgesetzt.

#### **Wichtig!**

Bitte spielen Sie das Update zeitnah ein und stellen Sie sicher, dass Sie die Version **spätestens vor dem ersten Arbeitstag im Jahr 2024** installiert haben, um sicherzustellen, dass Sie ab dem 01.01.2024 weiterhin elektronische Arbeitsunfähigkeitsbescheinigungen ausstellen können.

Für Sie als Anwender ändert sich durch die Anpassung der Datensatzbeschreibung nichts in der Handhabung der eAU.

### <span id="page-7-0"></span>**2 Das E-Rezept startet ab Anfang 2024**

Das E-Rezept wurde mit dem "Digitalen-Versorgungs-Gesetz" (DVG) in Deutschland ab Anfang 2024 eingeführt. Eine Vielzahl von CGM ALBIS-Anwendern haben das E-Rezept aktiviert und in ihren Praxisablauf integriert.

Wir unterstützen Praxen, die noch vor der Einführung des E-Rezepts stehen, mit einer Assistenz-Funktion und einer Reihe von zusätzlichen Informationen bei der Vorbereitung und Aktivierung des E-Rezeptes.

Zu diesem Zweck stellen wir Ihnen einen **E-Rezept-Assistenten** zur Verfügung, der Sie mithilfe von Videos und Kurzanleitungen Schritt für Schritt durch den Aktivierungsprozess leitet und Ihnen Tipps zum Ausstellen Ihrer E-Rezepte gibt.

Zusätzlich erhalten Sie einen Einblick in die Umsetzung in CGM ALBIS. **Sie werden feststellen, dass die Erstellung eines E-Rezeptes fast genauso funktioniert, wie das Ihnen bisher bekannte Ausstellen eines Kassenrezeptes**. Lediglich ein zusätzliches Häkchen, welches Sie individuell an jedem Arbeitsplatz setzen können, sorgt im bekannten Rezeptformular dafür, dass Sie zukünftig das E-Rezept nutzen. Das Signaturverfahren (welches gleichzusetzen ist mit Ihrer bisherigen Unterschrift und diese ersetzt) sowie der Versand, erfolgen ebenfalls direkt aus Ihrem Rezeptformular heraus. Wenn Sie die Komfortsignatur verwenden, können Sie bis zu 250 E-Rezepte mit nur einer Eingabe Ihrer eHBA-PIN unterschreiben.

Sollten Sie bislang noch keine Zeit gefunden haben, sich mit dem Thema E-Rezept ausreichend zu befassen, finden Sie im Verlauf dieser Dokumentation weitere allgemeine Informationen zum E-Rezept.

#### **Hinweis**

Sollten Sie das E-Rezept bereits in Ihrer Praxis einsetzen, möchten sich aber dennoch gerne unsere Videos und Informationen ansehen, ist dies selbstverständlich möglich.

In Ihrem CGM ALBIS können Sie den E-Rezept Assistenten manuell über das Menü? | Infoseiten

| Startseite und dort auf der rechten Seite unter Aktuelles aufrufen

Damit Sie für den verpflichtenden Einsatz ab Anfang 2024 bestens vorbereitet sind, empfehlen wir Ihnen, sich zeitnah mit der Handhabung des E-Rezepts vertraut zu machen.

#### <span id="page-8-0"></span>**2.1 Hinweis an Arbeitsplätzen, die E-Rezept-ready sind**

Nutzen Sie das E-Rezept bislang noch nicht in Ihrer Praxis, erhalten Sie bereits seit der Update-Installation der Version CGM ALBIS Q4.a/2023 (23.45) und Aufruf eines Kassenrezepts an einem Arbeitsplatz, der **alle technischen Voraussetzungen für das E-Rezept erfüllt,** folgende Hinweismeldung:

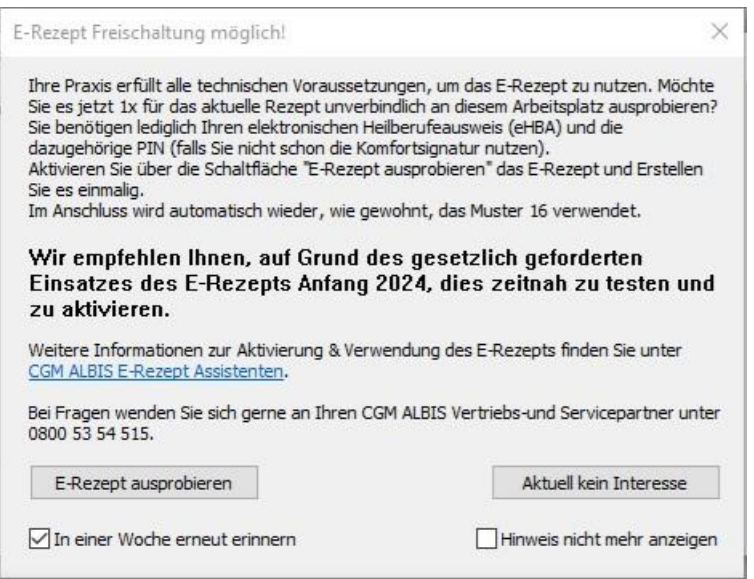

Mit Klick auf E-Rezept ausprobieren haben Sie die Möglichkeit, das E-Rezept **einmalig** auszuprobieren. Bei Klick auf Aktuell kein Interesse wird das Hinweisfenster geschlossen und das Rezept wie üblich auf Muster 16 gedruckt.

#### <span id="page-8-1"></span>**2.2 Der E-Rezept Assistent**

Über den Link CGM ALBIS E-Rezept Assistenten auf dem oben angegebenen Dialog rufen Sie den Assistenten auf. Alternativ können Sie den Assistenten auch jederzeit direkt von den Infoseiten, die Sie im CGM ALBIS Menü? | Infoseiten | Startseite unter Aktuelles aufrufen, starten.

#### **Hinweis**

Mit Klick auf den E-Rezept Assistent öffnet sich das folgende Hinweisfenster mit der Information, dass Sie CGM ALBIS verlassen und an Microsoft Forms weitergeleitet werden. Mit der Bestätigung dieser Meldung stimmen Sie der Übermittlung z. B. Ihrer IP-Adresse an Microsoft zu.

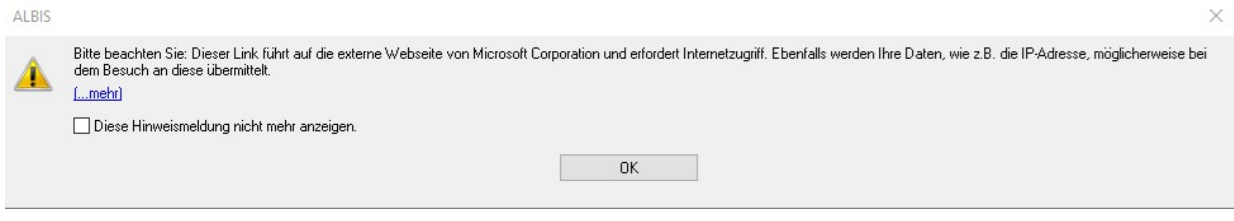

#### <span id="page-9-0"></span>**2.3 Allgemeine Informationen zum E-Rezept**

- <span id="page-9-1"></span>**2.3.1 Wichtige Hinweise für medizinische Expertinnen und Experten sowie für Ihre Patientinnen und Patienten**
- <span id="page-9-2"></span>**2.3.2 Hinweise für medizinisches Personal**
	- Sie können mit nur einer PIN Eingabe für den elektronischen Heilberufeausweis (eHBA) bis zu 250 E-Rezepte ausstellen (wenn Sie die Komfortsignatur aktiviert haben).
	- Das E-Rezept wird **NICHT** auf die eGK geschrieben.
	- **Patienten** benötigen **keine PIN** (für ihre eGK) zur Erstellung oder dem Einlösen des E-Rezeptes.
	- Zusätzlich können E-Rezepte mittels CLICKDOC kostenfrei per SMS/E-Mail an Patienten versendet werden.
- <span id="page-9-3"></span>**2.3.3 Hinweise für Ihre Patientinnen und Patienten**
	- Das E-Rezept funktioniert auch komplett **ohne Smartphone.**
	- Um das E-Rezept zu erhalten, muss der Patient nur die gültige **eGK** oder einen **E-Rezept Ausdruck** in der Apotheke abgeben.
	- Es wird zu **keiner Zeit die PIN** der Patienten benötigt.

Für gesetzlich Versicherte bedeutet die Einführung des E-Rezepts, dass das elektronische Rezept ab diesem Zeitpunkt für alle Verordnungen von verschreibungspflichtigen Arzneimitteln vorgeschrieben ist. Patientinnen und Patienten können die E-Rezepte entweder mit ihrer elektronischen Gesundheitskarte (eGK), einer E-Rezept-App oder mittels eines Papierausdrucks des Rezept-Codes einlösen. Hinweise zum

- **Einlösen per elektronischer Gesundheitskarte (eGK):** Das E-Rezept wird dabei zu keinem Zeitpunkt auf die elektronische Gesundheitskarte geschrieben. Das E-Rezept wird von der Arztpraxis in der Praxissoftware angelegt und nach der Signatur mittels eHBA-PIN in die Telematikinfrastruktur (an den Fachdienst) übermittelt. Die Rezeptinformationen werden sicher in der Telematikinfrastruktur gespeichert. Berechtigte Apotheken können das E-Rezept dann mittels elektronischer Gesundheitskarte des Patienten abrufen. Der Patient autorisiert die Apotheke durch das Stecken seiner Karte dazu, das E-Rezept vom Fachdienst abzurufen.
- **Einlösen per E-Rezept-App:** Informationen zur gematik-App finden Sie auf der Website der gematik unter: [E-Rezept | gematik](https://www.gematik.de/anwendungen/e-rezept/) .
- **Einlösen per SMS auf dem Smarthone des Patienten:** Im weiteren Verlauf dieser Dokumentation erhalten Sie auch Informationen zum CLICKDOC E-Rezept.
- **Einlösen per Patientenausdruck:** Sie händigen Ihren Patienten das E-Rezept per Papierausdruck aus, auf dem ein sogenannter Data Matrix-Code enthalten ist.

#### Beispielansicht:

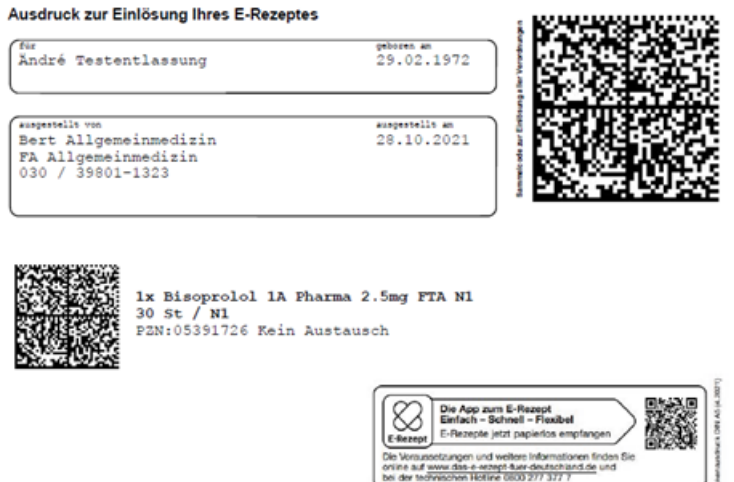

Weiterhin ist eine Verordnung von je drei Präparaten möglich. Jedes dieser Präparate enthält auf dem Ausdruck einen eigenen Data Matrix-Code. Ihre Patientinnen und Patienten legen den Ausdruck in der Apotheke vor und erhalten ihre Medikamente.

**Der Vergleich zeigt: Nichts wird schlechter, aber vieles besser und effizienter.** Durch digitale Signaturverfahren in der Praxissoftware entfällt beispielsweise das Warten auf die händische Unterschrift der Ärztin bzw. des Arztes für jedes einzelne Rezept. Das Rezept muss auch nicht mehr vom Praxisteam einzeln ausgehändigt werden, sondern kann nach dem Hochladen in die TI einfach von den Patientinnen und Patienten per eGK, Smartphone-App oder im Einzelfall per Papierausdruck eingelöst werden.

Zudem wird die gesamte Daten- und Informationslage zu jeder Patientensituation - in Ergänzung des E-Rezepts mit anderen Fachdiensten wie der elektronischen Patientenakte (ePA), dem elektronischen Medikationsplan (eMP) und dem Notfalldatensatz (NFD) - transparent und zugänglich.

#### <span id="page-10-0"></span>**2.4 E-Rezept wird mit CLICKDOC noch leichter**

Als eines der führenden E-Health-Unternehmen weltweit bietet CompuGroup Medical Lösungen u. a. für [Arztpraxen,](https://www.cgm.com/deu_de/plattformen/clickdoc/clickdoc-e-rezept-arzt.html) [Apotheken](https://www.cgm.com/deu_de/loesungen/apotheke.html) und [Patienten.](https://clickdoc.de/cd-de) So fällt es leicht, eine durchgängige Lösung für alle zur Verfügung zu stellen. Mit CLICKDOC können Ärztinnen und Ärzte das E-Rezept direkt aus CGM ALBIS erstellen. Die Patienten erhalten einen verschlüsselten Zugriffslink per SMS oder E-Mail und verlassen das Wartezimmer mit dem E-Rezept auf ihrem Smartphone. Nach erfolgreicher Zwei-Faktor-Authentifizierung können sie jederzeit mobil auf ihr E-Rezept zugreifen. Sie können E-Rezepte in einer Apotheke vor Ort oder online einlösen.

#### <span id="page-11-0"></span>**2.5 Kleine Argumentationshilfe für unsere Anwender**

Viele Ihrer Patientinnen und Patienten sind noch nicht so vertraut mit der digitalen Welt. Für sie ist die Umstellung auf das E-Rezept ein großer, oft schwieriger Schritt. Medien berichten aktuell über die Unsicherheit, die viele besonders ältere Menschen empfinden beim Übergang von analog zu digital. Hier eine kleine Argumentationshilfe beim Gespräch mit Ihren Patientinnen und Patienten:

Durch die zentrale Speicherung können Ihre Patienten ihr Rezept unkompliziert jederzeit einlösen. E-Rezepte können nicht verloren gehen. Sie sind jederzeit aus der Telematikinfrasturktur heraus aufrufbar und können beispielsweise durch das Vorlegen Ihrer elektronischen Gesundheitskarte in der Apotheke abgerufen werden. In Verbindung mit einer E-Rezept-App können Verordnungen sogar von zu Hause aus eingelöst werden. Die Apotheke vor Ort liefert die Medikamente dann bequem nach Hause.

Wie alles Neue: Es muss sich erstmal einspielen, bis es reibungslos funktioniert. Dabei steht, wie früher schon, die Gesundheit Ihrer Patienten an erster Stelle. Wenn etwas unklar ist, bitte fragen Sie. Wir und Ihr CGM ALBIS Vertriebs- und Servicepartner vor Ort sind stets für Sie da.

Gerne möchten wir Sie auch auf die Hilfestellungen der KBV aufmerksam machen. Über den Link **[KBV -](https://www.kbv.de/html/erezept.php) [Elektronisches Rezept \(eRezept\)](https://www.kbv.de/html/erezept.php)** finden Sie beispielsweise eine **[Patienteninformation](https://www.kbv.de/media/sp/Patienteninformation_eRezept_eGK.pdf)**, die zusätzlich auch in den Sprachen Englisch, Französisch, Russisch, Spanisch und Türkisch zum **[Download](https://www.kbv.de/media/sp/eRezept_Patienteninfo_Fremdsprachen.pdf)** bereitsteht.

# <span id="page-12-0"></span>**3 GHG Praxisdienst Light**

Innerhalb unserer Updatedokumentation zum CGM ALBIS Update Q4/2023 (23.40) haben wir Sie bereits auf unseren neuen Service, den GHG Praxisdienst Light, aufmerksam gemacht. Wir freuen uns, Ihnen diesen Service nun mit unserem aktuellen Quartalsupdate CGM ALBIS Q1/2024 (24.10) bereitstellen zu können, sofern der AGB-Aktualisierung vom 01.12.2023 nicht widersprochen wurde. Ihre Vorteile:

Der GHG Praxisdienst Light ermöglicht einen einfachen Zugang Patienteninformationen und Informationen über "Seltene Erkrankungen". Nach kostenfreier Registrierung steht Ihnen zusätzlich die Module "GHG Praxisdienst Medizinischen Scores", "Forschungsnetz" für Umfragen sowie der "GHG Studienfinder" in der Praxisdienst-Vollversion zur Verfügung.

Diese Vorteile können auch Sie nutzen, wenn Sie sich an Ihrem CGM ALBIS angemeldet haben und sich im Patientenkontext bewegen.

Für weitere Informationen zum GHG Praxisdienst Light besuchen Sie uns auf unserer Website [GHG](https://www.cgm.com/deu_de/produkte/praxissoftware/ghg-praxisdienst-light.html)  [Praxisdienst Light -](https://www.cgm.com/deu_de/produkte/praxissoftware/ghg-praxisdienst-light.html) cgm.com.

Der GHG Praxisdienst Light macht Sie durch entsprechende Hinweismeldungen **ab dem 01.02.2024** auf das Angebot aufmerksam. Eine Hinweismeldung kann beispielsweise folgendermaßen aussehen:

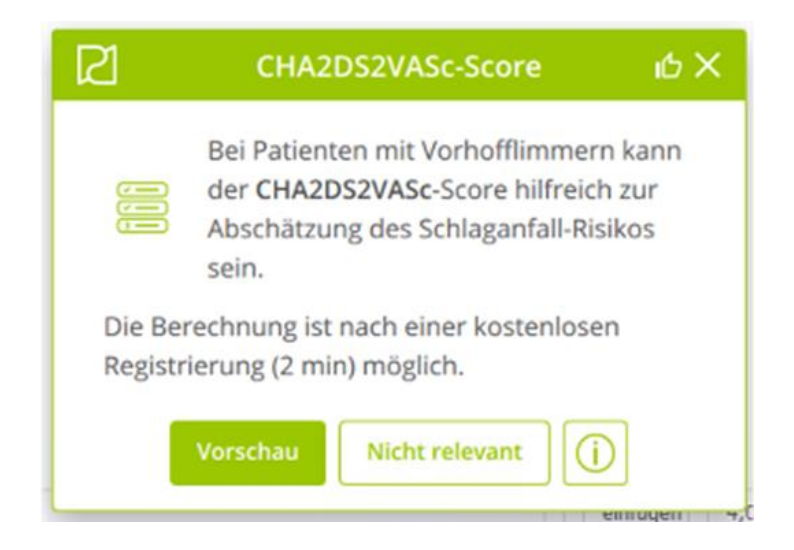

#### <span id="page-13-0"></span>**3.1 Module**

In der Version GHG Praxisdienst Light stehen Ihnen folgende Module kostenlos zur Verfügung:

#### <span id="page-13-1"></span>**3.1.1 Modul "Seltene Erkrankungen"**

Der GHG Praxisdienst Light stellt Ihnen passende Informationen zu "Seltene Erkrankungen" zur Verfügung und macht Sie mittels einer kurzen Notiz auf ein solches Angebot aufmerksam.

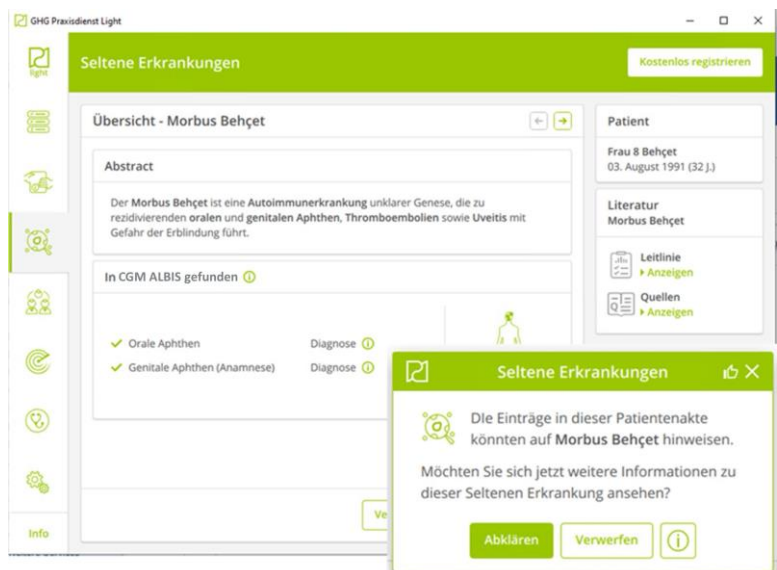

#### <span id="page-13-2"></span>**3.1.2 Modul Patienteninformationen:**

Sie erhalten automatisch Benachrichtigungen über passende Informationsblätter für Ihre Patienten. Enthalten im Modul sind aktuelle Informationsblätter für Ihre Patienten in verschiedenen Sprachen. Das erleichtert die Aufklärung über Krankheiten und Impfungen auch nach der Sprechstunde.

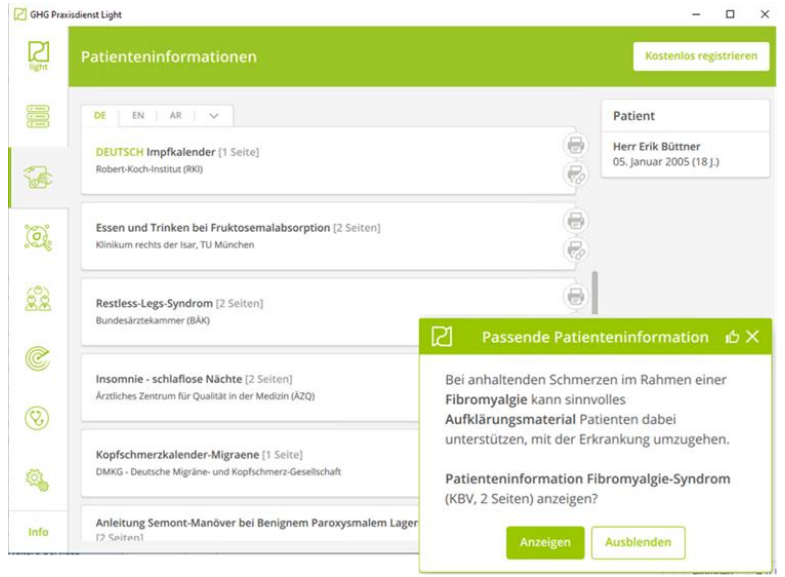

#### <span id="page-14-0"></span>**3.2 GHG Praxisdienst Light öffnen**

Sie haben die Möglichkeit, den GHG Praxisdienst Light entweder durch einen Klick auf die Hinweismeldung zu öffnen oder alternativ über die nachfolgende Option:

Über das Windows Startmenü:

- Klick auf das Windows Symbol links unten in der Taskleiste
- Durch Klick auf GHG Praxisdienst wird der GHG Praxisdienst Light gestartet

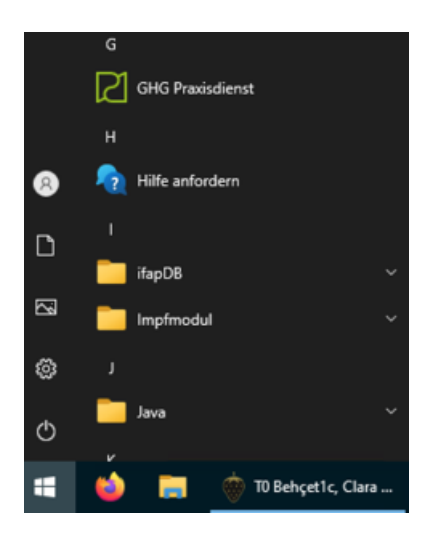

Über die Icon Toolbar in der Windows Taskleiste

• Durch einen Klick auf das "GHG Praxisdienst"- Symbol in der Taskleiste gelangen Sie zu der GHG Praxisdienst Light-Startseite

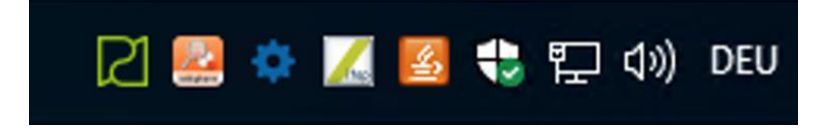

Wenn Sie GHG Praxisdienst Light installiert haben, wird Ihnen nach dem CGM ALBIS Start automatisch in der Menüleiste das Symbol zum Öffnen von GHG Praxisdienst angeboten.

- Über die CGM ASSIST-Einstellungen:
	- o Rechtsklick auf das "CGM ASSIST" Symbol in der Taskleiste rechts unten oder in Ihrem CGM ALBIS über:
	- o "Einstellungen"
	- o "Systemeinstellungen"

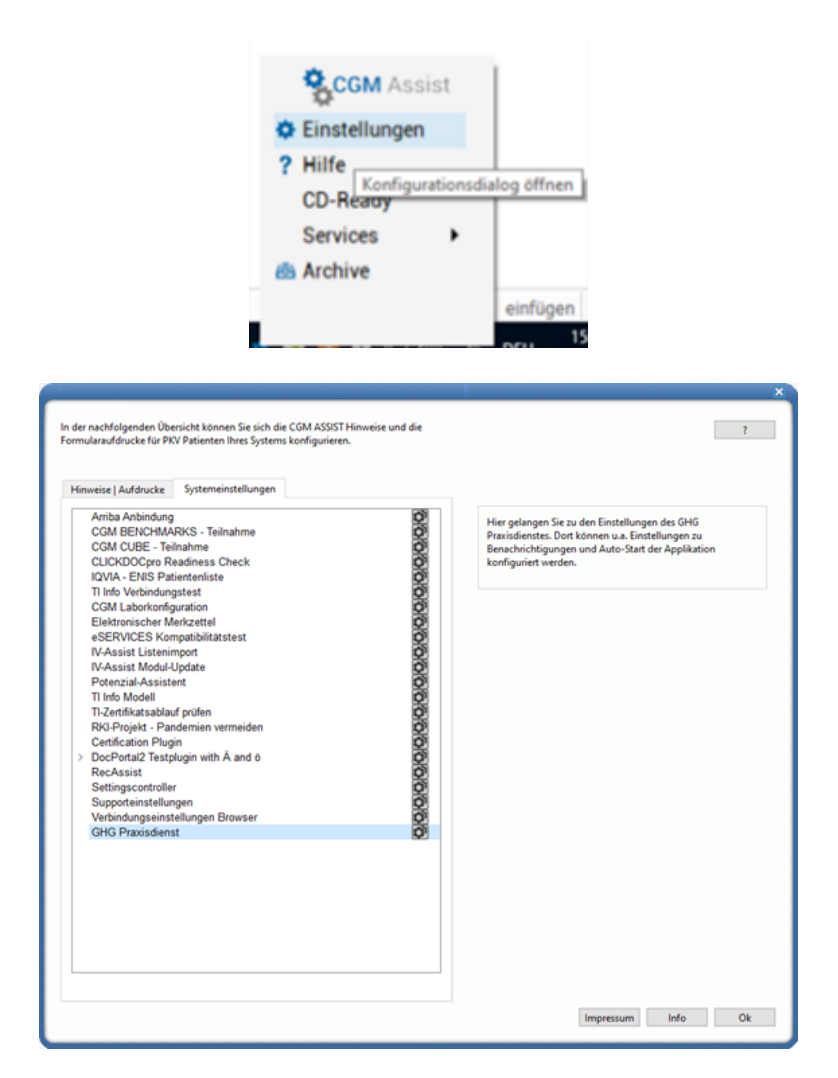

Wenn Sie den Auto-Start des GHG Praxisdienstes (Automatischer Start des GHG Praxisdienst mit Ihrem CGM ALBIS) deaktivieren möchten:

- GHG Praxisdienst Light aus dem Windows Startmenü starten
- Klick auf den Reiter "Einstellungen"
- Klick auf "Benutzer"
- Einstellung über die Schaltfläche "Auto-Start"

Bitte beachten Sie, dass die Autostart-Einstellungen pro Arbeitsplatz gelten.

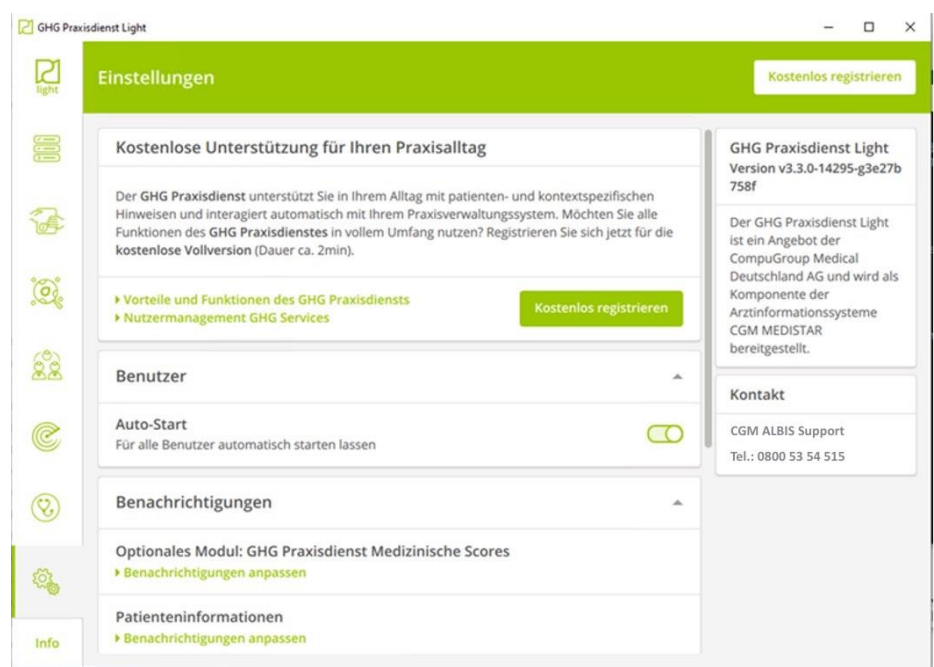

Wenn Sie einzelne Module, bzw. Hinweismeldungen deaktivieren möchten:

- Klick auf den Reiter "Einstellungen"
- Klick auf "Benachrichtigung"
- Klick auf die jeweiligen Module

Durch Klick auf die Module haben Sie die Möglichkeit, einzelne Hinweismeldungen oder sämtliche Hinweismeldungen eines Moduls zu konfigurieren.

Bitte beachten Sie, dass die Einstellungen für den jeweiligen Nutzer-Account aus CGM ALBIS vorgenommen werden müssen.

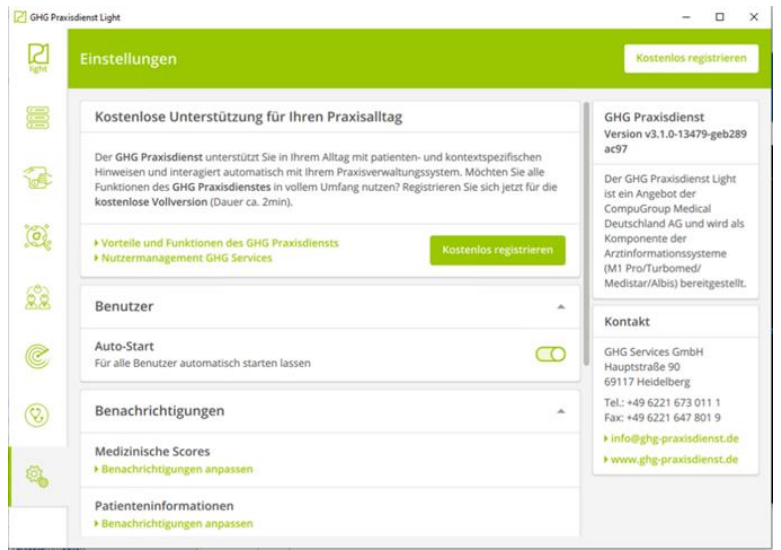

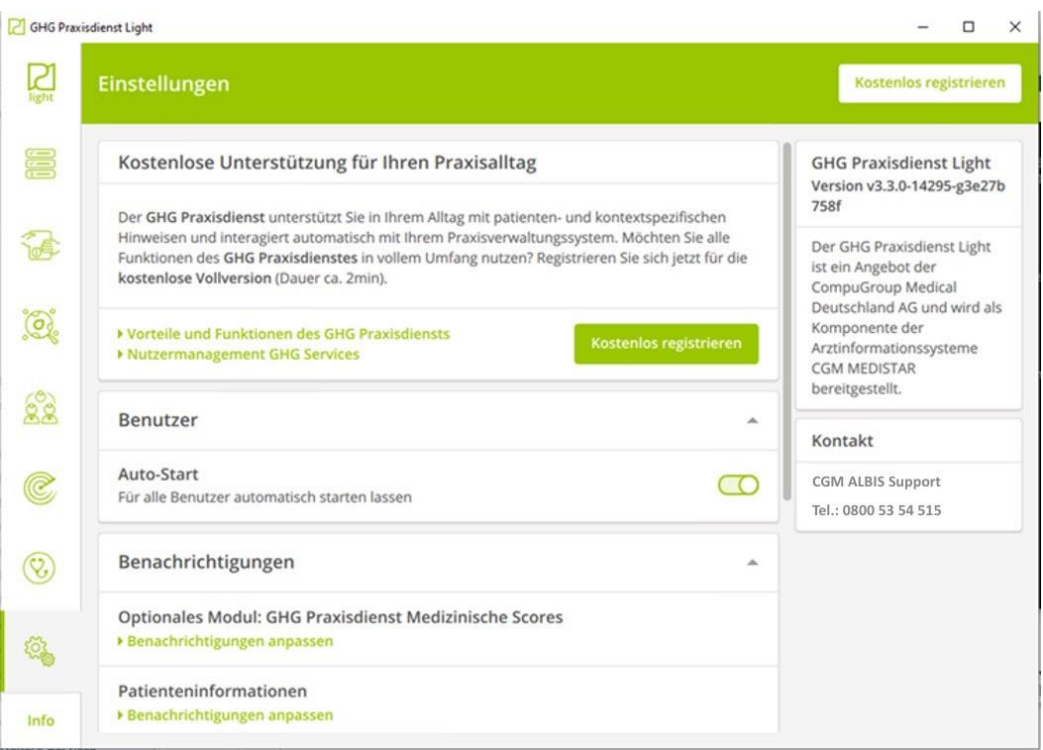

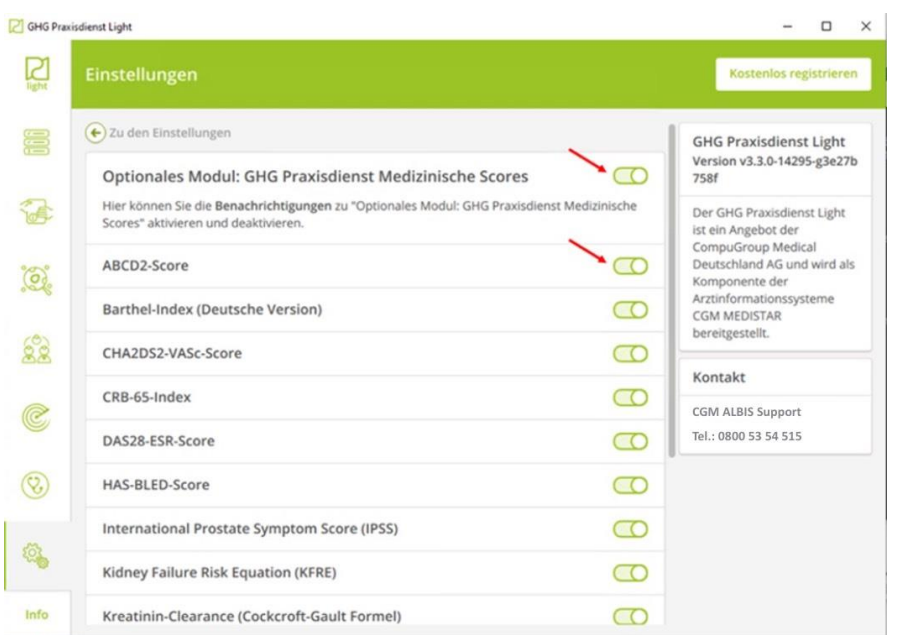

• Mit dem Quartalsupdate CGM ALBIS Q2/2024 wird Ihnen für einen einfacheren Aufruf ein Icon in der CGM ALBIS-Symbolleiste zur Verfügung gestellt.

#### <span id="page-18-0"></span>**3.3 Rechtliches**

Der GHG Praxisdienst Light erfüllt im Einklang mit der europäischen Datenschutzgrundverordnung (DSGVO) höchste Standards an Qualität, Datenschutz und Datensicherheit. Unsere aktuellen Datenschutzbestimmungen finden Sie in der CGM ALBIS Gebrauchsanweisung und auf den CGM ALBIS Infoseiten.

Auch wenn der GHG Praxisdienst Light im Gesundheitswesen eingesetzt wird, handelt es sich hierbei nicht um ein Medizinprodukt und/oder ein In-vitro-Diagnostikum im Sinne der Richtlinie 93/42/EWG des Rates vom 14. Juni 1993 über Medizinprodukte und/oder der Verordnung (EU) 2017/745 des Europäischen Parlaments und des Rates vom 5. April 2017 über Medizinprodukte und/oder der Verordnung (EU) 2017/746 des Europäischen Parlaments und des Rates vom 5. April 2017 über In-vitro-Diagnostika. Die Module des GHG Praxisdienst Light dienen ausschließlich dazu, Daten zu übertragen, zu speichern und zu archivieren und sind nicht für die Diagnose, Verhütung, Überwachung, Vorhersage, Prognose, Behandlung oder Linderung von Krankheiten, Behinderungen oder der Untersuchung, Ersatz oder Veränderung der Anatomie oder eines physiologischen oder pathologischen Vorgangs oder Zustands vorgesehen.

## <span id="page-19-0"></span>**4 Der neue CGM ALBIS E-Arztbrief**

Der E-Arztbrief spielt innerhalb des Gesundheitssystems eine immer größere Rolle. Wir haben daher die bisherige E-Arztbriefschreibung in CGM ALBIS komplett überarbeitet und viele von Ihren genannten Wünschen wie z.B. das Ändern der Karteikarteneinträge, einfließen lassen.

Wir planen im Laufe der nächsten Quartale weitere Anpassungen zum E-Arztbrief vorzunehmen wie z.B. eine verbesserte Anbindung an CGM PRAXISARCHIV, weitere Optionen oder E-Arztbrief Vorlagen. Wir hoffen, dass wir mit der neuen Gestaltung des E-Arztbriefes Ihren Praxisalltag vereinfachen können.

#### <span id="page-19-1"></span>**4.1 E-Arztbrief schreiben**

Öffnen Sie den Patienten, für den Sie einen E-Arztbrief erstellen möchten. Um mit der Erstellung des E-Arztbriefs zu beginnen, gehen Sie über Extern | CGM eARZTBRIEF | Versenden, über das

Karteikartenkürzel eBrie oder über die Symbole ■

Es öffnet sich die bekannte Arztauswahl. Hier werden nur die Erfasser angezeigt, denen unter Optionen | Nachrichten/Kommunikation im Register KIM unter Zuordnung eine KIM-E-Mail Adresse zugeordnet ist. Haben Sie hier einen Erfasser ausgewählt, öffnet sich das folgende Fenster:

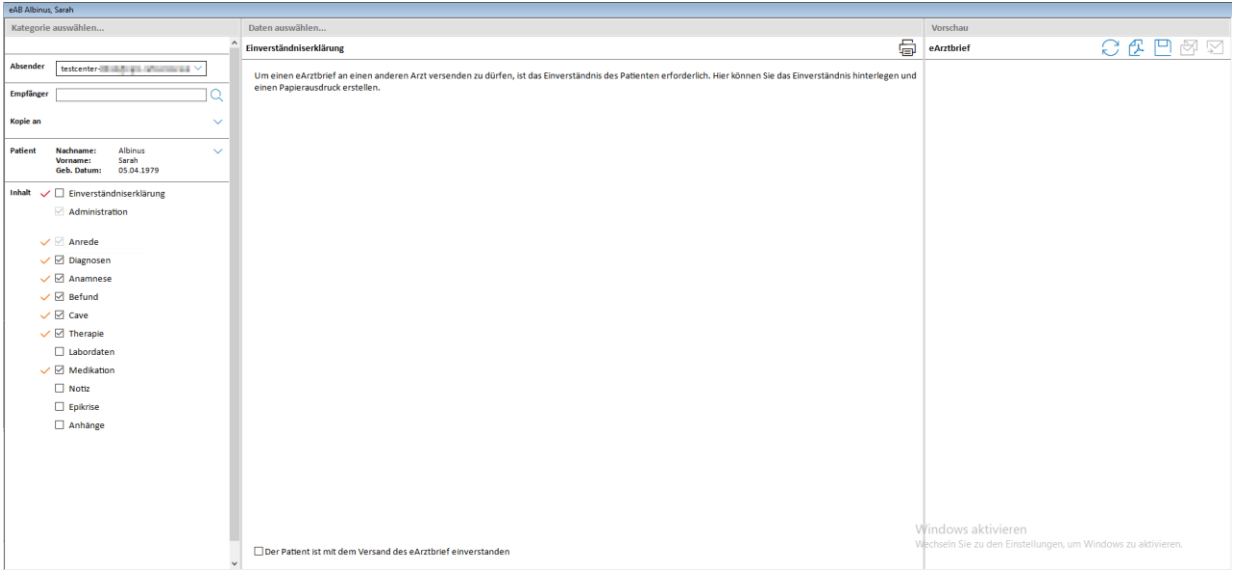

Das neue Symbol  $+$ <sup>-</sup>für den E-Arztbriefversand können Sie über folgenden Weg an einem Arbeitsplatz einblenden: Gehen Sie im Menü auf Ansicht | Funktionsleiste | Anpassen | eAnwendungen, dort fügen Sie dann das neue Symbol, beispielsweise über einen Doppelklick, hinzu.

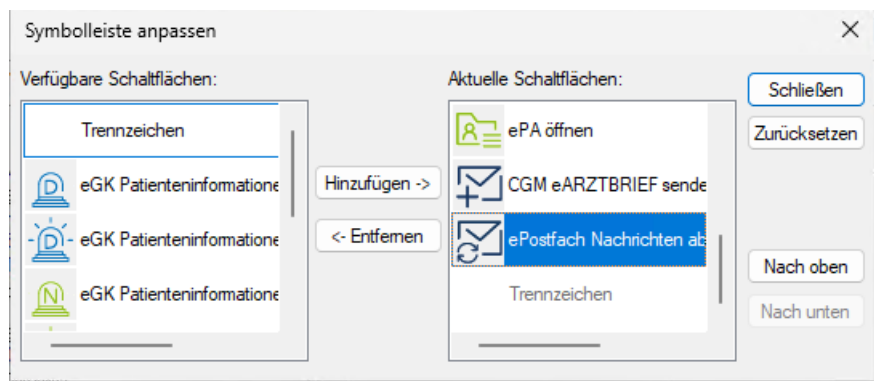

#### <span id="page-20-0"></span>**4.1.1 Linker Bereich**

#### 4.1.1.1 Absender

Hier können Sie die KIM-E-Mail-Adressen, auswählen, die dem ausgewählten Behandler zugeordnet sind. Klicken Sie auf den Pfeil, um eine Liste der Adressen zu öffnen.

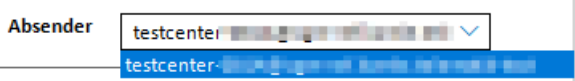

#### 4.1.1.2 Empfänger

Hier erfassen Sie einen oder mehrere Hauptempfänger.

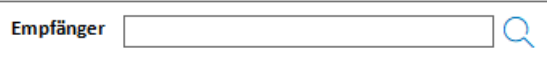

Um eine KIM-E-Mail-Adresse auszuwählen, stehen Ihnen folgende Funktionstasten zur Verfügung.

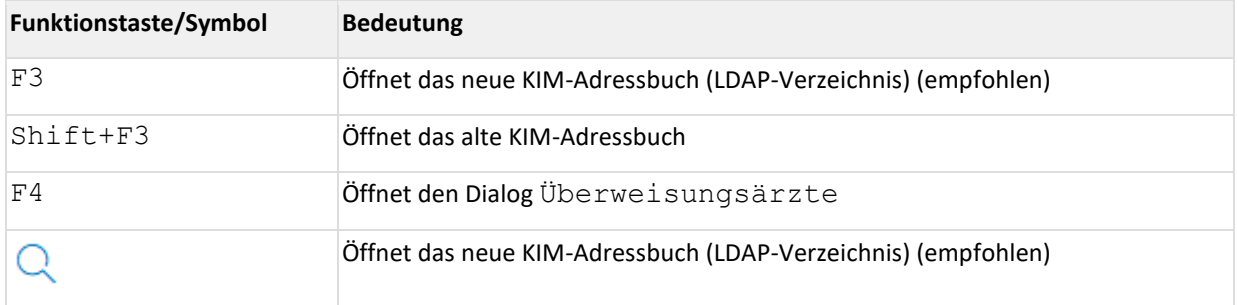

Geben Sie in dem Feld einen Suchbegriff ein, wird dieser bei der Suche im neuen KIM-Adressbuch übernommen.

Ist bei dem Patienten ein Hausarzt hinterlegt, bei dem im Menü Stammdaten | Überweisungsärzte... eine KIM-E-Mail-Adresse angegeben ist, wird dieser automatisch als Empfänger vorgeschlagen. Soll der E-Arztbrief nicht an diesen Empfänger gesendet werden, nehmen Sie die entsprechenden Auswahl vor dem Namen raus.

#### 4.1.1.3 Kopie an

Hier geben Sie Empfänger an, denen Sie den E-Arztbrief nachrichtlich in Kopie zukommen lassen möchten.

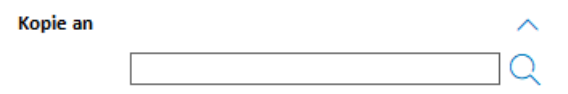

Um eine KIM-E-Mail-Adresse auszuwählen, stehen Ihnen folgende Funktionstasten zur Verfügung:

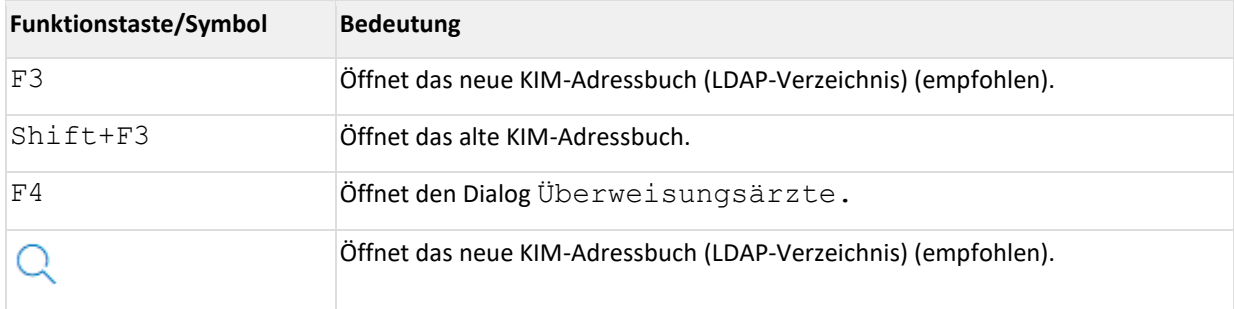

Geben Sie in dem Feld einen Suchbegriff ein, wird dieser bei der Suche im neuen KIM-Adressbuch übernommen. Informationen zur Bedienung des neuen Adressbuchs lesen Sie bitte weiter oben.

#### 4.1.1.4 Patient

Hier wird der Patient angezeigt, für den der E-Arztbrief geschrieben wird. Über den Pfeil können Sie Informationen ein- oder ausblenden.

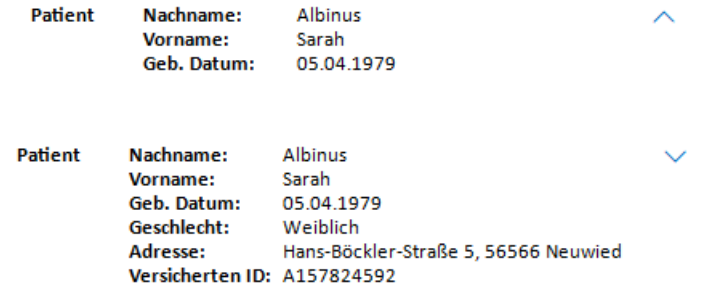

Eine nachträgliche Änderung des Patienten ist nicht möglich.

4.1.1.5 Inhalt

In diesem Bereich werden alle für den E-Arztbrief möglichen Abschnitte aufgeführt.

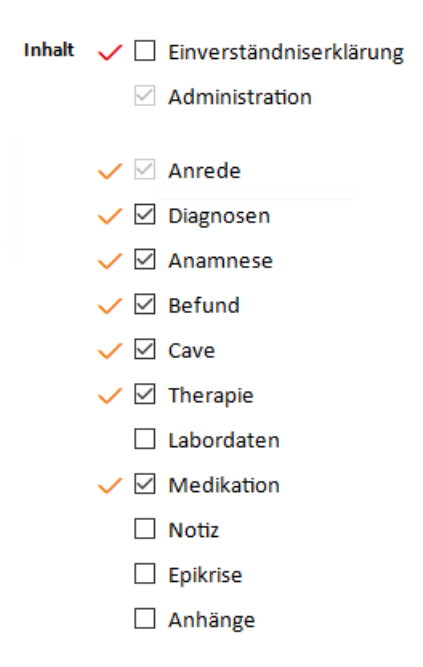

Um die Befüllung des E-Arztbriefs übersichtlicher zu gestalten, wurde ein erweitertes Regelwerk eingeführt. Zur optischen Visualisierung dieses Regelwerks befinden sich neben den einzelnen Abschnitten entsprechende Symbole.

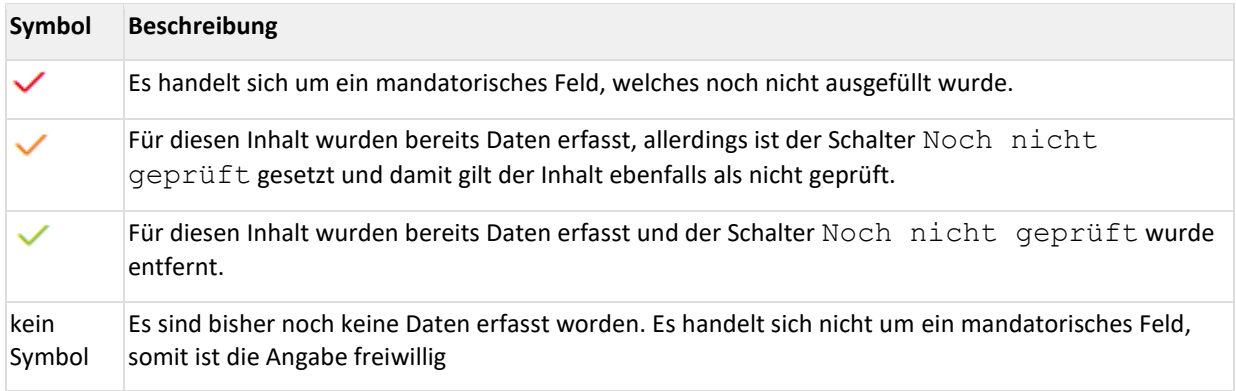

#### <span id="page-22-0"></span>**4.1.2 Mittlerer Bereich**

#### 4.1.2.1 Allgemeines

4.1.2.1.1 Zeitraum anpassen

Im oberen Bereich der einzelnen Bereiche kann der Zeitraum, mit welchem die Daten in den E-Arztbrief geladen werden, jeder Zeit manuell angepasst werden.

Zeitraum von  $\boxed{616.11.2023 \times}$  bis  $\boxed{623.11.2023 \times}$ 

Durch Klick auf den Pfeil neben dem Datum wird ein Kalender geöffnet, in welchem das gewünschte Datum ausgewählt werden kann. Zusätzlich stehen die bekannten Tastenkombinationen für die Bedienung der Datumsfelder zur Verfügung.

#### F3 Heute | SHIFT+F3 Kalender | F7 Vorheriger Tag | F8 Nächster Tag

Durch Entfernen der beiden Schalter neben den jeweiligen Datumsfeldern, kann die Auswahl aufgehoben werden und die kompletten Karteikartendaten des Patienten für den entsprechenden

Abschnitt werden für die Befüllung des E-Arztbrief herangezogen. Klicken Sie auf das Symbol ~ um die Datumsänderung anzuwenden. Daten, die Sie vor der Datumsänderung ausgewählt haben, und auch im neuen Zeitraum liegen, bleiben ausgewählt. Daten, die außerhalb des neuen Zeitraums liegen, sind nicht mehr markiert und werden nicht in den E-Arztbrief übernommen.

#### 4.1.2.1.2 Daten übernehmen

Wählen Sie hier aus, ob Sie Daten aus diesem Bereich in den E-Arztbrief übernehmen möchten oder nicht.

> ○ Keine Daten übernehmen **O** Daten übernehmen

Werden Daten aus der Tabelle ausgewählt, wechselt die Auswahl automatisch auf Daten übernehmen.

#### 4.1.2.1.3 Daten auswählen

Durch den Schalter am Anfang jeder Zeile, kann die entsprechende Zeile markiert werden. Nur markierte Zeilen werden in den E-Arztbrief übernommen. Zusätzlich stehen Ihnen folgende Symbole zur Verfügung:

#### **Symbol Beschreibung**

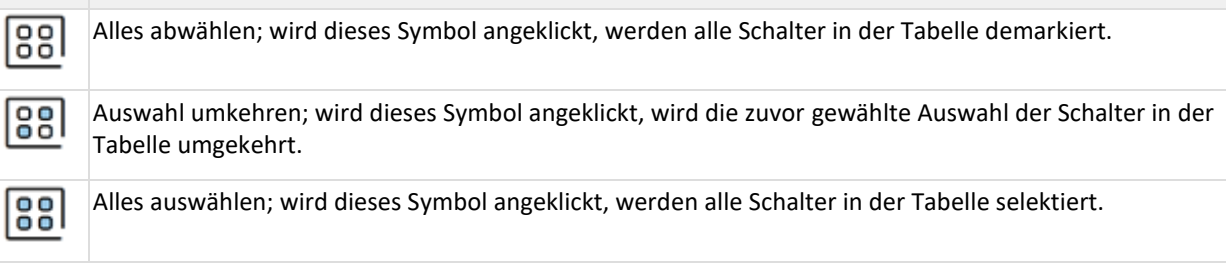

#### 4.1.2.1.4 Markierung Nicht geprüft

Für jeden Abschnitt des E-Arztbriefes gibt es im unteren Bereich den Schalter  $\Box$  Noch nicht geprüft Dieser wird automatisch gesetzt, wenn Daten beim Öffnen des E-Arztbriefs aus der Patientenakte übernommen wurden, um zu signalisieren, dass diese Daten nochmal final kontrolliert werden sollen. Der Schalter hat keine Auswirkungen auf den Versand und kann optional genutzt werden.

#### 4.1.2.1.5 Freitexteinträge

Das Feld Freitext kann zur Ergänzung oder zur ausschließlichen Erfassung der Informationen für den E-Arztbrief genutzt werden. Mit F4 können Sie auf Ihre Textbausteine zugreifen.

#### 4.1.2.2 Einverständniserklärung

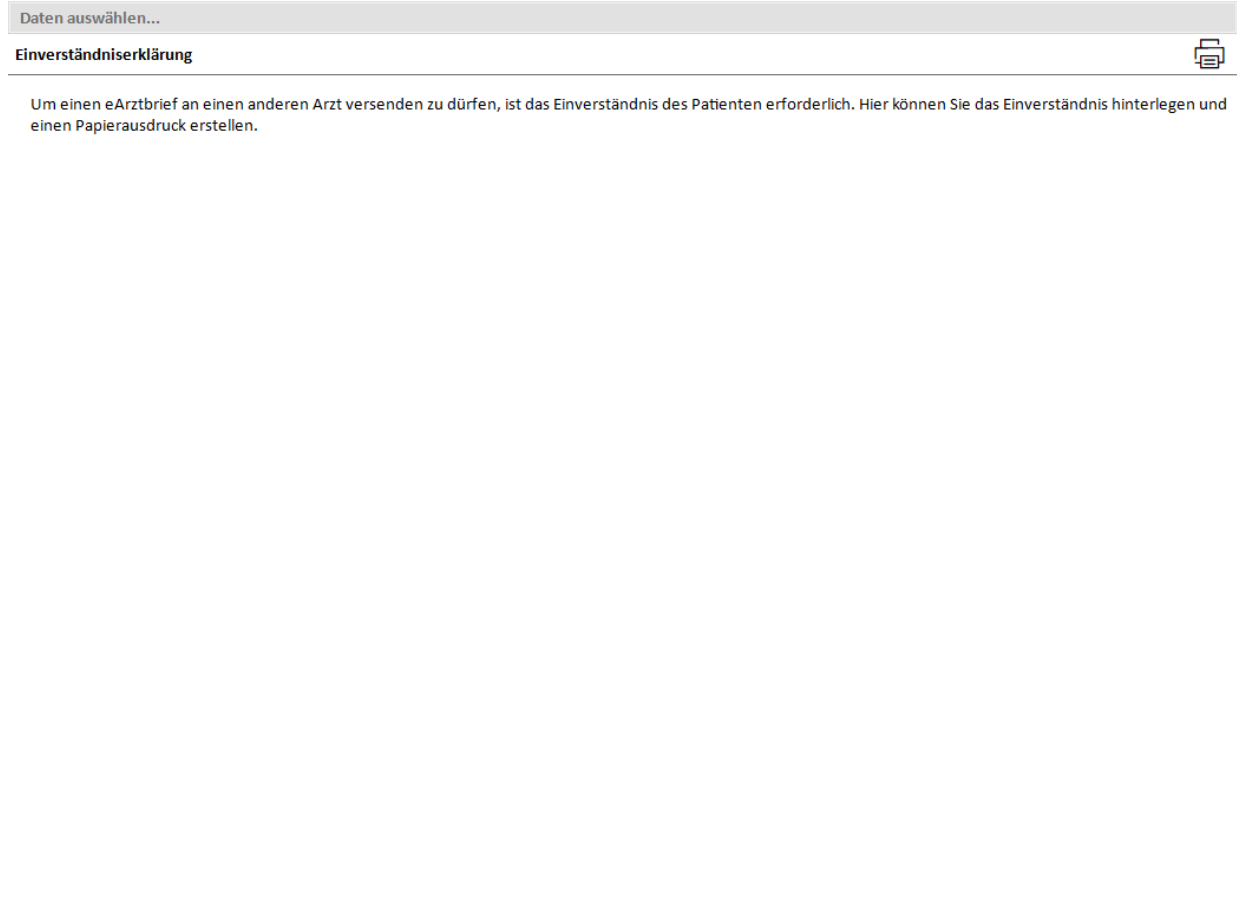

Der Patient ist mit dem Versand des eArztbrief einverstanden

Das Einverständnis des Patienten zum Versand eines E-Arztbriefs dokumentieren Sie an dieser Stelle. Setzen Sie den Schalter Der Patient ist mit dem Versand des eARZTBRIEF einverstanden. Ist dieser Schalter nicht gesetzt, kann der E-Arztbrief nicht versendet werden.

V W

#### 4.1.2.3 Administration

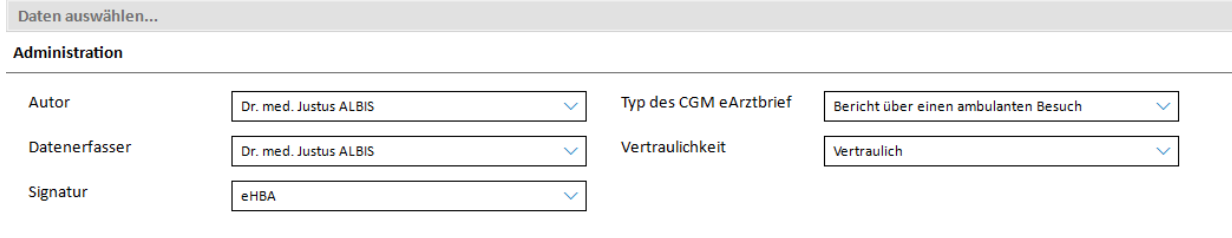

⊠ Noch nicht geprüft

Hier sind folgende Einstellungen möglich:

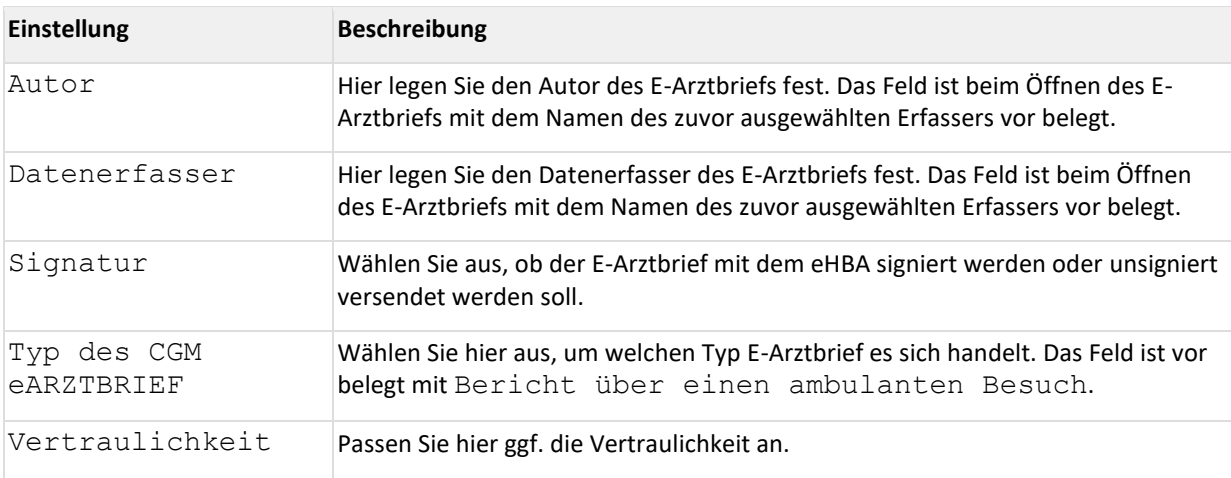

 $\frac{1}{2}$ 

#### 4.1.2.4 Anrede

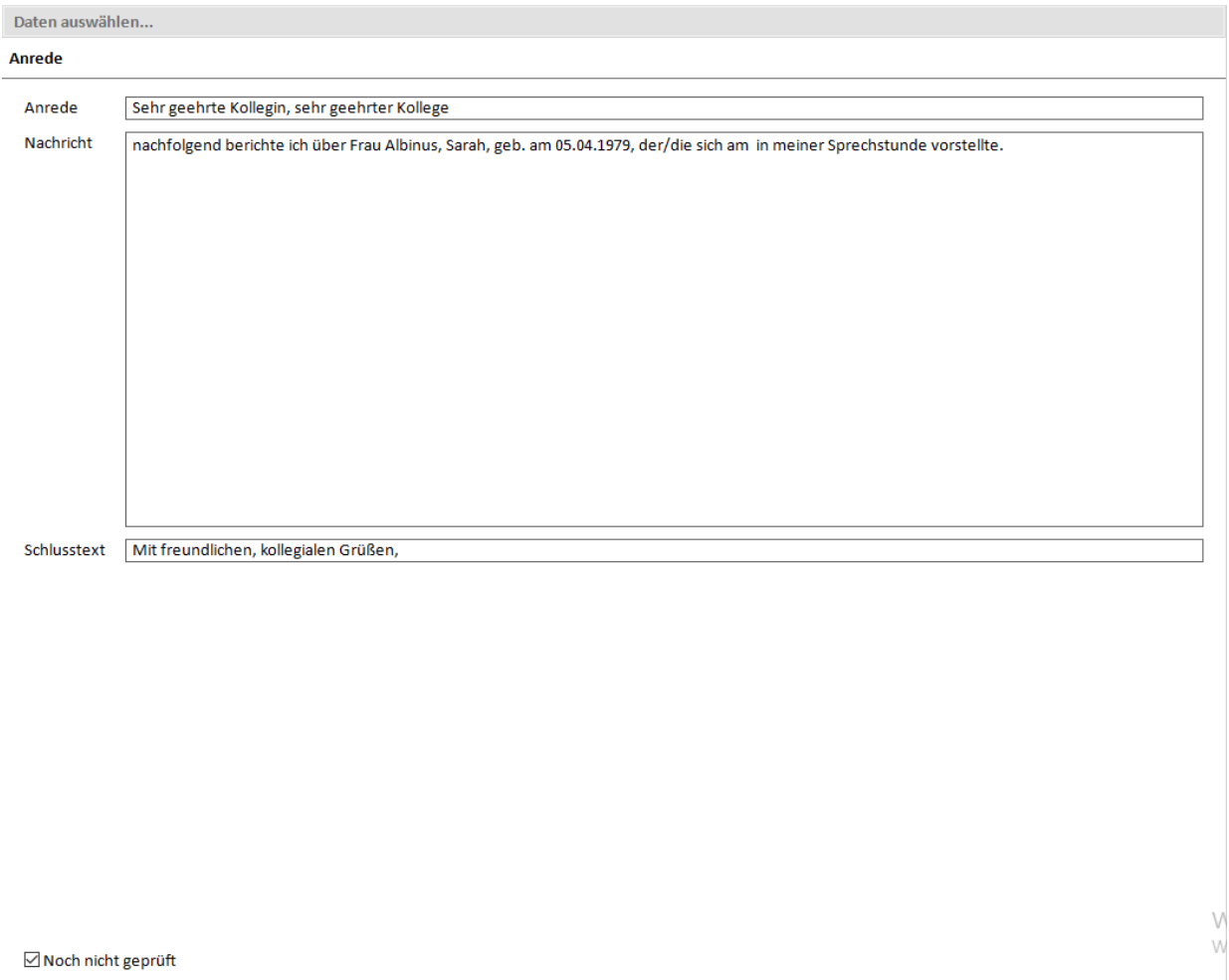

Das Eingabefeld Anrede ist standardmäßig mit folgendem Text vor belegt "Sehr geehrte Kollegin, sehr geehrter Kollege,".

Das Eingabefeld Nachricht ist standardmäßig mit folgendem Text vor belegt "nachfolgend berichte ich über Herr/Frau (Patient), geb. am (Geburtsdatum), der/die sich am (Datum) in meiner Sprechstunde vorstellte.".

Das Eingabefeld Schlusstext ist standardmäßig mit folgendem Text vor belegt "Mit freundlichen, kollegialen Grüßen,".

Sie können alle Texte nach Ihren eigenen Wünschen anpassen.

Die Verwendung von allgemeinen Textbausteinen, sowie auf Karteikartenkürzel bezogene (in diesem Fall eBrie) Textbausteine, sind über die Funktionstaste F4 ebenfalls möglich.

#### 4.1.2.5 Diagnosen

#### Hier finden Sie die Diagnosen des Patienten.

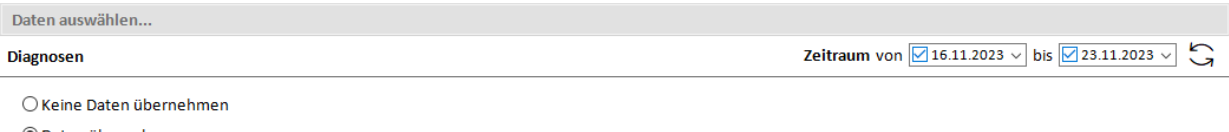

 $\textcircled{\small{\texttt{}}}$  Daten übernehmen

88 88 88

Ŵ

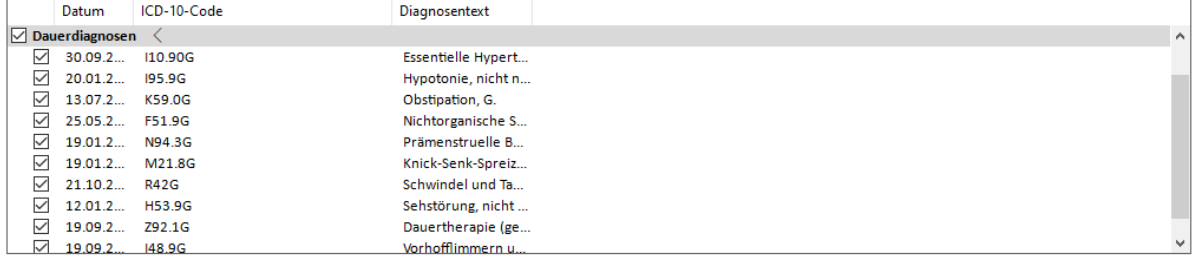

Freitext

⊠ Noch nicht geprüft

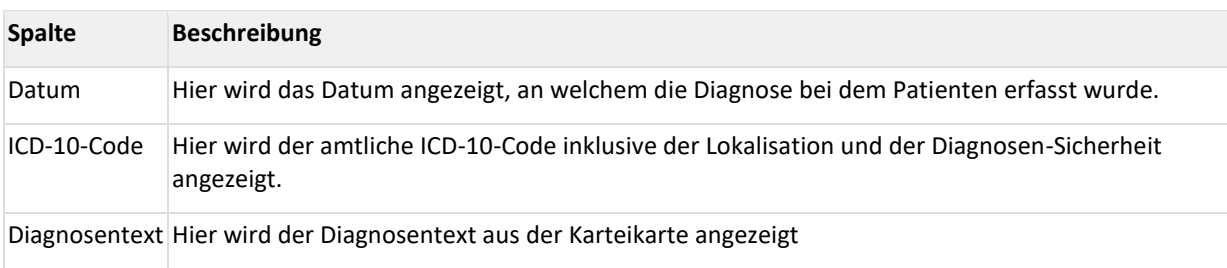

Die Unterteilung der Diagnosen erfolgt in Dauer-, Fremd- und Akutdiagnosen.

Wurden in der Karteikarte des Patienten Diagnosen erfasst, so werden Akut- und Fremddiagnosen aus den letzten 7 Tagen und Dauerdiagnosen ohne zeitliche Einschränkung automatisch in den E-Arztbrief übernommen.

#### 4.1.2.6 Anamnese

#### Hier finden Sie alle Anamnese-Einträge.

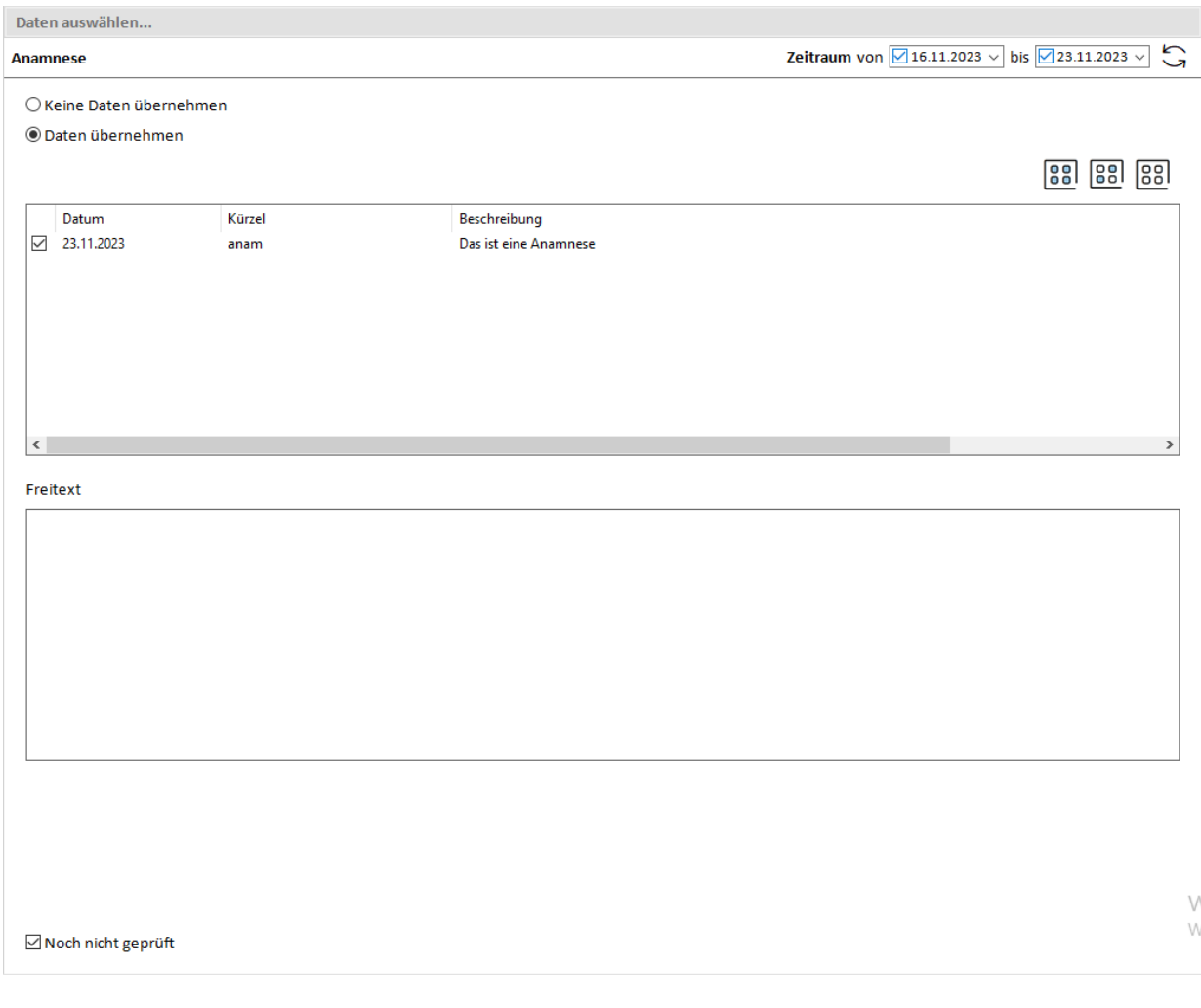

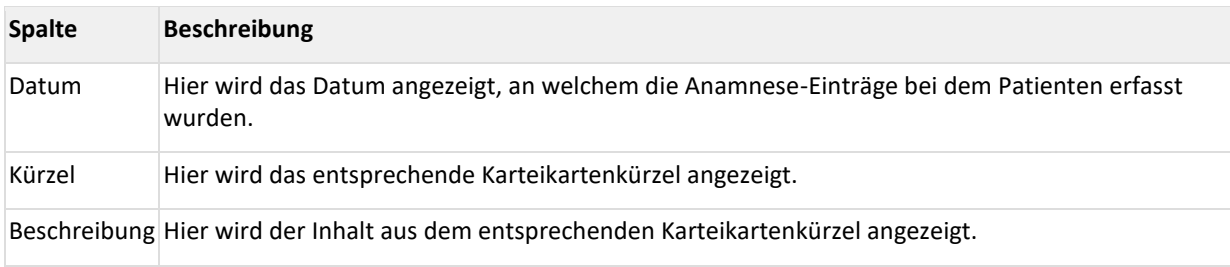

Folgende Einträge werden hier angezeigt:

- Daten aus den Impfmodulen (Kürzel impfd & ImpfNE)
- Daten aus der Impferfassung in CGM ALBIS (Kürzel impf)
- Anamnese (Kürzel anam)
- Daten aus dem Patientenfenster Daueranamnese
- Externe Anamnesen (Kürzel xanam)
- Externe Impfanamnesen (Kürzel ximpf)

#### 4.1.2.7 Befund

Hier finden Sie alle Befund-Einträge.

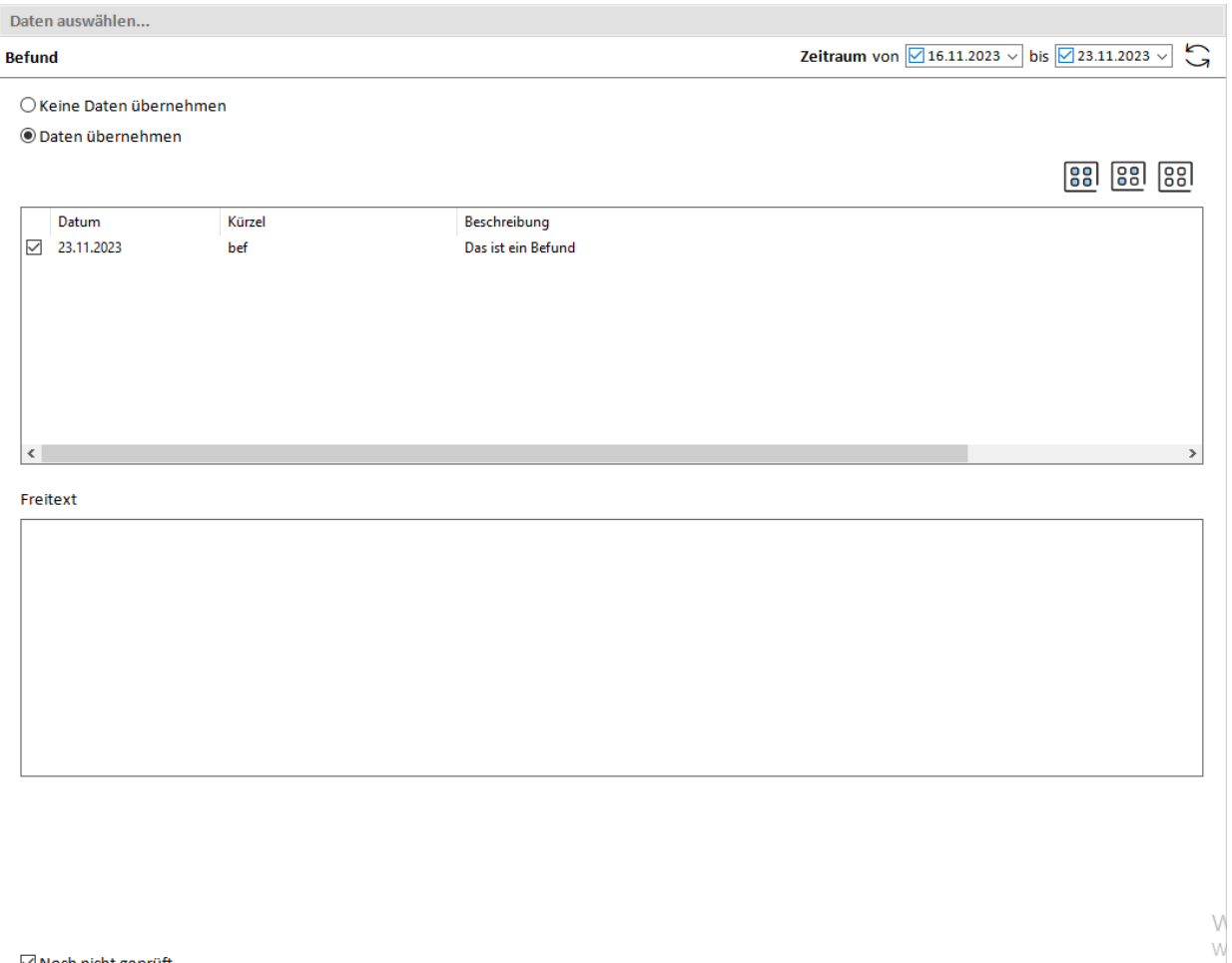

⊠ Noch nicht geprüft

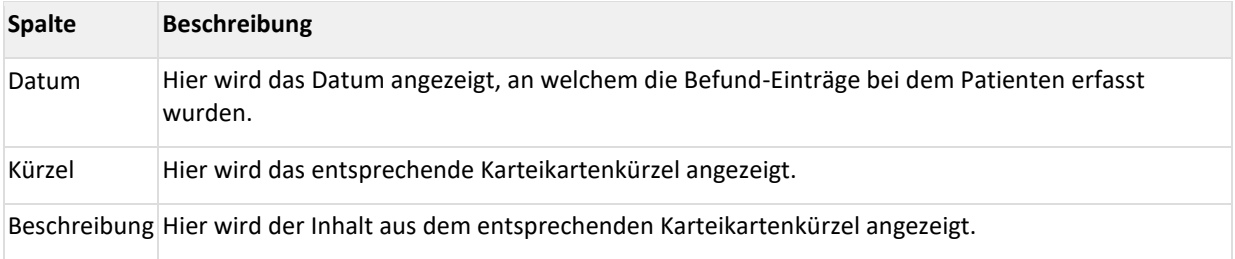

Folgende Einträge werden hier angezeigt:

- Externe Laborwerte (Kürzel xblut)
- Externe Befunde (Kürzel xbef)
- Befunddaten (Kürzel bef)

#### 4.1.2.8 Cave

Hier finden Sie Cave-Einträge. Außerdem werden an dieser Stelle die Daten aus den Patientenfenstern Cave und Allergie angezeigt.

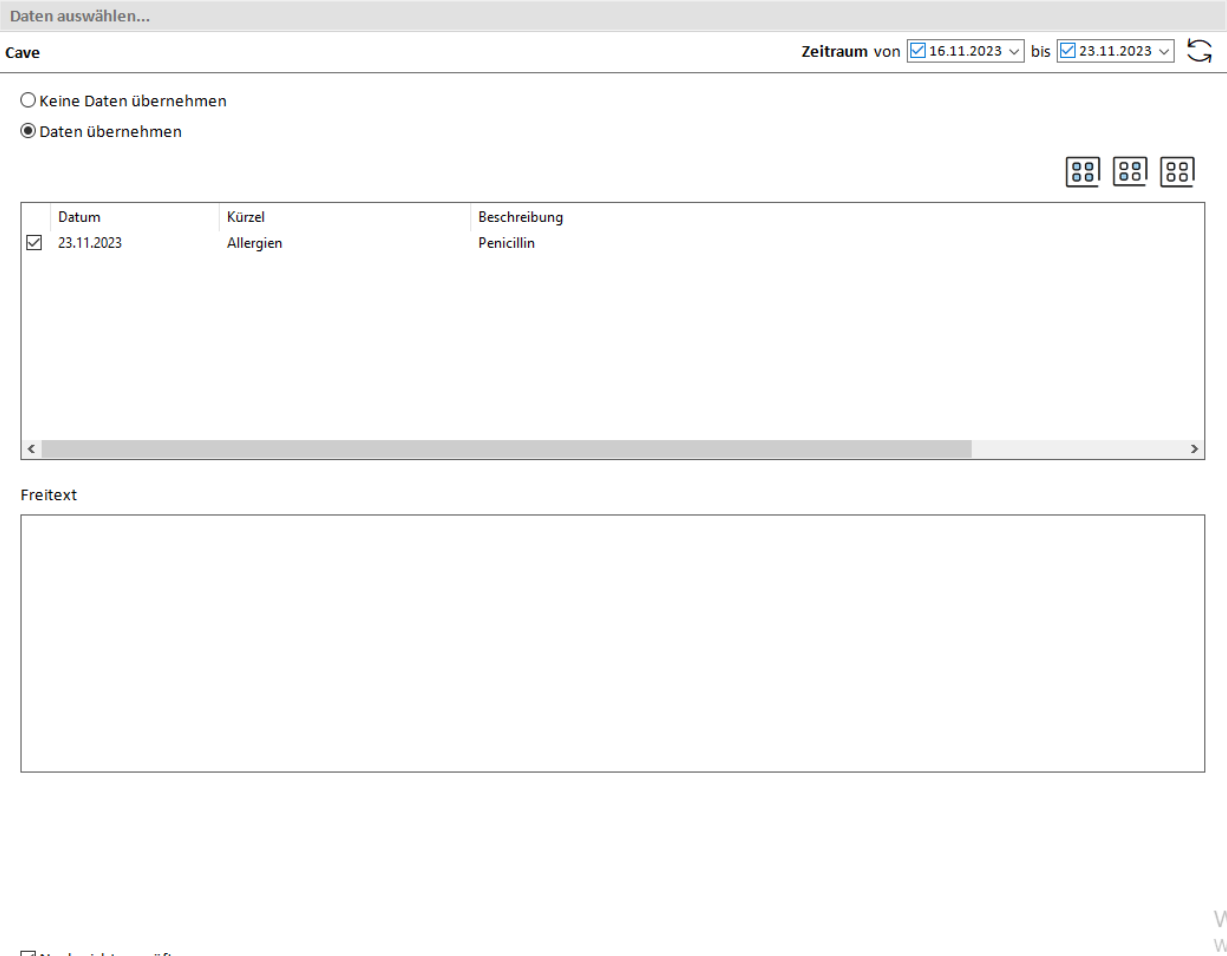

#### $\boxdot$  Noch nicht geprüft

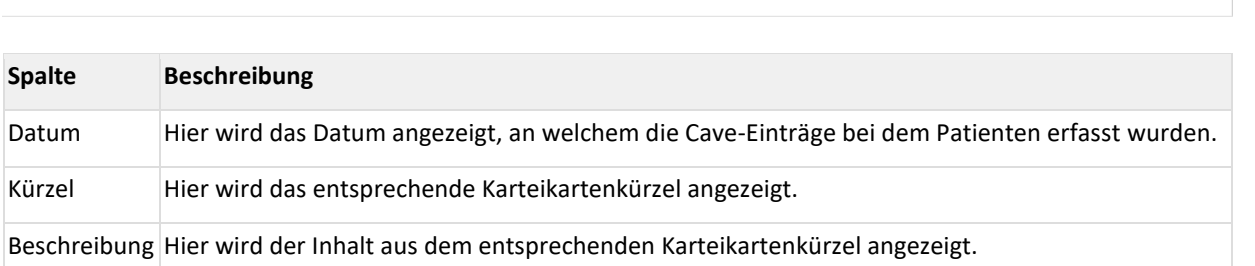

Folgende Einträge werden hier angezeigt:

- Daten aus dem Patientenfenster Cave und Allergie
- Externe Allergien (Kürzel xalrg)
- Externe Cave Hinweise (Kürzel xcave)

#### 4.1.2.9 Therapie

Hier finden Sie Therapie-Einträge des Patienten.

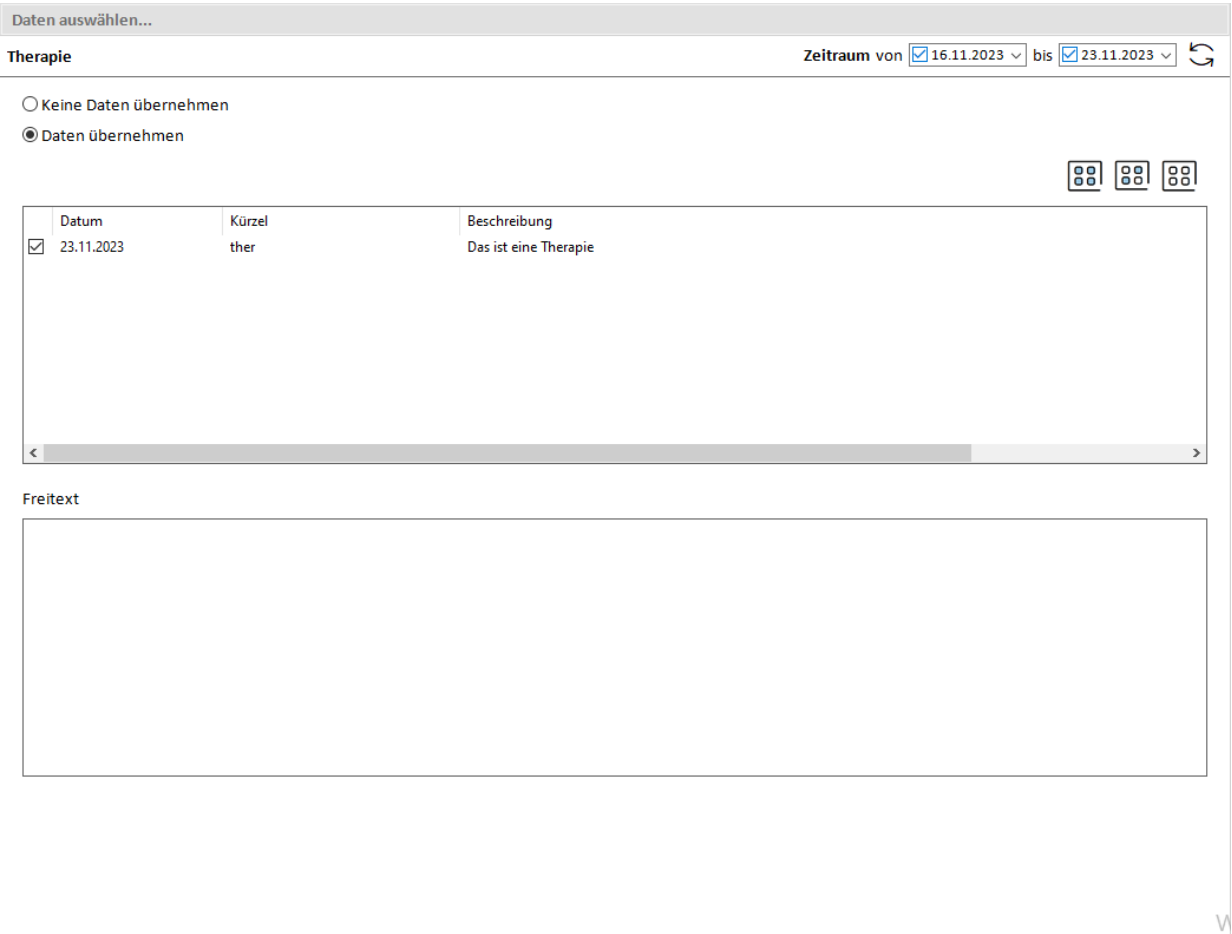

#### ⊠ Noch nicht geprüft

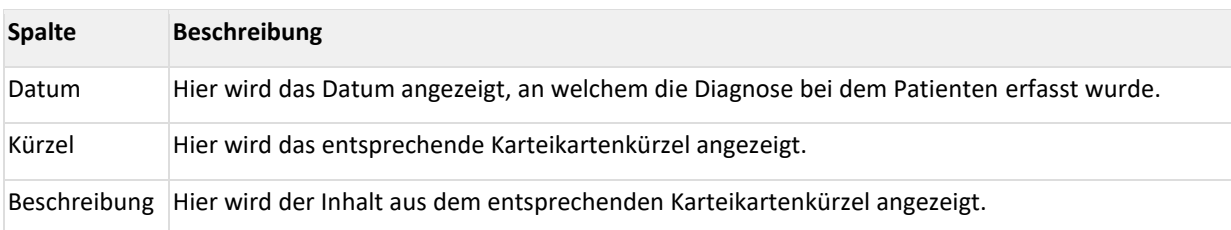

W

Folgende Einträge werden hier angezeigt:

- Daten aus dem Patientenfenster Therapie
- Daten aus dem Patientenfenster Operationen
- Therapiedaten (Kürzel ther)
- Externe Therapien (Kürzel xther)
- Externe Biometriedaten (Kürzel xmaß)

#### 4.1.2.10 Labordaten

Hier finden Sie die Labordaten des Patienten.

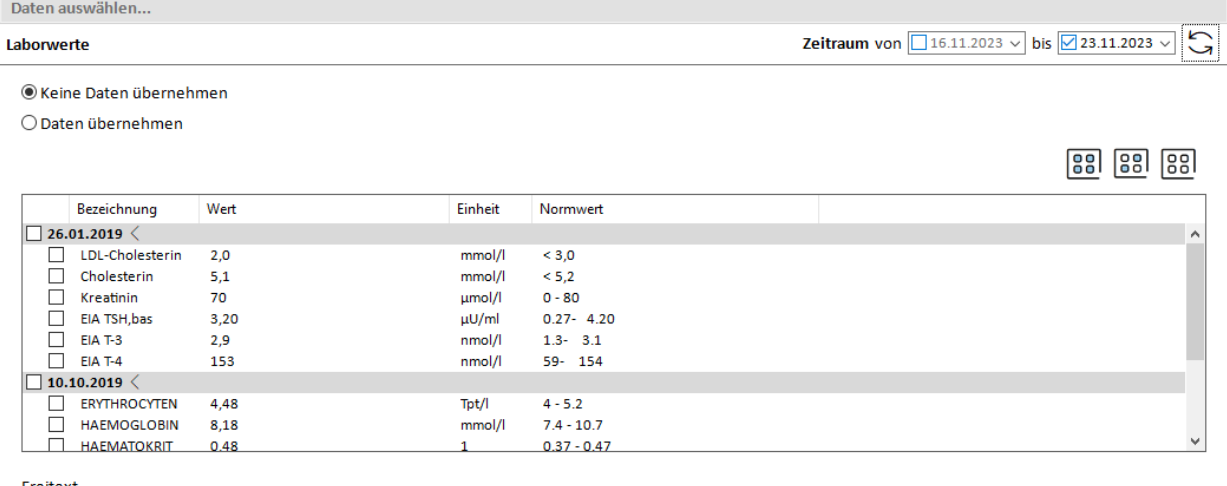

Freitext

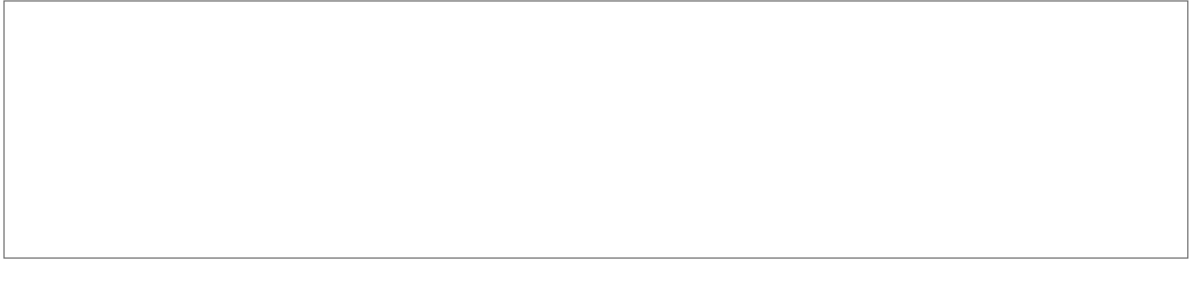

Noch nicht geprüft

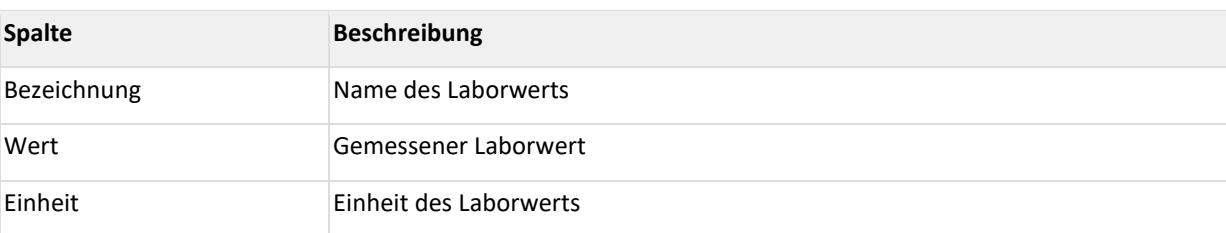

V W

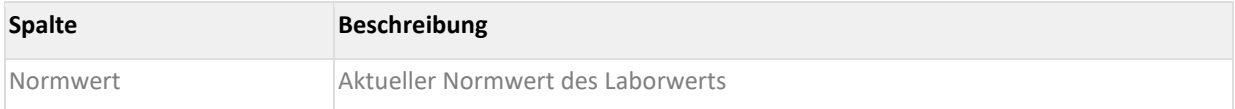

#### 4.1.2.11 Medikation

#### Hier finden Sie die Akut-, Fremd-, und Dauermedikationen des Patienten.

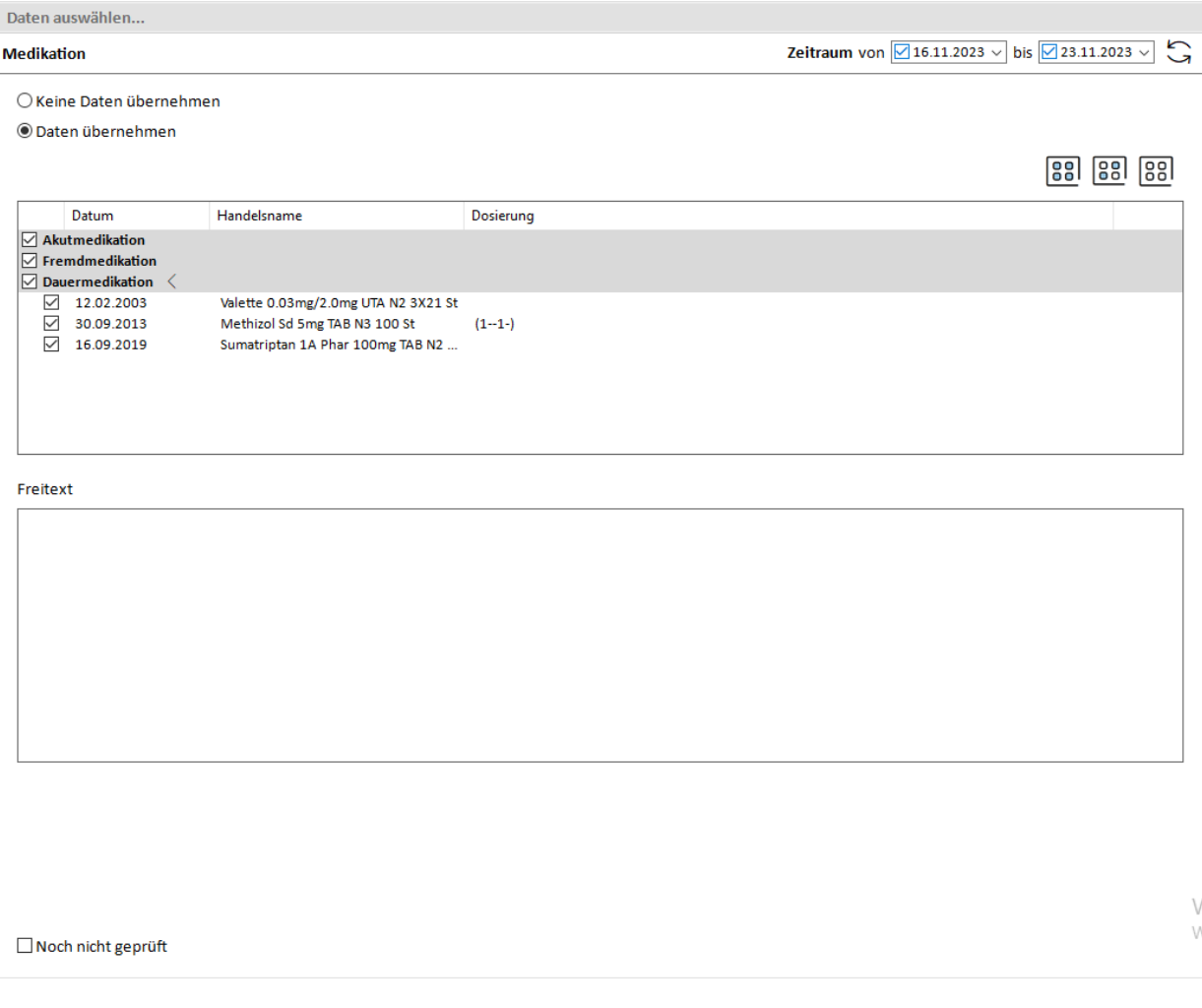

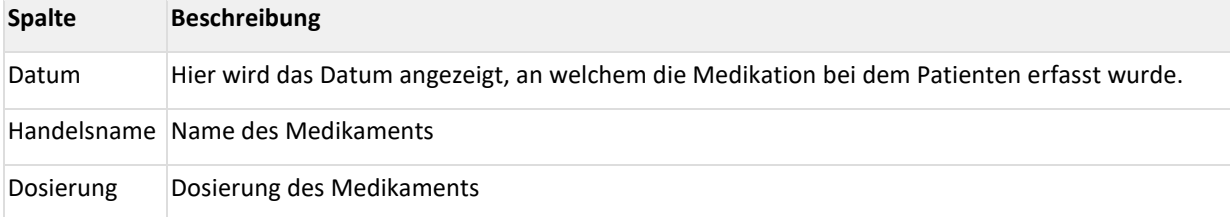

#### 4.1.2.12 Notiz

Hier haben Sie die Möglichkeit, Notizen im Freitext zu erfassen. Karteikartenkürzel können zu einem späteren Zeitpunkt hinzugefügt werden.

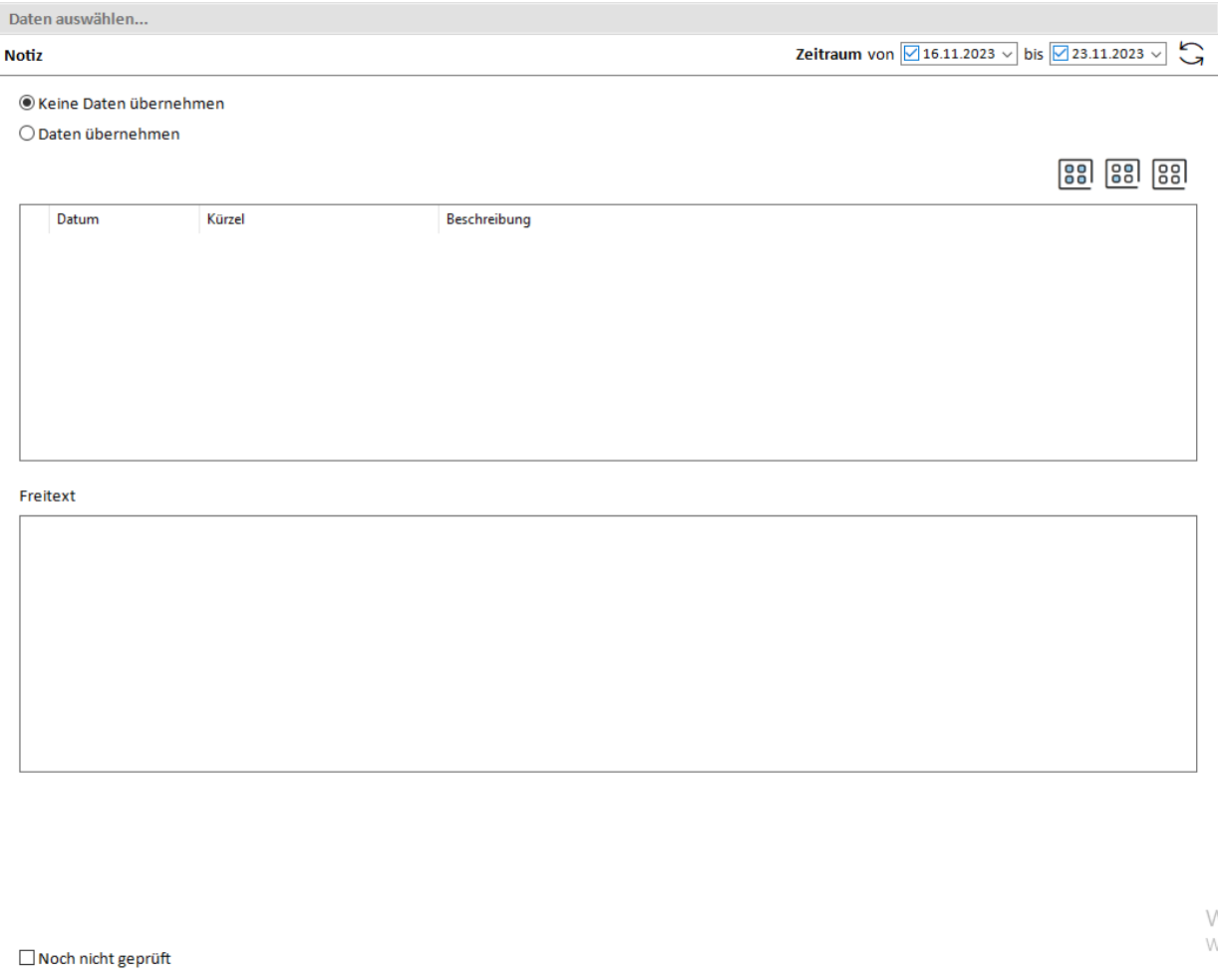

#### 4.1.2.13 Epikrise

#### Hier finden Sie die Epikrise-Einträge des Patienten.

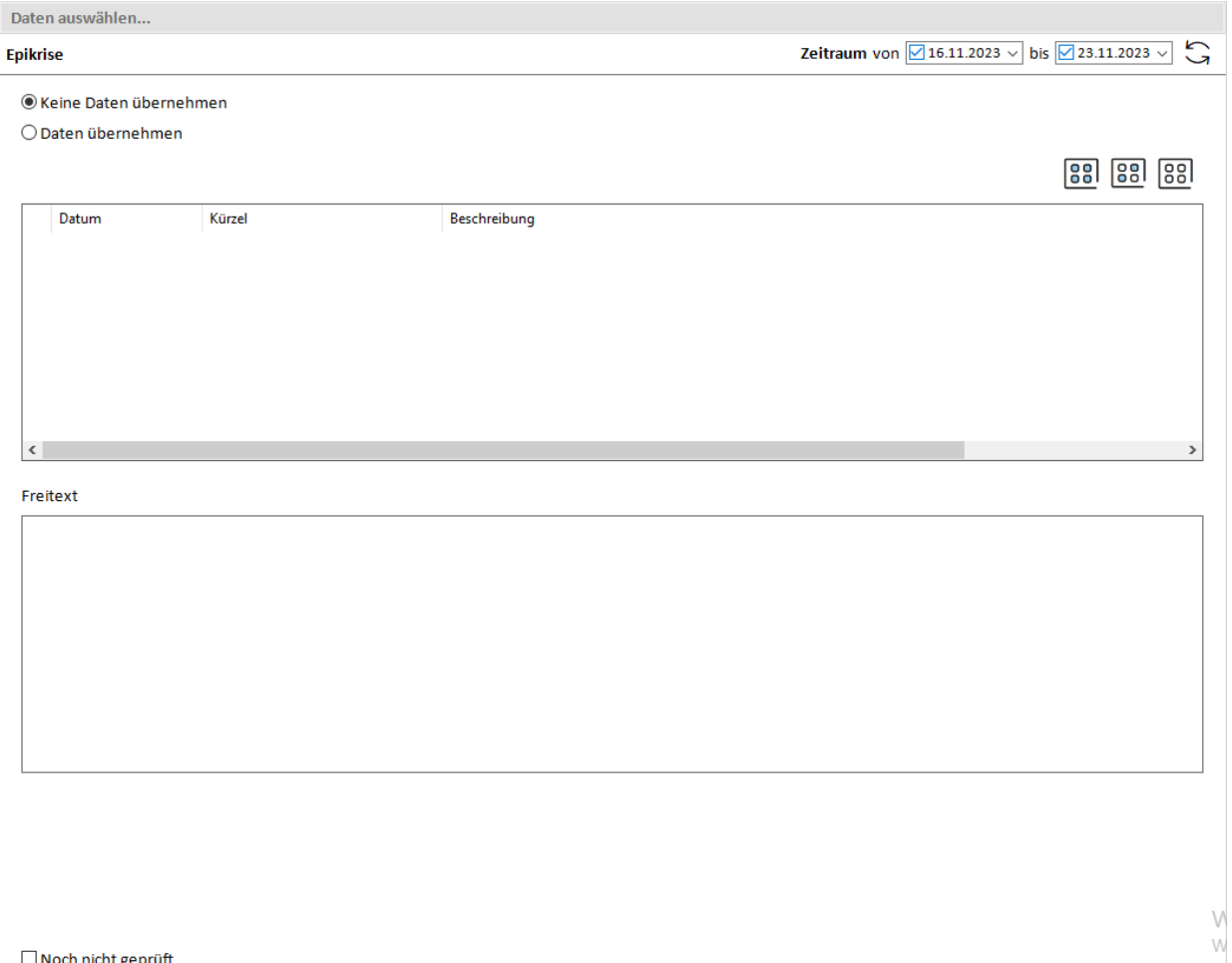

#### Noch nicht geprüft

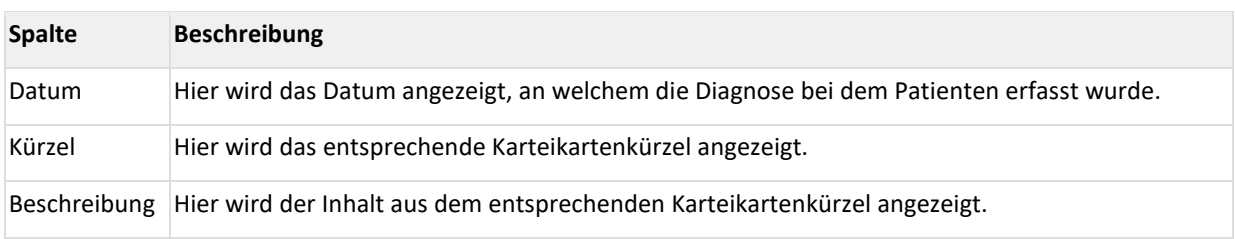
#### Folgende Einträge werden hier angezeigt:

• Externe Epikrisen (Kürzel xepi)

4.1.2.14 Anhänge

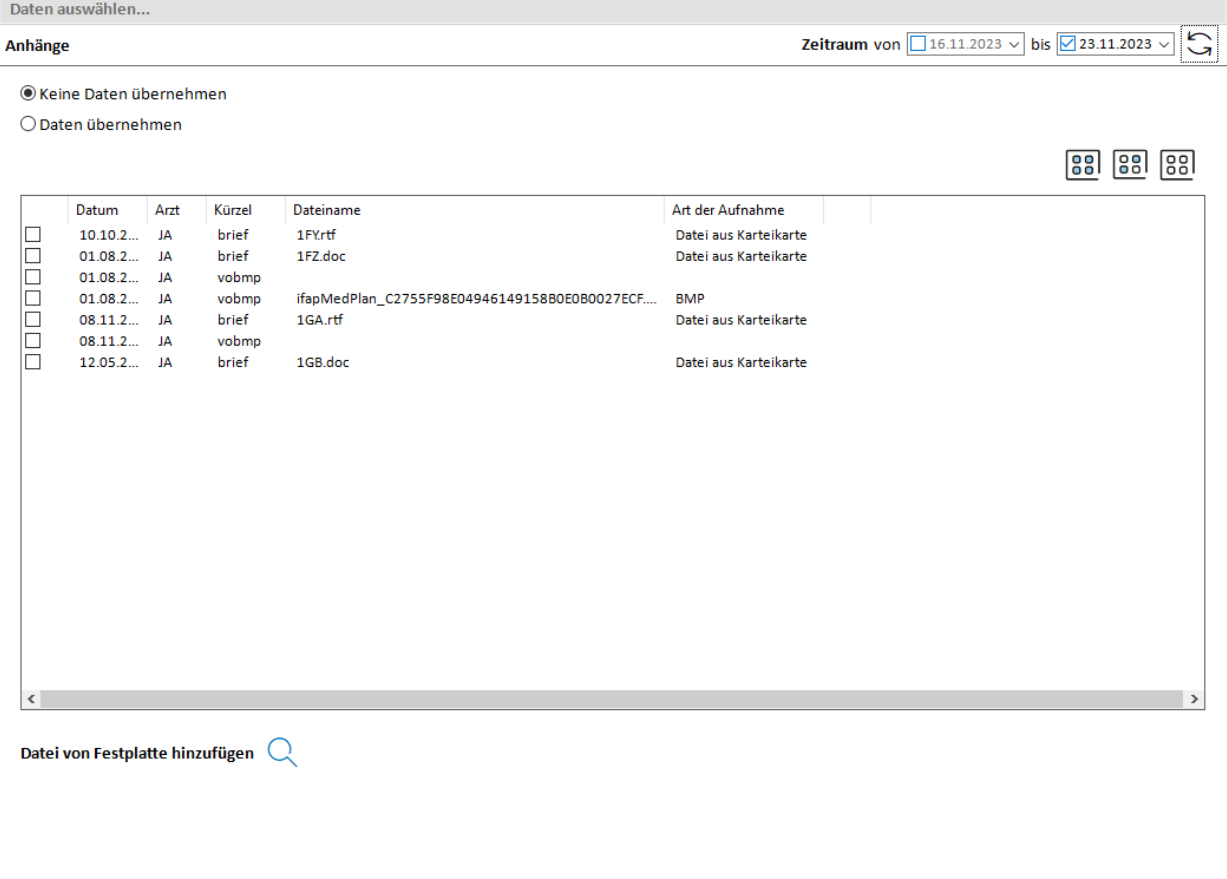

Noch nicht geprüft

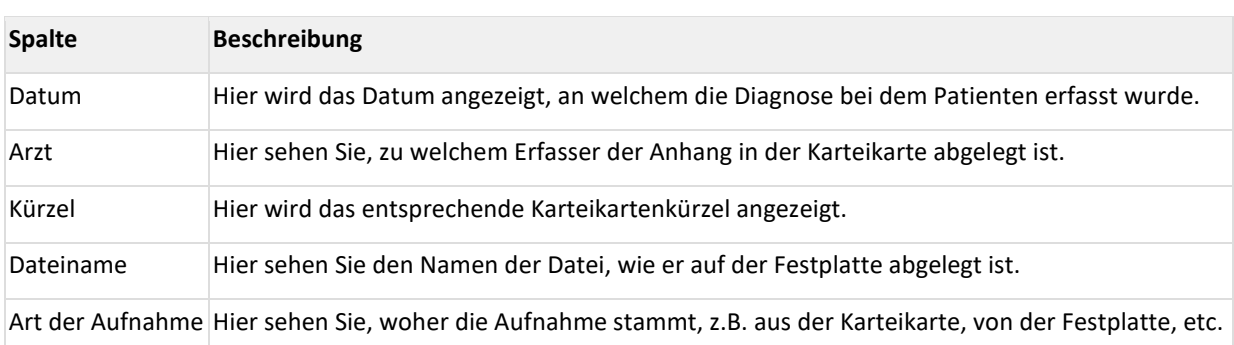

 $\frac{1}{2}$ 

Folgende Anhänge können aus der Liste ausgewählt werden:

- Bilder aus dem CGM PRAXISARCHIV (z. B. die Kürzel ascan, abild, acam, amobi)
- Bundeseinheitliche Medikationspläne
- Word oder .rtf Dokumente

Außerdem haben Sie die Möglichkeit, Anhänge von der Festplatte hinzuzufügen. Klicken Sie dazu auf das

Symbol . Es erscheint der bekannte Windows Dateibrowser. Haben Sie einen oder mehrere Dateien ausgewählt, werden diese ebenfalls in die Tabelle mit aufgenommen. Manuell hinzugefügte Anhänge können Sie durch Deaktivierung des Schalters vor dem Eintrag wieder entfernen.

#### **4.1.3 Rechter Bereich**

# 4.1.3.1 E-Arztbrief Vorschau

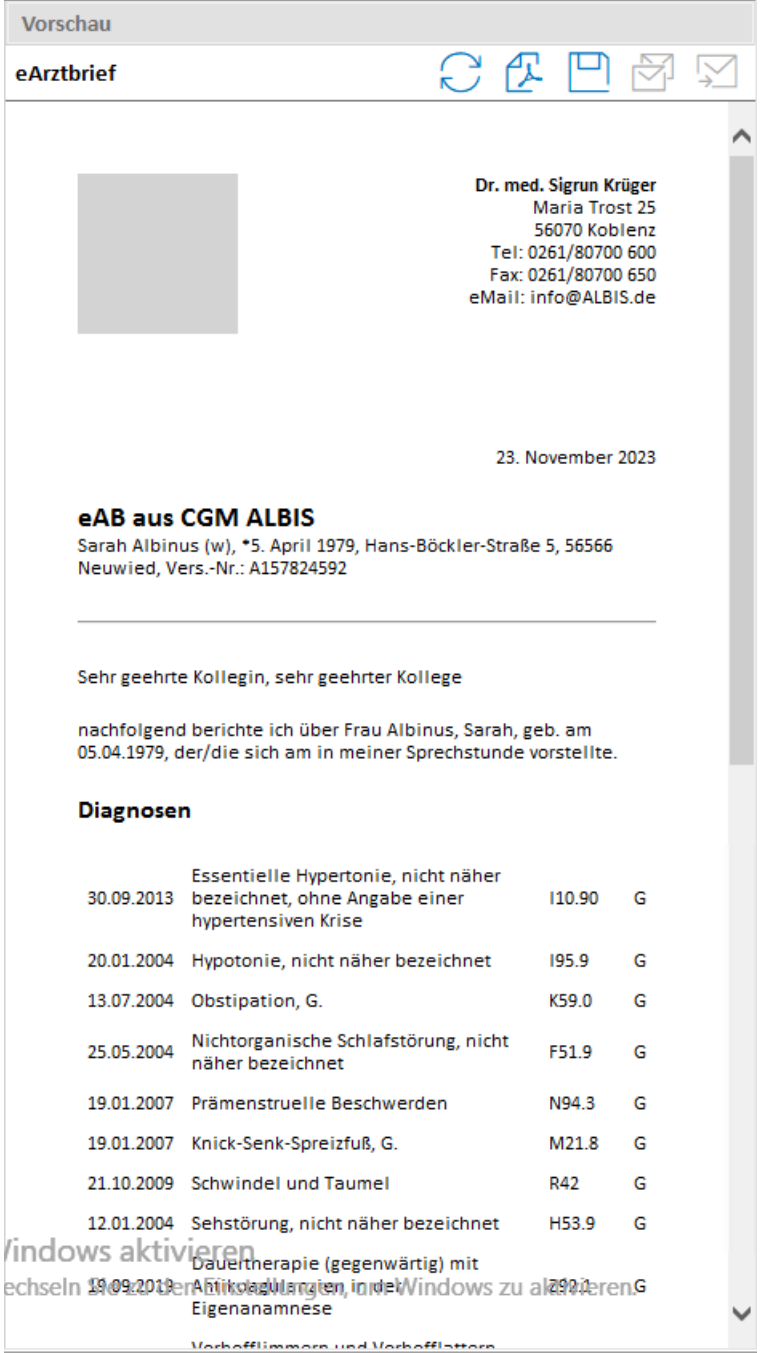

Im rechten Bereich wird Ihnen eine Vorschau der ausgewählten Daten angezeigt. Diese Ansicht aktualisiert sich, sobald neue Daten hinzugefügt werden, spätestens beim Wechsel in einen anderen Bereich des E-Arztbriefs. Diese Vorschau erscheint, sobald das Einverständnis des Patienten markiert wurde.

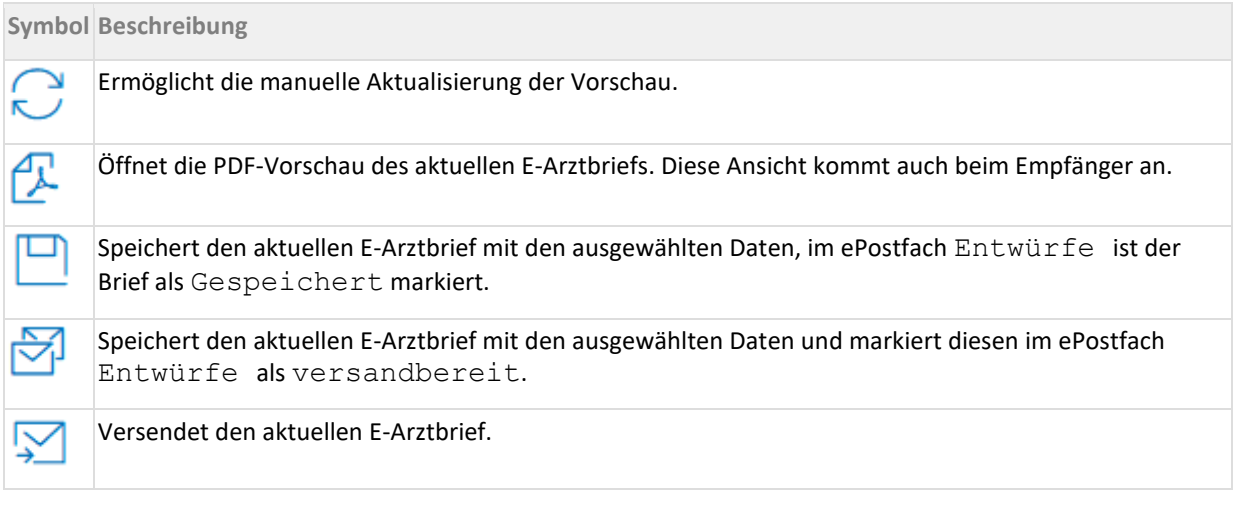

Haben Sie keinen Empfänger und/oder das Einverständnis der Patienten nicht hinterlegt, kann der E-Arztbrief nicht versendet oder als versandbereit markiert werden. Die entsprechenden Symbole sind dann deaktiviert.

Kommt es im Rahmen des Versandes zu einem Fehlversand, wird der E-Arztbrief, dessen Versand fehlgeschlagen ist, in die CGM ALBIS Aufgabenliste mit aufgenommen.

#### **4.2 Versand von Daten per Rechtsklick aus der Karteikarte**

Möchten Sie nur einzelne Daten direkt aus der Karteikarte versenden, markieren Sie zunächst den gewünschten Eintrag. Möchten Sie mehrere Karteikarteneinträge versenden, halten Sie zum Markieren dir Strg-Taste gedrückt. Klicken Sie anschließend auf einen der markierten Einträge mit der rechten Maustaste und wählen in dem Menü den Punkt per CGM eARZTBRIEF senden... aus.

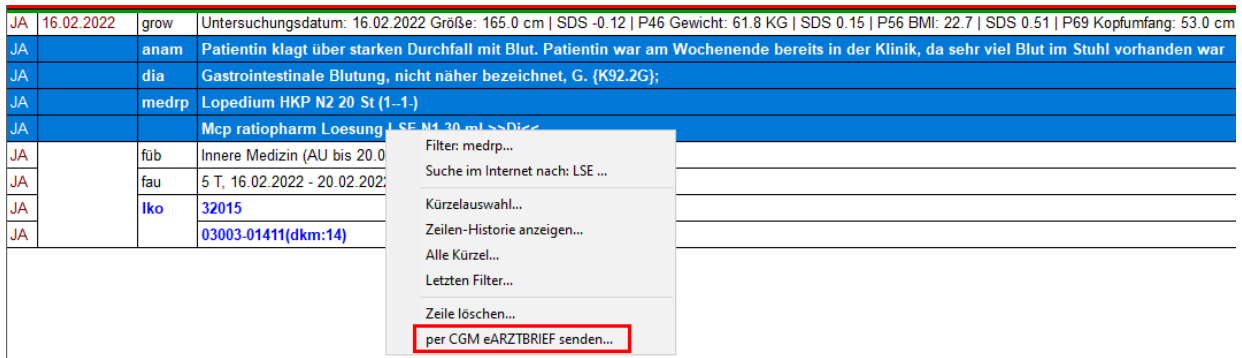

Daraufhin öffnet sich die Erstellung des CGM E-Arztbriefs nur mit den ausgewählten Daten.

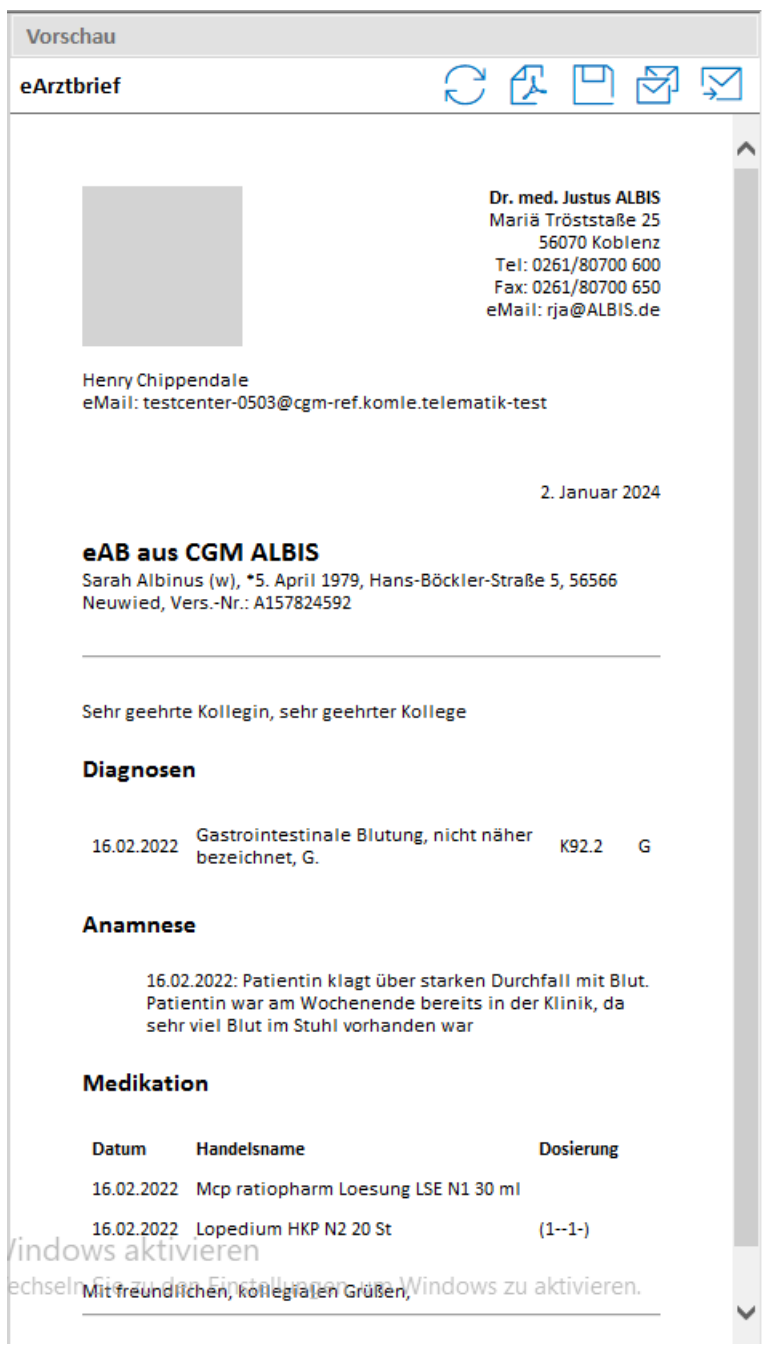

Natürlich können, wie oben beschrieben, jederzeit auch weitere Daten hinzugefügt werden.

Bitte beachten Sie, dass bestimmte Einträge nicht versendet werden können. Dazu gehören z.B. Leistungsziffern, Arbeitsunfähigkeitsbescheinigungen oder Überweisungen.

#### **4.3 Posteingang**

#### **4.3.1 E-Arztbrief einem Patienten manuell zuweisen**

Konnte ein E-Arztbrief nicht automatisch einem Patienten zugeordnet werden, bleibt die Spalte Patient im Posteingang leer. Die Patientendaten aus dem E-Arztbrief werden Ihnen auf der rechten Seite mit einem roten Ausrufezeichen angezeigt. Sie können den E-Arztbrief aber manuell einem Patienten

zuweisen. Wählen Sie dazu den Eintrag aus und klicken im rechten Bereich auf dieses Symbol (4).

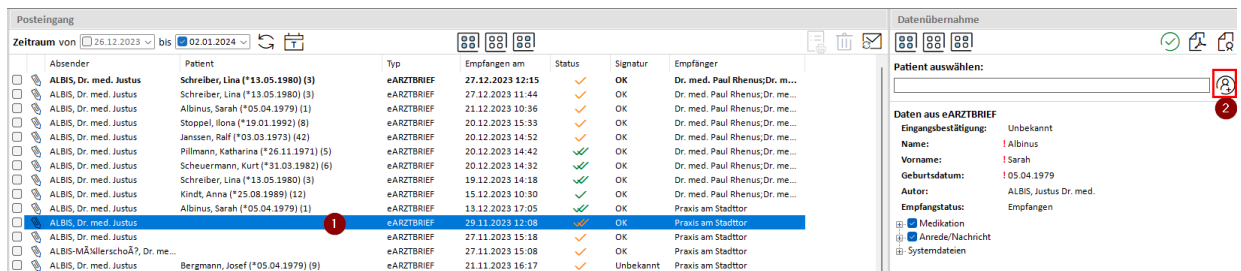

Es öffnet sich der folgende Dialog:

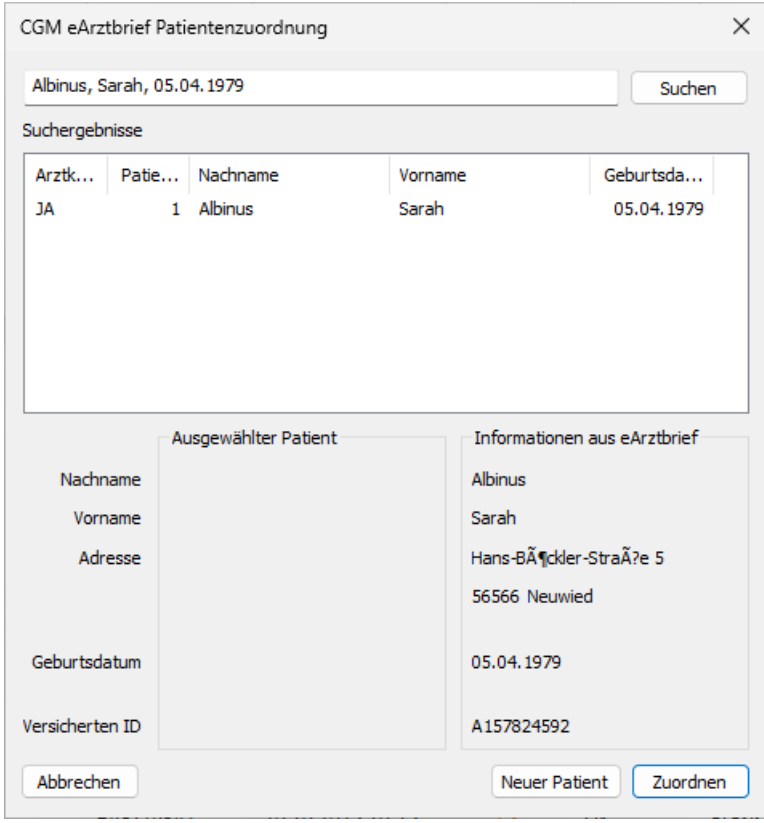

Im obersten Feld können Sie nach einem Pateinten suchen. Hier werden automatisch die im E-Arztbrief erhaltenen Daten eingegeben und eventuell passende Patienten unter den Suchergebnissen angezeigt.

Wählen Sie einen passenden Patienten aus der Liste aus und klicken Sie auf Zuordnen. Zum Datenvergleich werden die Daten nach Auswahl einer der Patienten aus den Suchergebnissen angezeigt.

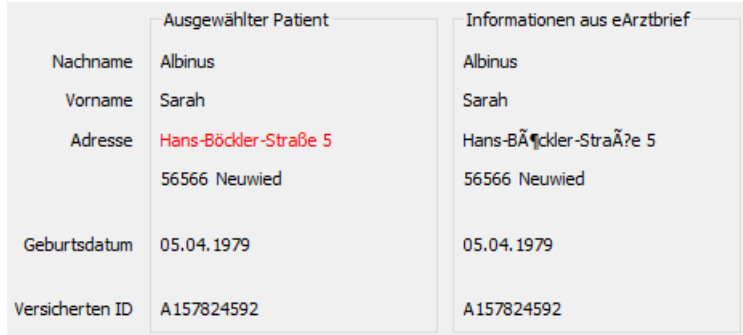

Sollte der Patient nicht vorhanden sein, klicken sie auf Neuer Patient, um einen neuen Patienten anzulegen. Der Patent wird dann automatisch unter der ausgewählten Patientennummer angelegt und dem E-Arztbrief zugeordnet.

Wurde ein E-Arztbrief (egal ob automatisch oder manuell) einem Patienten zugewiesen, kann diese Zuordnung auch nachträglich wie oben beschrieben verändert werden. **Wichtig:** bei der Veränderung der Zuordnung werden ggf. bereits in die Karteikarte übertragene Daten nicht automatisch gelöscht!

#### **4.3.2 Daten aus dem E-Arztbrief in die Karteikarte übernehmen**

Sie haben eine E-Arztbrief empfangen und möchten die Daten in die Karteikarte des Patienten übernehmen. Wählen Sie zunächst den entsprechenden Brief aus. Es erscheinen nun alle Daten, die mit dem E-Arztbrief empfangen wurden, auf der rechten Seite.

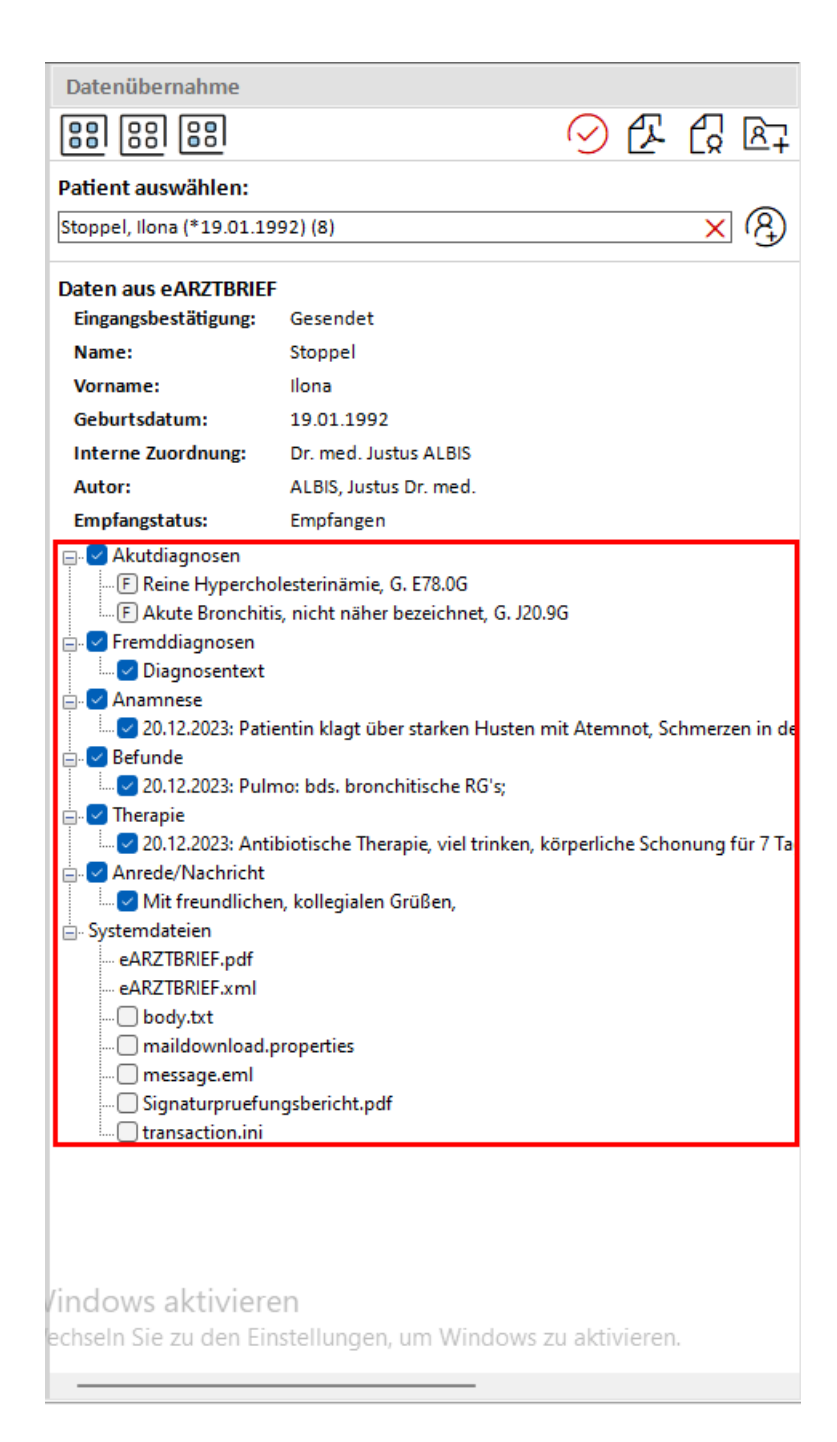

Die angezeigten Daten in diesem Beispiel können abweichen, je nachdem welche Inhalte Sie empfangen haben.

#### **Besonderheiten:**

- bei Akut-, Dauer- und Fremddiagnosen können Sie auswählen, wie diese in die Karteikarte übernommen werden. Klicken Sie auf das Kästchen, um den Status zu ändern
	- o F = Übernahme erfolgt als Fremddiagnose und geht nicht in die Abrechnung ein
	- o A = Übernahme erfolgt aus Akutdiagnose und geht in die Abrechnung ein
	- $\circ$  D = Übernahme erfolgt in das Patientenfenster Dauerdiagnose und geht nicht in die Abrechnung ein
	- o leer = keine Übernahme
- **Systemdateien** 
	- o Hier finden Sie alle Daten, die zum Versand eines E-Arztbriefs gehören. Diese können nach Wahl ebenfalls in die Karteikarte übernommen werden
	- o Die Dateien eARZTBRIEF.pdf und eARZTBRIEF.xml müssen beim Datenübertrag in die Karteikarte übernommen werden, daher kann die Auswahl nicht angepasst werden.
- Anhänge
	- o Beim Klick auf einen Anhang öffnet sich dieser und kann eingesehen werden

Wählen Sie nun die Daten aus, die Sie in die Karteikarte übernehmen möchten und klicken auf das  $Symbol$   $R$ <sup>-1</sup>

Über die bekannte Arztwahl kann dann ausgewählt werden, für welchen Erfasser die Daten in der Karteikarte hinterlegt werden sollen.

### **4.4 Entwürfe**

Alle gespeicherten und als versandbereit markierten E-Arztbriefe, sowie alle Versandfehler, werden im ePostfach in Entwürfe angezeigt. Sie erreichen dieses Postfach über den CGM ALBIS Menüpunkt Extern | ePostfach und wechseln dort in das Postfach Entwürfe oder Sie nutzen das

Symbol  $\mathbb{E}$  in der Toolbar eAnwendungen.

Es öffnet sich der folgende Dialog:

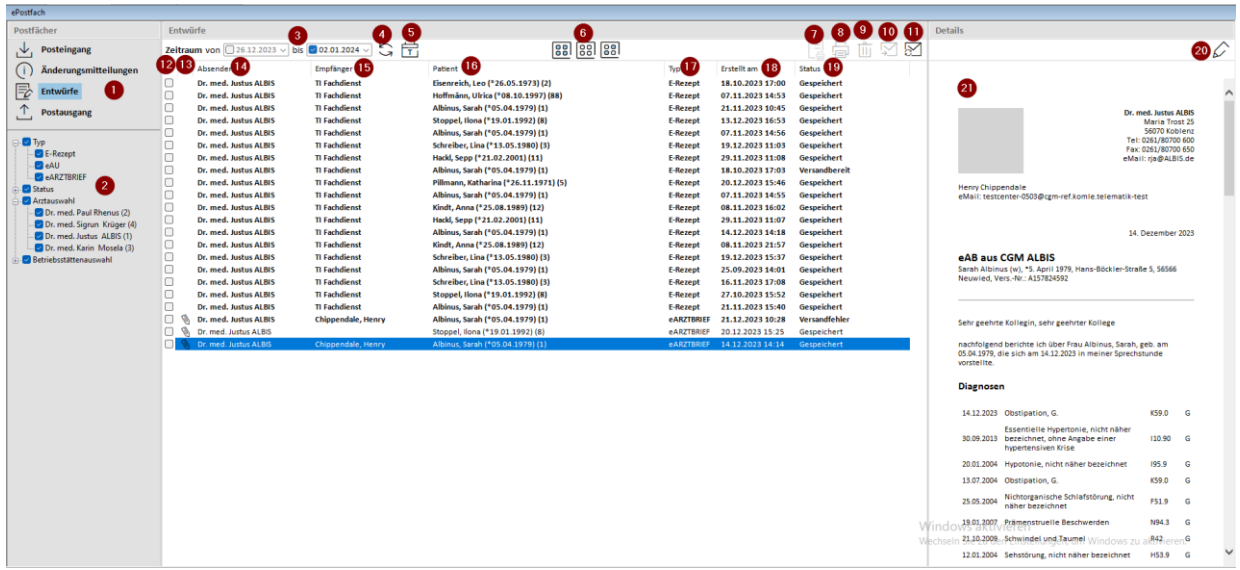

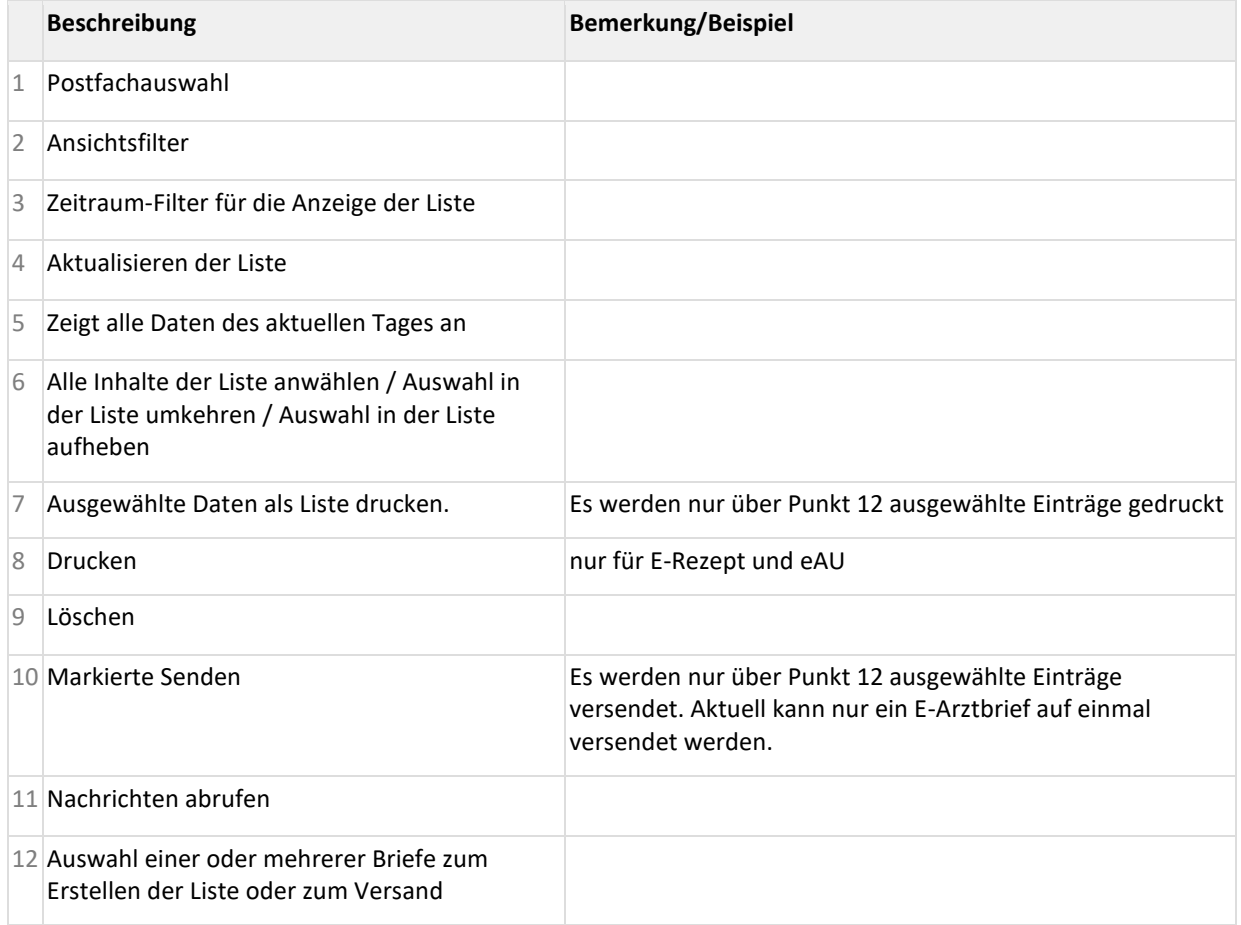

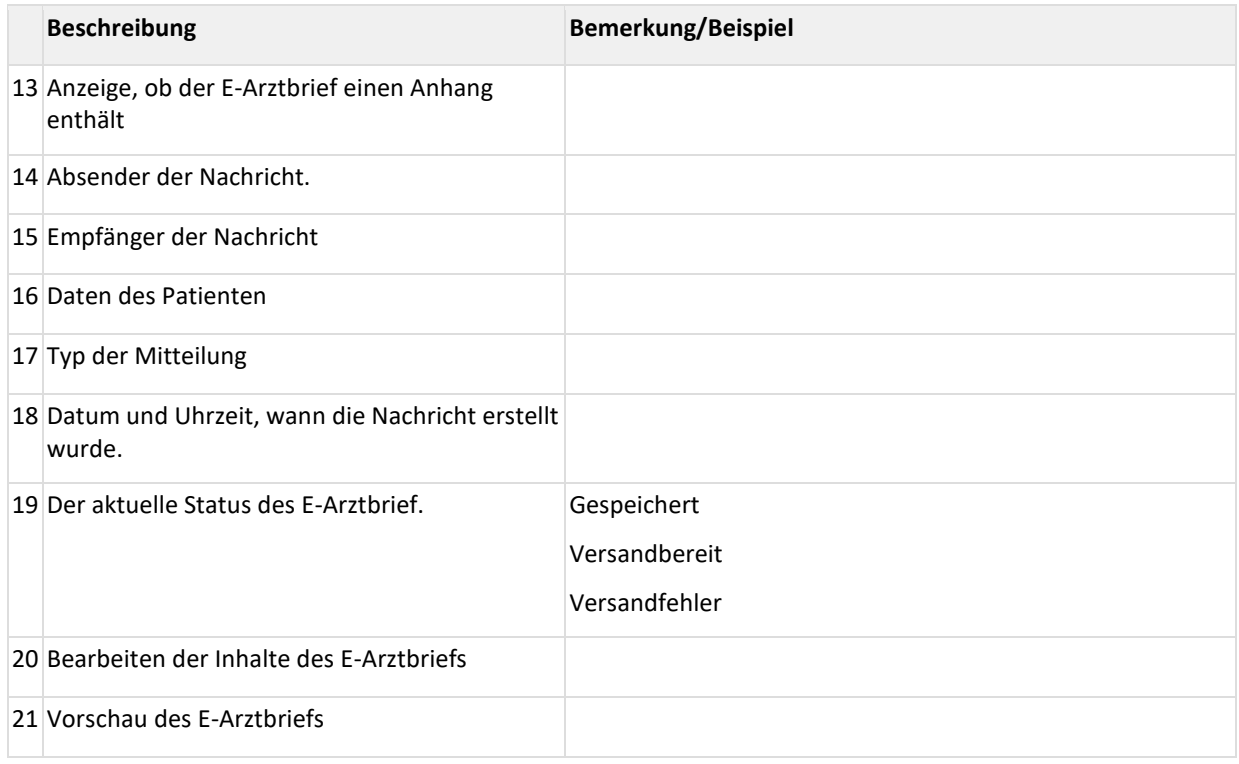

### **4.5 Postausgang**

Alle durch die Praxis versendeten E-Arztbriefe werden im ePostfach im Postausgang angezeigt. Sie erreichen dieses Postfach über den CGM ALBIS Menüpunkt Extern | ePostfach und wechseln

dort in das Postfach Postausgang oder Sie nutzen das Symbol 11 in der Toolbar eAnwendungen. Es öffnet sich der folgende Dialog:

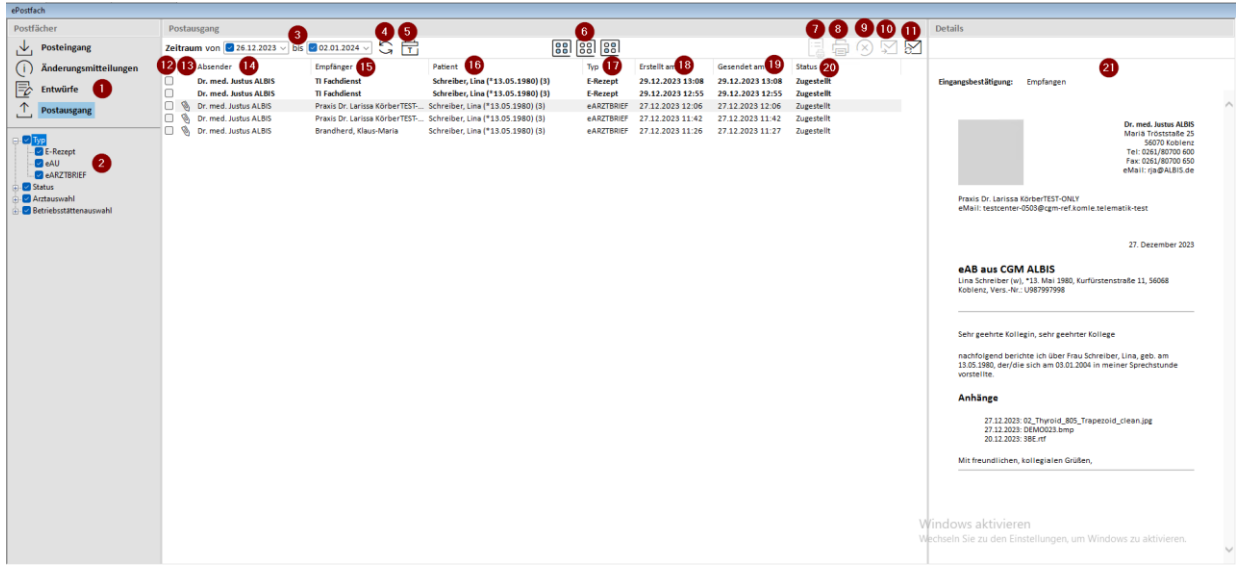

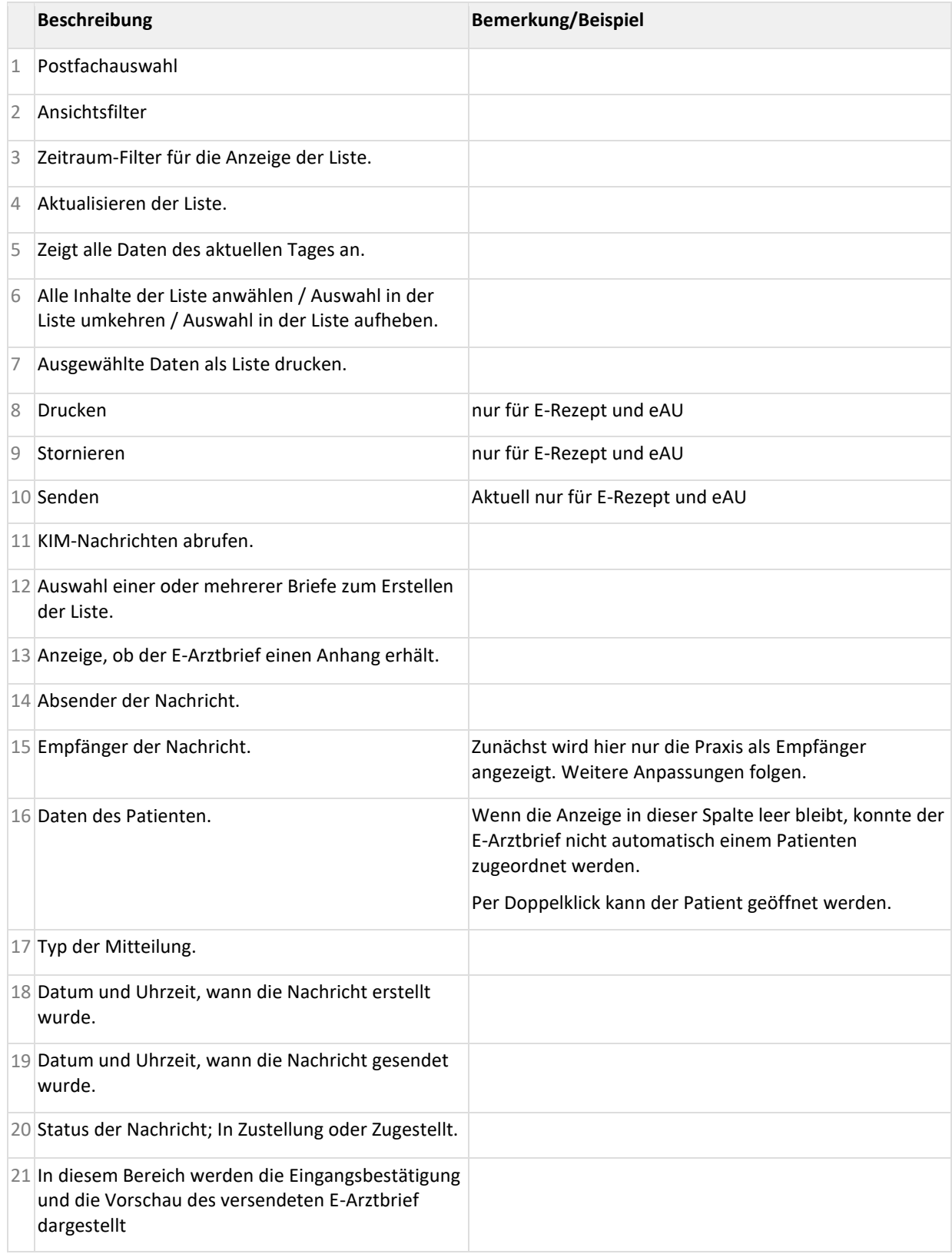

## **5 Telematikinfrastruktur**

### **5.1 Hinweise für KIM (Kommunikation im Medizinwesen)**

Wichtiger Tipp im Rahmen einer Neubestellung von einer Institutionskarte (SMC-B) oder eines Heilberufsausweises (eHBA): Führen Sie nach Erhalt Ihrer neuen Karten möglichst bald jeweils die Freischaltung durch. Damit stellen Sie sicher, dass Ihre KIM-Nachrichten entsprechend verschlüsselt werden und dass diese sowohl mit der bisherigen Karte (solange diese noch im Einsatz ist) als auch mit der neuen Karte entschlüsselt werden können.

## **5.2 Start des gSMC-KT Services für CGM Servicepaketplus Kundinnen und Kunden**

Kundinnen und Kunden, die sich für eine Umstellung auf das CGM TI-Servicepaket<sup>plus</sup> entschieden haben, profitieren seit Oktober 2023 von einer der neuen integrierten Leistungen aus dem CGM TI-Servicepaket<sup>plus</sup>. Bei Ablauf des Zertifikats der Kartenterminal-Gerätekarte (gSMC-KT) müssen keine neuen Karten bestellt werden. Kundinnen und Kunden mit dem CGM TI-Servicepaket<sup>plus</sup> erhalten im Rahmen des CGM TI-Servicepaket<sup>plus</sup> automatisch, zwei Monate vor Ablauf des gSMC-KT-TI-Zertifikats neue Karten für den Austausch im E-Health-Kartenterminal zugeschickt. Um Ihnen den Austausch so einfach wie möglich zu gestalten, übersenden wir mit der gSMC-KT die notwendigen Slot-Sicherheitssiegel und informieren Sie, wie Sie den Tausch der gSMC-KTs selbstständig durchführen können.

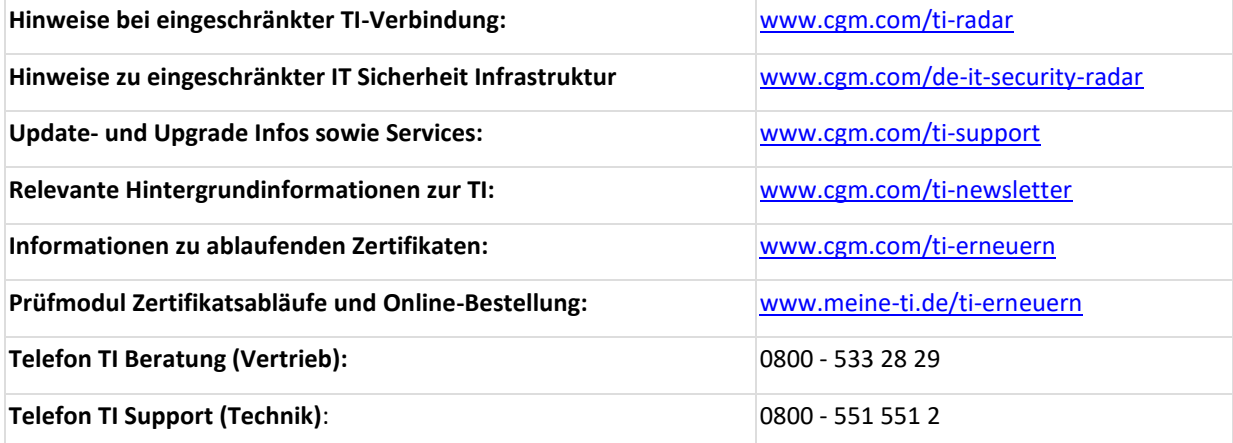

#### **Wichtige Telefonnummern und Websites für TI-Anwendender**

## **6 Formulare**

#### **6.1 Anpassung oKFE Formulare**

Mit der Version CGM ALBIS Q4.a/23 (23.45) wurden alle Anforderungen gem. Spezifikation 2024 (V02) in Ihrem System berücksichtigt.

#### **Hinweis**

Bitte stellen Sie sicher, dass Sie die Version spätestens vor dem ersten Arbeitstag im Jahr 2024 installiert haben, damit Sie ab dem 01.01.2024 korrekte oKFE-Formulare erstellen können.

Dies sind in erster Linie Text,- und Feldänderungen in den einzelnen Dokumentationsbögen, sowie die Aktualisierung der XML-Schemata.

## **6.2 Neue Formularversion - F6000 Ärztliche Anzeige bei Verdacht auf eine Berufskrankheit**

Eine neue Formularversion des Formulars Ärztliche Anzeige bei Verdacht auf eine Berufskrankheit (F6000) wird mit der Installation der aktuellen CGM ALBIS Version Q1/2024 (24.10) aktiv. Die Angaben unter Punkt 6 wurden um die Geschlechter Divers und Keine Angabe erweitert.

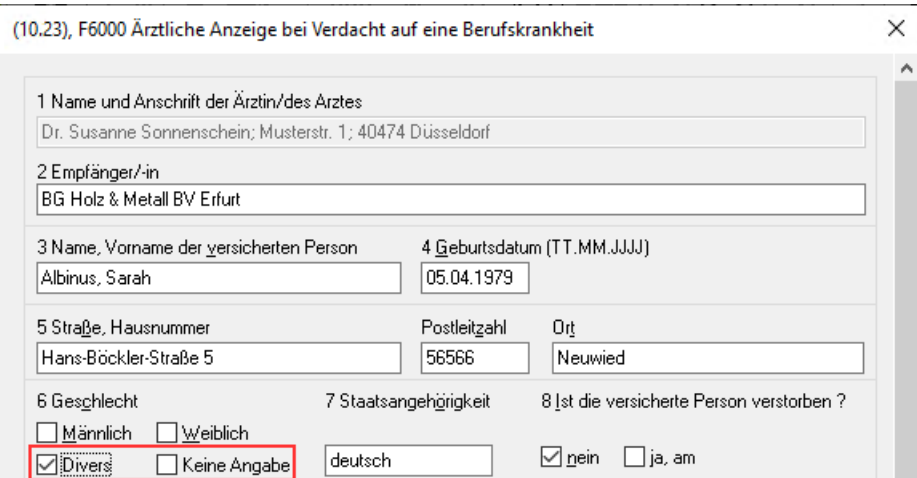

## **6.3 Patientenerklärung Europäische Krankenversicherung (1/2024)**

Das neue Formular Patientenerklärung Europäische Krankenversicherung mit der Gültigkeit ab 1/2024 der KBV steht Ihnen nach dem Einspielen der aktuellen CGM ALBIS Version zur Verfügung.

Das Formular wurde um die folgenden Sprachen erweitert:

- Estnisch
- Finnisch
- Litauisch
- Lettisch
- Portugiesisch
- Rumänisch
- Schwedisch
- Slowakisch
- Slowenisch

# **7 CLICKDOC**

### **7.1 CLICKDOCpro jetzt mit mehreren Standorten nutzbar**

Mit der aktuellen Version von CGM ALBIS haben Sie die Möglichkeit, CLICKDOCpro mit mehreren Standorten zu nutzen. Damit Sie diese Funktionalitäten nutzen können, wenden Sie sich bitte bezüglich einer kostenfreien Freischaltung an Ihren zuständigen CGM ALBIS Vertriebs- und Servicepartner.

Bei einer erstmaligen Einrichtung des CLICKDOCpro Kalenders wird die Freischaltung durch das CLICKDOC-Onboarding Team mitgebracht. Sobald die Freischaltung aktiv ist und CGM ALBIS einmal neu gestartet wurde, können Sie unter Optionen | CLICKDOCpro den Schalter für die Aktivierung von CLICKDOCpro mehrere Standorte setzen:

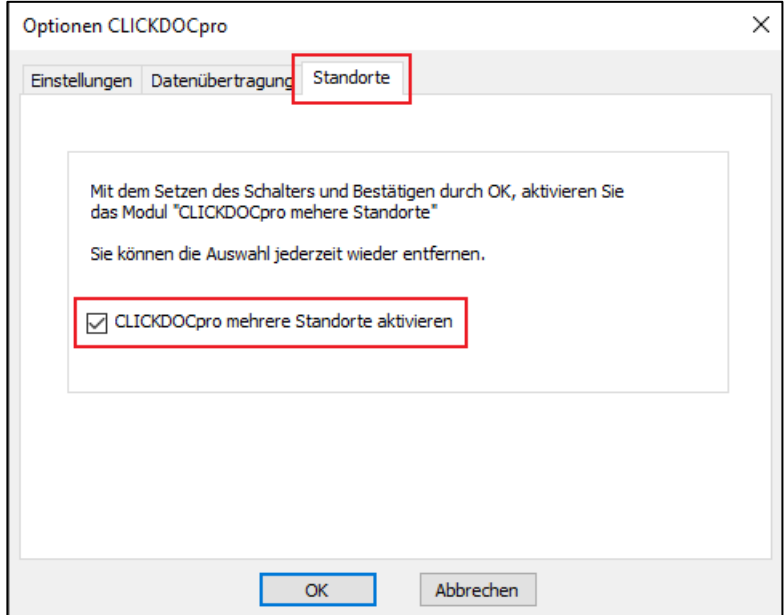

Sie können den Schalter jederzeit wieder entfernen.

Damit werden die CGM ALBIS-Funktionen für das CLICKDOCpro-Modul für mehrere Standorte deaktiviert. Beim Aufruf des CLICKDOCpro Kalenders öffnet sich dann der zuletzt aufgerufene CLICKDOCpro Standort.

Sobald der Schalter gesetzt ist, werden Sie beim Öffnen des CLICKDOCpro Kalenders aus Ihrem CGM ALBIS (über die Menüpunkte, Tastenkombinationen oder CLICKDOCpro-Icons) ...

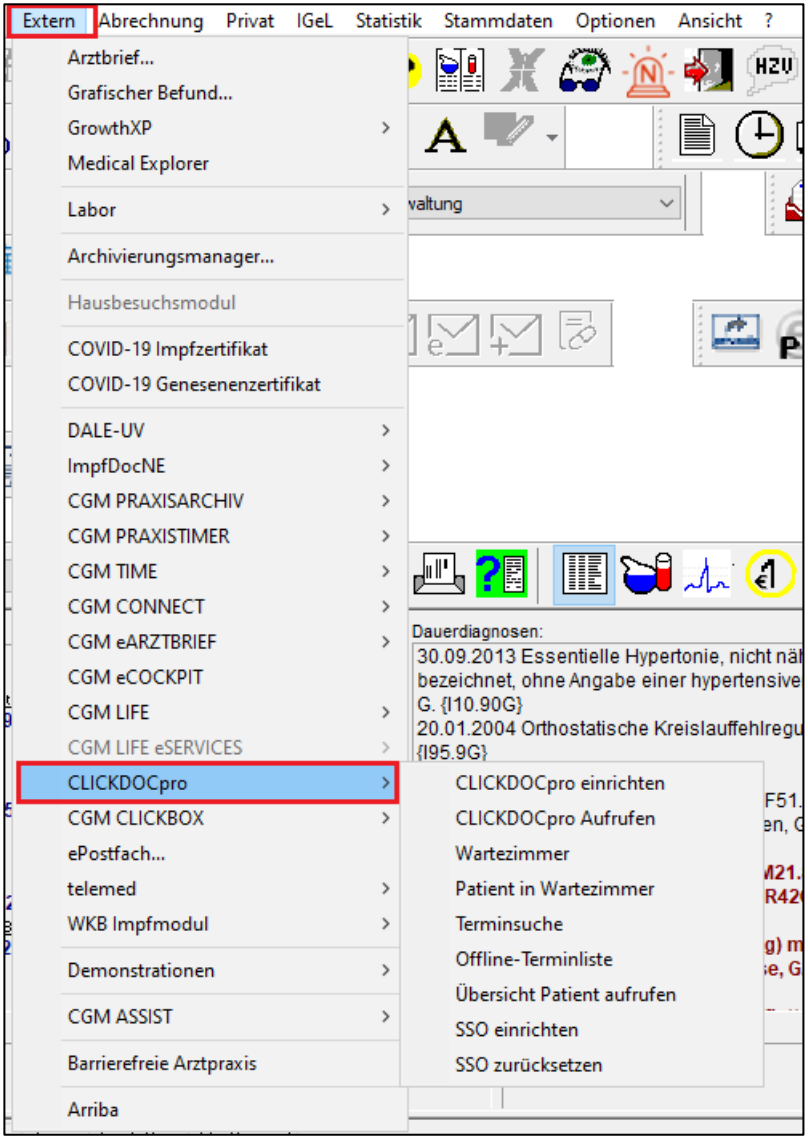

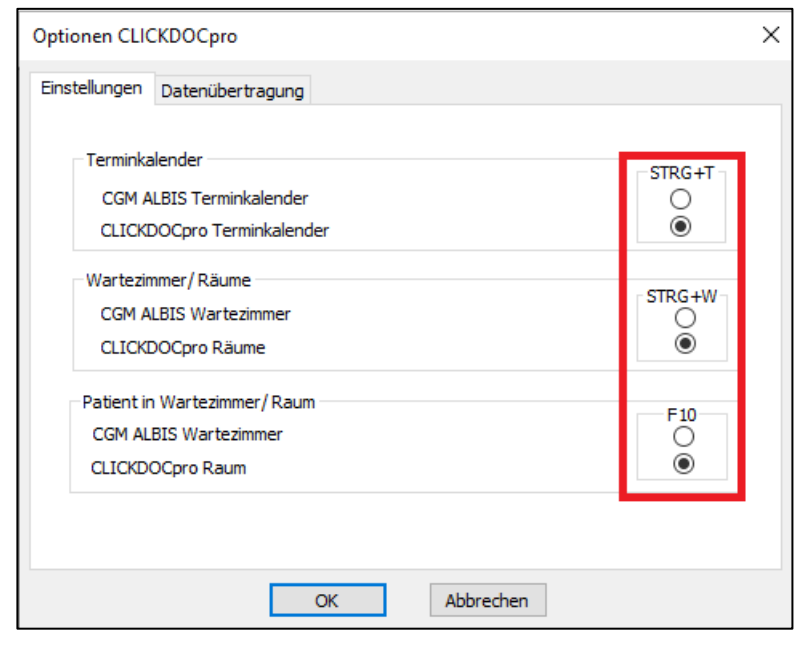

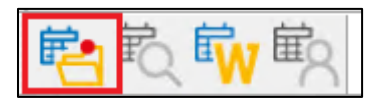

...gefragt, welchen der CLICKDOCpro-Standorte Sie öffnen möchten:

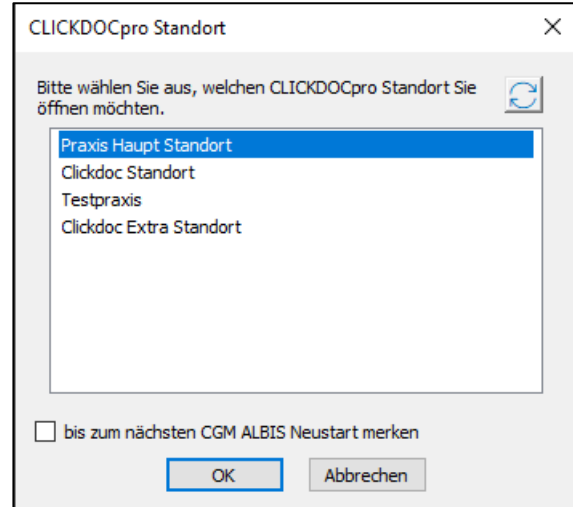

Über die untenstehende Auswahl bis zum nächsten CGM ALBIS Neustart merken können Sie festlegen, ob sich dieser Standort bis zum nächsten CGM ALBIS Start beim Aufruf von CLICKDOCpro automatisch öffnen soll, oder ob Sie die Standortabfrage bei jedem Sprung erhalten möchten.

Nach Bestätigung durch den Klick auf OK öffnet sich nun Ihr CLICKDOCpro Kalender mit dem zuvor ausgewählten Standort im Vordergrund Ihres Arbeitsplatzes. Sie sehen den CLICKDOCpro-Standort oben rechts in Ihrem Kalender, unterhalb des Namens des angemeldeten Benutzers:

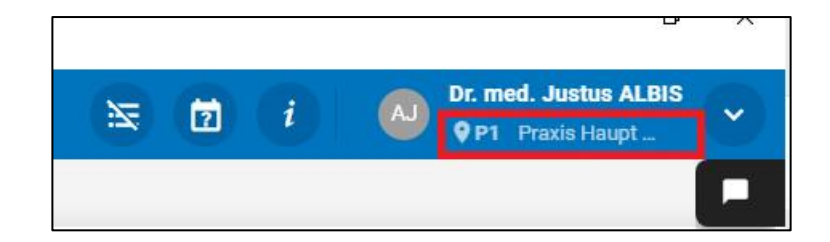

Wenn in Ihrem CLICKDOCpro Kalender ein neuer Standort erstellt wurde, können Sie diesen über das

Symbol abfragen und anschließend diesen Standort ebenfalls in CLICKDOCpro öffnen. Zur Anlage neuer Standorte wenden Sie sich bitte an Ihren zuständigen CGM ALBIS Vertriebs- und Servicepartner.

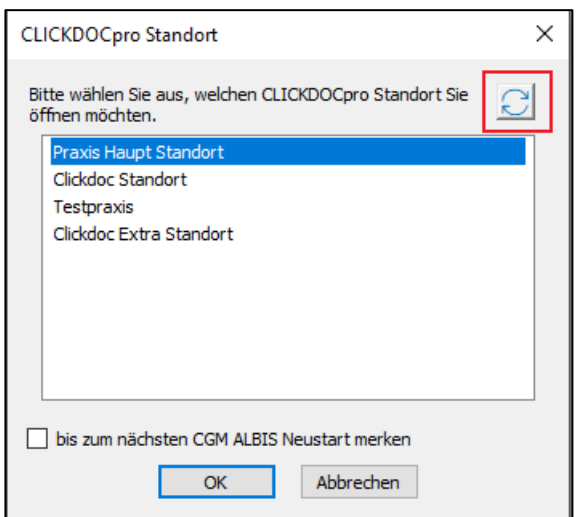

Zusätzlich wurde der CLICKDOCpro-Wartezimmerdialog in CGM ALBIS erweitert. Wenn für einen Patienten in CGM ALBIS Termine für den heutigen Tag eingetragen sind, können Sie über folgendes Symbol, über den folgenden Menüpunkt oder das entsprechende Tastenkürzel den Dialog öffnen, um den Patienten in einen CLICKDOCpro-Raum zu setzen:

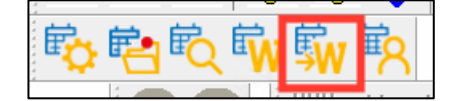

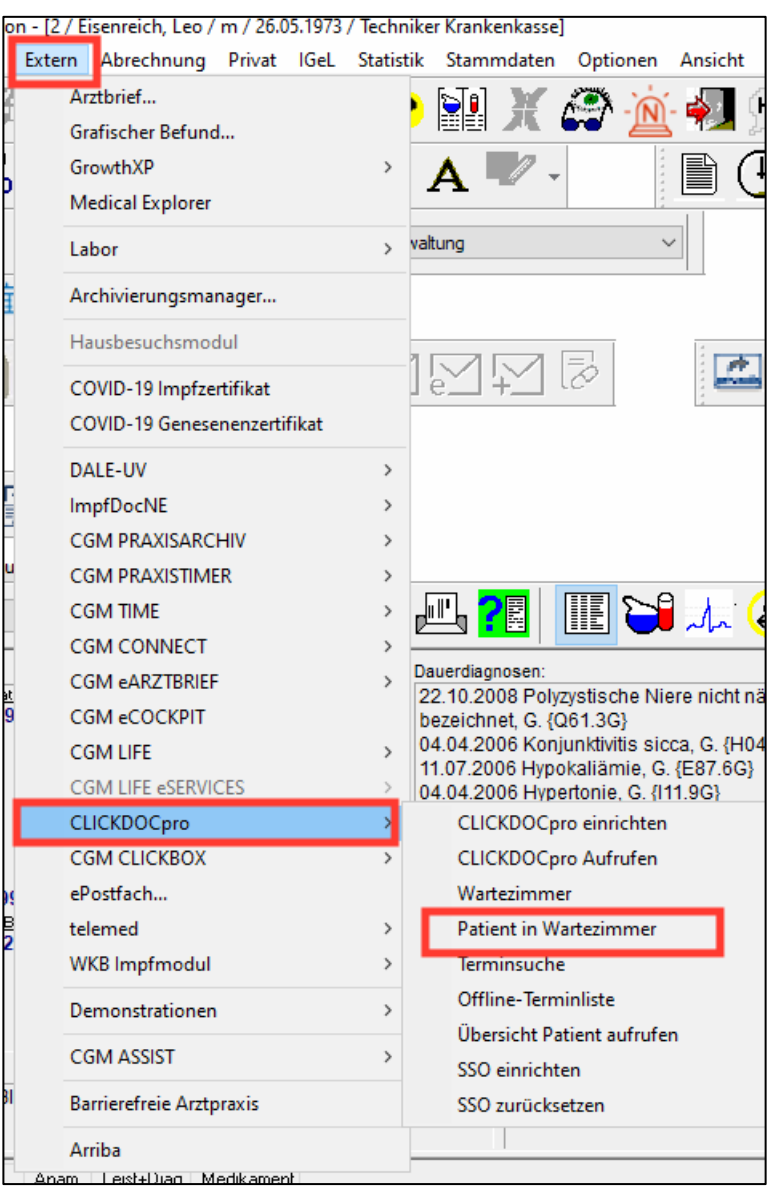

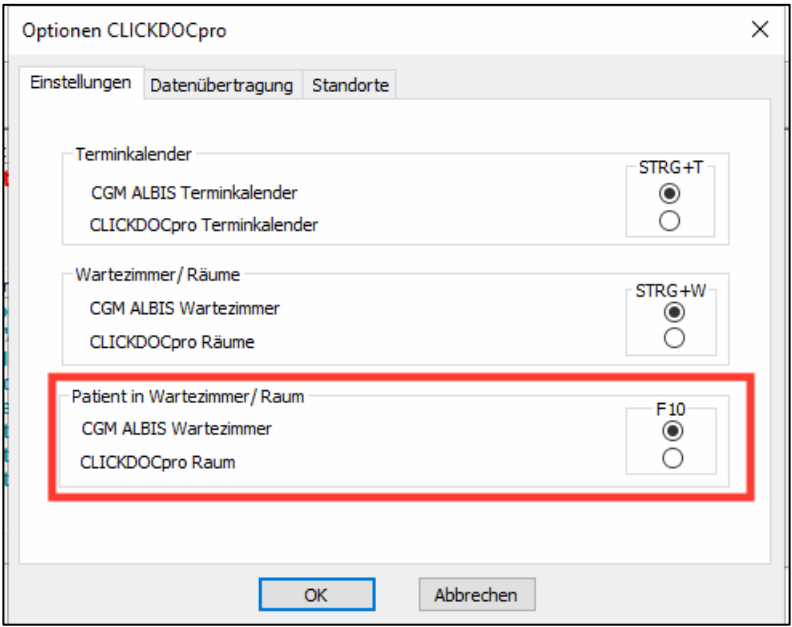

Der Terminstandort wird nun zugehörig zum jeweiligen Termin des Patienten angezeigt.

Im unteren Teil des Dialoges werden Ihnen die zur Verfügung stehenden CLICKDOCpro-Räume des jeweiligen Terminstandortes angezeigt:

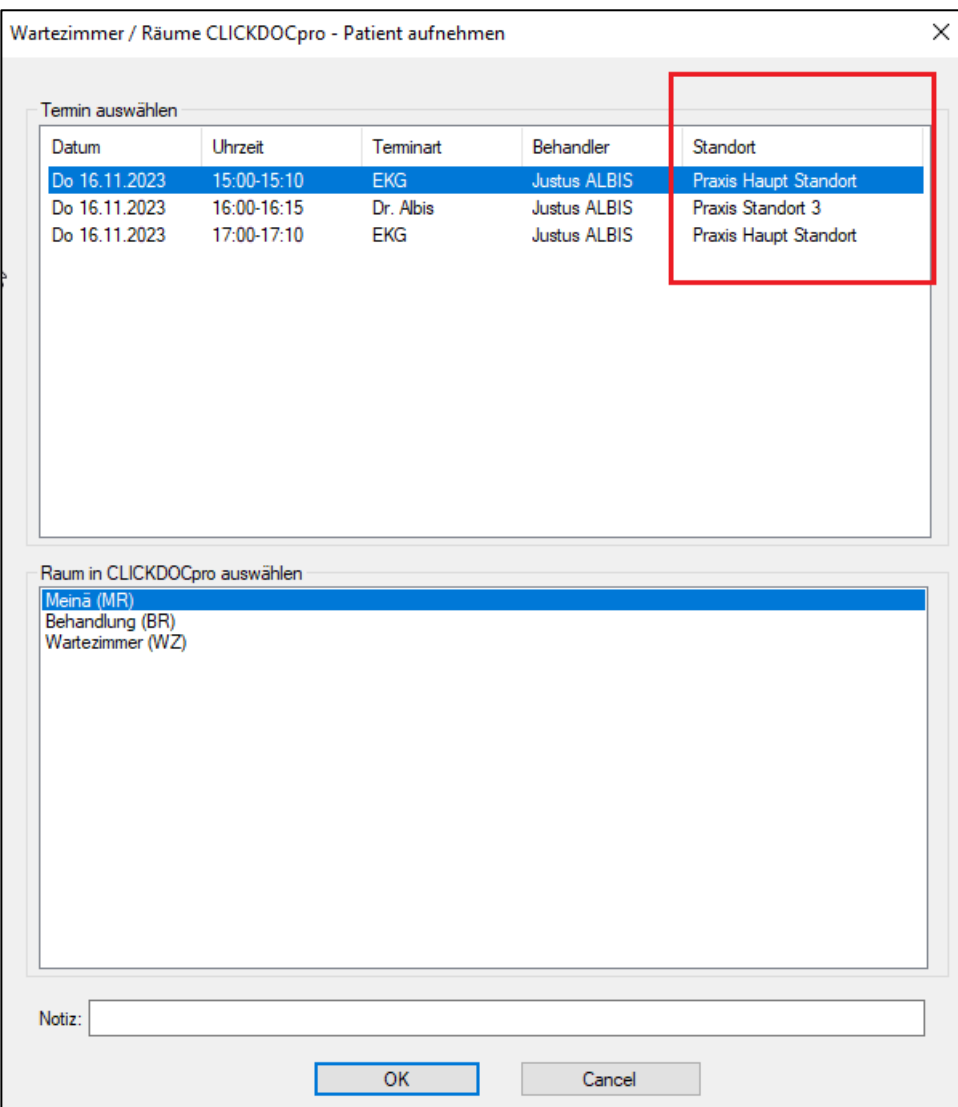

Wählen Sie im oberen Bereich einen Termin des Patienten aus und im unteren Bereich einen CLICKDOCpro-Raum, in dem Sie den Patienten platzieren möchten. Mit OK bestätigen Sie den Vorgang. Der Patient wird im Hintergrund in den entsprechenden Raum in CLICKDOCpro gesetzt.

Ist der Schalter unter Optionen | CLICKDOCpro nicht gesetzt, wird der Standort des Termins im Wartezimmerdialog nicht angezeigt.

## **7.2 Erweiterte Übergabe von Telefonnummern an CLICKDOCpro**

Mit der aktuellen Version von CGM ALBIS können nun auch Telefonnummern mit einem Leerzeichen nach der Landesvorwahl (+49) von CGM ALBIS nach CLICKDOCpro übergeben werden. Dies war bisher nicht möglich.

## **8 Verschiedenes**

### **8.1 S3C - Abrechnungsinformation zu Modulen**

Ist ein Arzt, welcher an einem S3C Vertrag teilnimmt, ausschließlich in der Nebenbetriebsstätte tätig, wurden die Informationen zu den S3C Verträgen nicht korrekt in die FK 0132 der Abrechnungsdatei übernommen. Dies haben wir in der aktuellen CGM ALBIS Version für Sie korrigiert.

#### **8.2 CGM ASSIST Meldungen**

#### **8.2.1 Potenzialassistent Chronische Nierenerkrankung + Herzinsuffizienz**

Wir haben im Potentialassistent zwei weitere Suchläufe implementiert -für die Chronische Nierenkrankheit (CKD) und Herzinsuffizienz (HI). Diese können über Ihren Patientenstamm gestartet werden, der potentiell an CKD und HI leidende Patienten in ihrer Praxis identifiziert, die noch keine leitliniengerechte Therapie mit SGTL-2 Inhibitoren erhalten.

Den Potentialassistent starten Sie in CGM ALBIS über das Menü Statistik | Potentialassistent.

#### **8.2.2 Chronisch obstruktive Lungenerkrankung**

Die chronisch obstruktive Lungenerkrankung (COPD) kann die Leistungsfähigkeit und Lebensqualität von Patienten stark beeinflussen. Typische Symptome der Erkrankung sind täglicher Husten über einen längeren Zeitraum, Geräusche beim Atmen, Atemnot und Auswurf.

Als Ursache sind unter anderem dauerhaft entzündete oder verengte Bronchien, überblähte Alveolen sowie erbliche Faktoren bekannt. In Deutschland gilt der Tabakrauch als bedeutendster Risikofaktor zur Entwicklung einer COPD.

Bei einer fortgeschrittene Erkrankung leiden Patienten häufig unter Exazerbationen. Diese plötzlich auftretenden Verschlechterungen der Erkrankung äußern sich in Form von Atemnot-Anfällen und verstärktem Husten. Für Patienten führen Exazerbationen zu einer Verschlechterung der Lungenfunktion und erhöhen das Risiko eines Krankenhausaufenthalts.

Mit dem aktuellen Update informieren Sie die folgenden CGM ASSIST Meldungen im Zusammenhang mit dem entsprechenden Patientenkontext, während der Bearbeitung der Patientenakte, über die Erkrankung.

Diese Meldungen stellen Informationen zur Symptomkontrolle und Prävention von Exazerbationen, Informationen zu den COPD-Leitlinien sowie Informationen zum vermehrten Gebrauch der Begleitmedikation bereit:

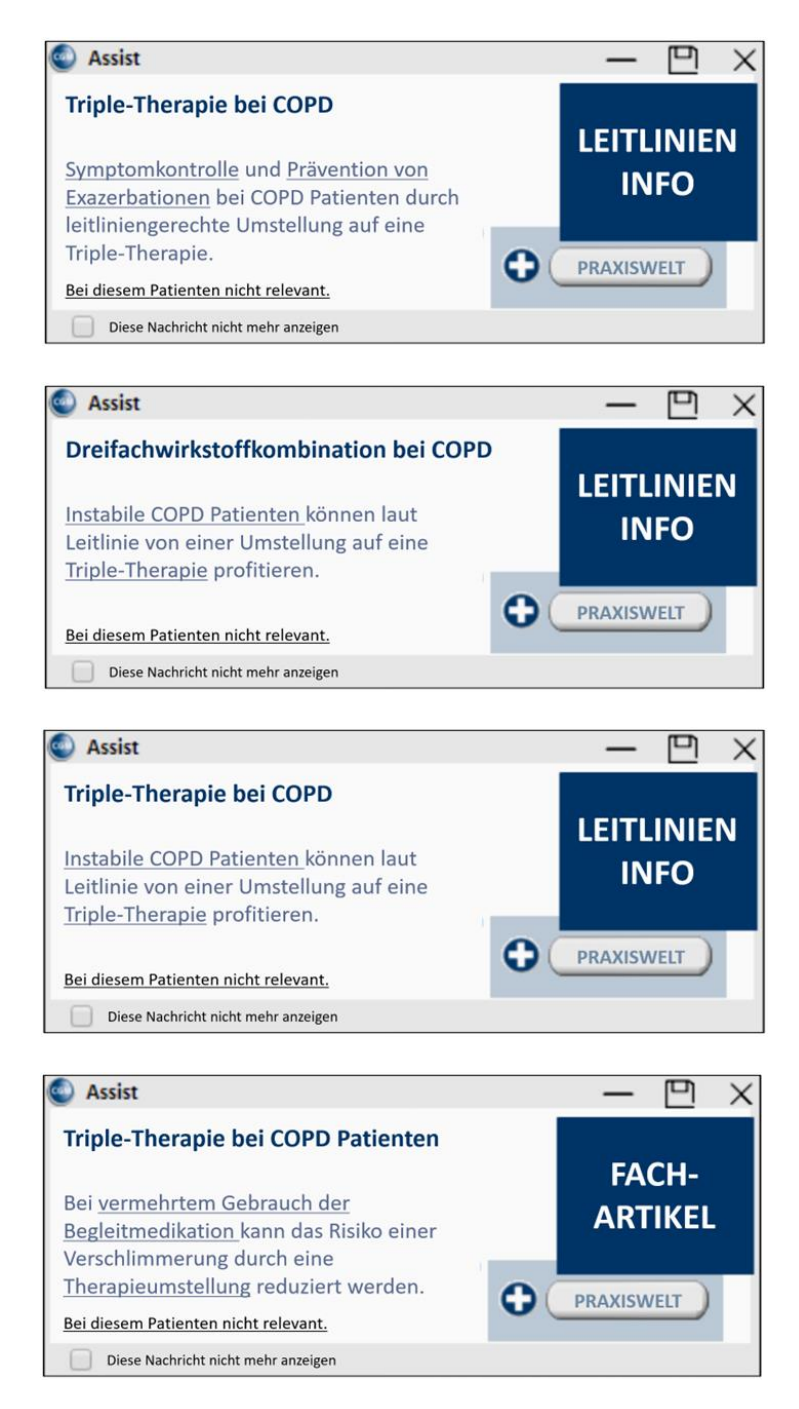

Abhängig von dem entsprechenden Patientenkontext informiert diese Meldung über die Abgrenzung von COPD zu Asthma und Herzerkrankungen:

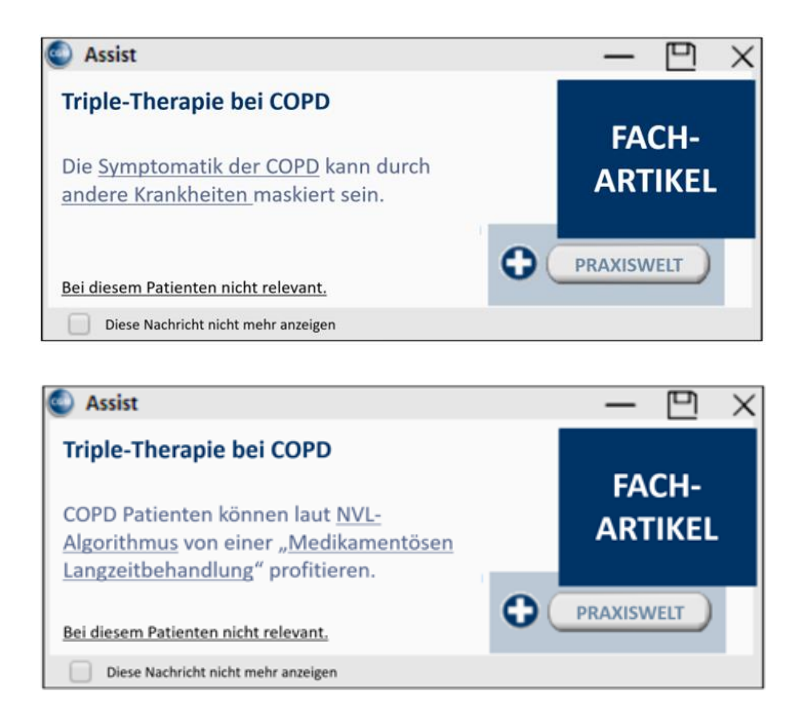

Über einen Klick auf die Hauptschaltfläche "PRAXISWELT" gelangen Sie – eine Internetverbindung vorausgesetzt – zu einer informativen Übersicht auf der PRAXISWELT, die Diagnose- und Therapieinformationen bereitstellt.

## **8.3 Neuentwicklung in den Benchmarksstatistiken- die neue Verordnungsstatistik**

Vergleichen Sie Ihr Verordnungsverhalten - wir haben Ihre Entwicklungswünsche umgesetzt. Um auf die neuen Funktionen zuzugreifen, öffnen Sie wie die CGM BENCHMARKS über das Menü in CGM ALBIS: Statistik | CGM BENCHMARKS öffnen.

Links im Index können Sie wie gewohnt auf Ihr Dashboard für die Verordnungsstatistik zugreifen. Die Verordnungsstatistik ist eine Auswertung, die gemäß Ihren Entwicklungswünschen entwickelt wurde. Wir zeigen Ihnen, wie oft Sie einen bestimmten Wirkstoff verordnet haben, und vergleichen dies mit der Häufigkeit, mit der der gleiche Wirkstoff von Ihren Kollegen verordnet wurde.

Die übersichtliche grafische Darstellung ermöglicht Ihnen jederzeit einen einfachen Überblick über Ihr Verordnungsverhalten, einschließlich der Häufigkeit, mit der Sie im Vergleich "aut idem" auswählen im Vergleich zu Ihren Kollegen. Eine ausführliche Beschreibung der einzelnen Spalten können Sie sich per Tooltip anzeigen lassen.

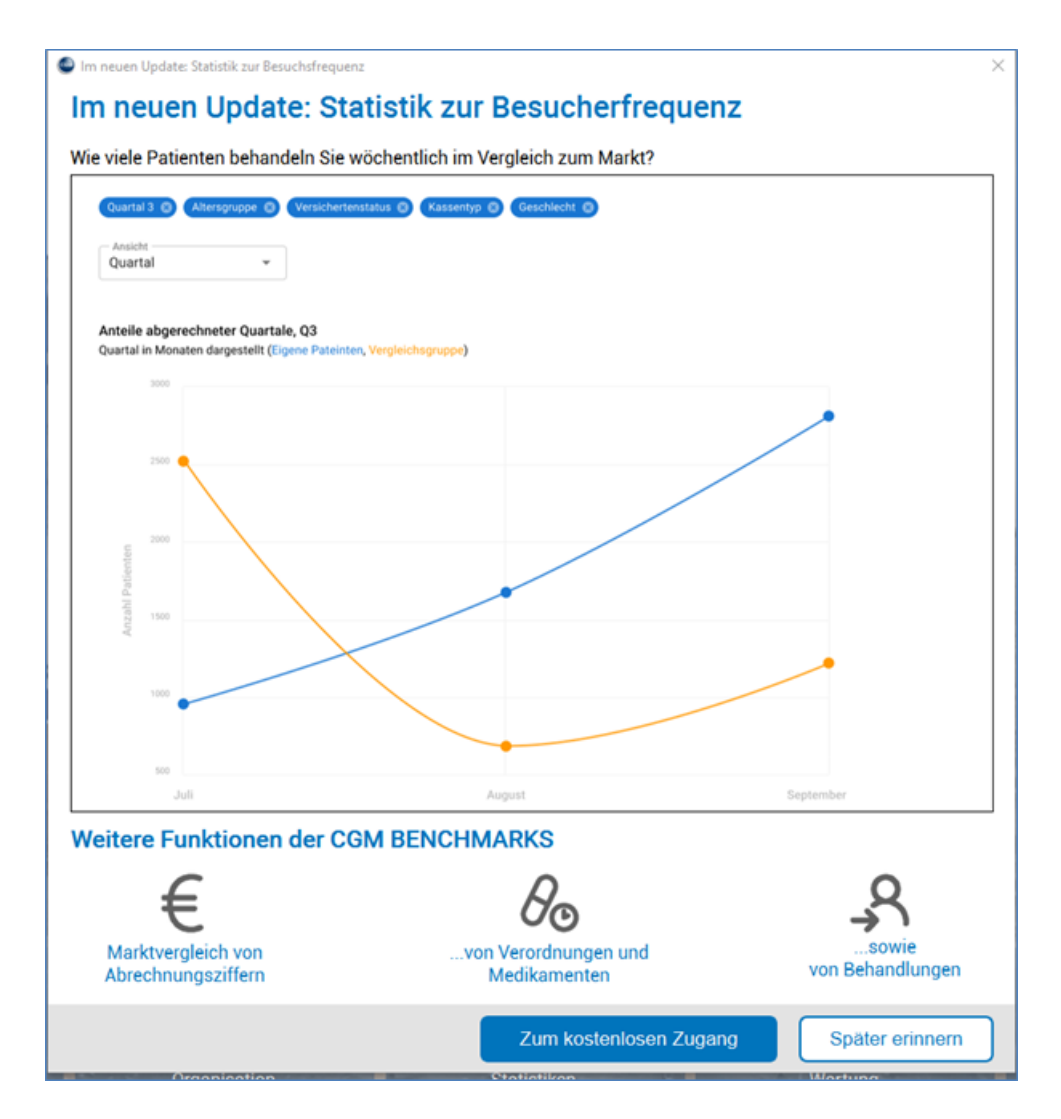

Wenn Sie noch kein Teilnehmer sind, ist die einzige Voraussetzung eine einmalige Zustimmung. Die Teilnahme ist weiterhin kostenfrei. Die Zustimmung zum neuen Funktionsumfang können Sie ganz einfach über das Menü in CGM ALBIS: Statistik | CGM BENCHMARKS freischalten vornehmen.

Es öffnet sich das dargestellt Pop-up, klicken Sie auf den Button "zum kostenlosen Zugang" und folgen Sie den Anweisungen am Bildschirm. Bitte beachten Sie, dass jeder Arzt, der mit einem Arztkennzeichen in der Praxis tätig ist, separat freigeschalten werden muss. Die E-Mail-Adresse kann dabei mehrfach verwendet werden.

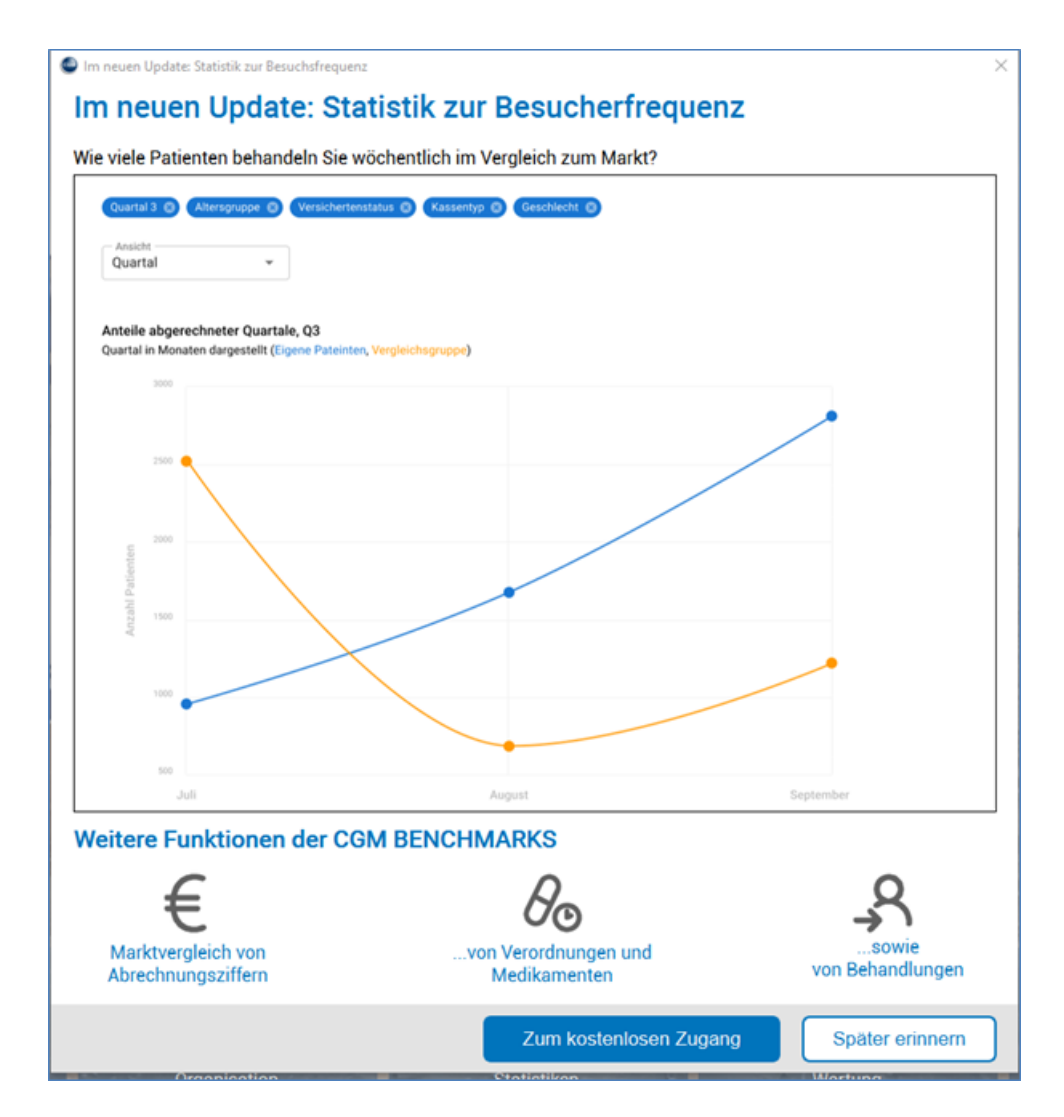

#### **Wie werden meine Daten geschützt?**

Die Daten werden vor der Datenübertragung in Ihrer Software anonymisiert und zusätzlich durchläuft der Datensatz weitere Prüfschritte, bis er in den CGM BENCHMARKS-Statistiken angezeigt wird. Eine Rückverfolgung Ihrer Daten ist für Dritte nicht mehr möglich. Nur Sie haben Zugriff auf Ihre Daten und können diese mit dem anonymen Datenpool der CGM BENCHMARKS abgleichen.

Für weitere Rückfragen, Anwenderwünsche sowie Sonstiges rund um die CGM BENCHMARKS stehen wir Ihnen jederzeit und sehr gerne zur Verfügung. Sie erreichen unser Support Team über die folgenden Kontaktdaten:

#### **Kundenservice docmetric**

**[service@docmetric.com](mailto:service@docmetric.com) docmetric GmbH Maria Trost 21 56070 Koblenz Telefon: 0261 8000 8236**

### **8.4 Hilfreiche Präparate-Information**

Mit diesem Update stellen wir Ihnen wieder wichtige, patientennahe Präparat-Informationen zur Verfügung. Damit Sie diese umfassend nutzen können, finden Sie im Folgenden Erläuterungen, wie Sie unsere Zusatzfunktionen in Ihrem täglichen Arbeitsablauf unterstützen:

#### **Patienteninformationen: Deutsch, Türkisch, Russisch**

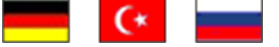

Die Patienteninfo ist ein toller Zusatznutzen für Arzt und Patienten!

Nicht nur die Diagnose, auch die gewählte Therapie ist oft erklärungsbedürftig. **Schriftliche Patienteninformationen** stellen sicher, dass die Patienten die gegebenen Informationen zu Hause nochmals in Ruhe nachlesen können. Bei ausgewählten Präparaten erhalten die Ärzte deshalb zum Zeitpunkt der Medikamentenauswahl die Information, dass zu diesem Präparat **Patienteninformationen** verfügbar sind. Da Ärzte international heilen, weisen **Landesflaggen** darauf hin, in welchen Sprachen die Patienteninformationen verfügbar sind. Diese können direkt im Patientengespräch aufgerufen, ausgedruckt und ausgehändigt werden.

Für folgende Präparate haben wir in **Q1/2024 Patienteninformationen** hinterlegt:

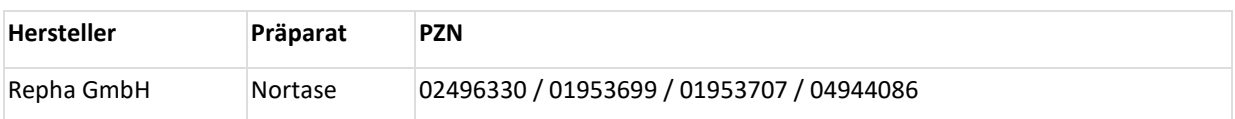

## **8.5 Entfernung der eGK-Markierung von Patienten**

Mit der Version CGM ALBIS Q1/2024 (24.10) haben wir die Markierungsmöglichkeit "eGK-Patient" aus CGM ALBIS entfernt, da mittlerweile alle Kassenpatienten über eine eGK verfügen und diese Option somit obsolet wurde.

#### **8.6 Kennzeichnung bei Verarbeitung von personenbezogenen Daten**

Mit diesem Update können Sie nun auf den ersten Blick in der CGM ALBIS-Benutzerverwaltung erkennen, in welchen Benutzerrechten personenbezogene Daten verarbeitet werden. Alle Benutzerrechte, unter welchen personenbezogene Daten verarbeitet werden, sind mit einer hochgestellten 1 markiert.

Im unteren Bereich des Dialogfensters finden Sie eine Fußnote zur Erklärung der neuen Kennzeichnung.

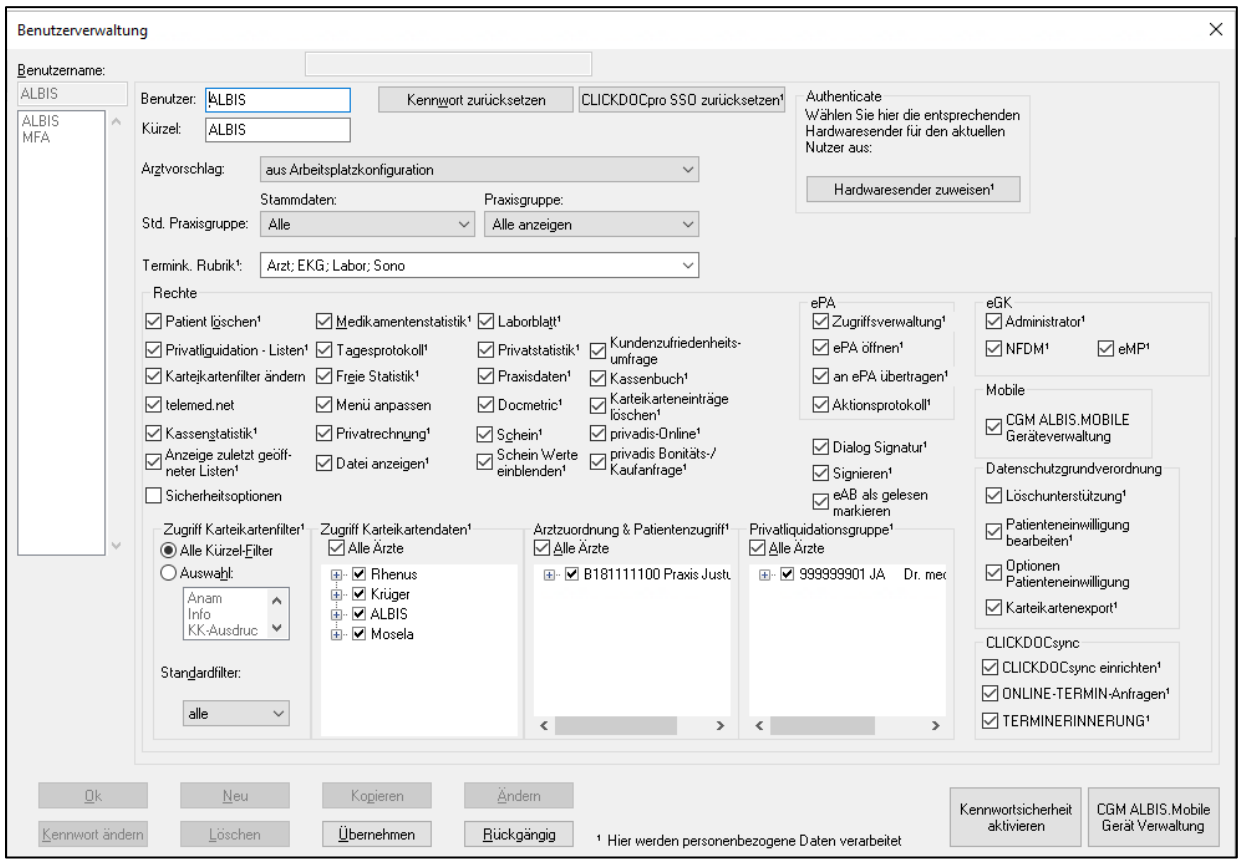

## **8.7 E-Rezept - Pseudo-IK bei HzV AOK BaWü**

Wurde für einen Patient, welcher in den HzV Vertrag AOK Baden-Württemberg eingeschrieben ist, ein E-Rezept über die Funktion später versenden versendet, so wurde die Pseudo-IK durch die tatsächliche IK der AOK Baden-Württemberg fälschlicherweise ersetzt. Dies haben wir in der aktuellen CGM ALBIS Version für Sie korrigiert.

## **8.8 eVersand Muster 2 (Krankenhauseinweisung) BKK VBU**

Der Service der MKK – Meine Krankenkasse (zuvor BKK VBU) zum Versand der **Verordnung von Krankenhausbehandlung** (KBV-Muster 2) steht zwischenzeitlich nicht mehr zu Verfügung.

Es können daher bis auf Weiteres keine Muster 2 mehr direkt an die MKK gesendet werden. Ob dieser Service künftig erneut von der MKK angeboten wird, ist derzeit nicht bekannt.

#### **8.9 Neuer HzV Vertrag der Bahn BKK**

Mit Einspielen der Version CGM ALBIS Q1/2024 (24.10) steht Ihnen der HzV Vertrag der Bahn BKK für die folgenden KV-Regionen zur Verfügung:

- 01 Schleswig-Holstein
- 02 Hamburg
- 03 Bremen
- 17 Niedersachsen
- 20 Westfalen-Lippe
- 38 Nordrhein
- 46 Hessen
- 51 Reinland-Pfalz
- 71 Bayern
- 72 Berlin
- 73 Saarland
- 93 Thüringen
- 98 Sachsen

Weitere Informationen entnehmen Sie bitte der HzV Dokumentation. Diese steht Ihnen in CGM ALBIS über ? | Infoseiten zur Verfügung.

## **8.10 Abweichung zwischen signierendem und ausstellendem Arzt**

Muss ein Dokument, z.B. E-Arztbrief oder E-Rezept vor dem Versand signiert werden und der im Kartenauswahldialog ausgewählte eHBA weicht im Namen von dem ausstellenden Arzt ab, erscheint die folgende Hinweismeldung:

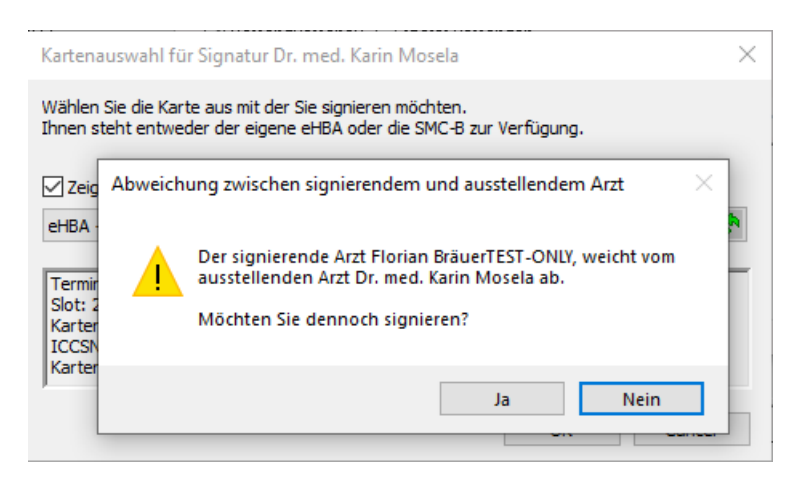

Wählt man bei dieser Meldung Nein, gelangen Sie zurück in den Kartenauswahldialog und haben die Möglichkeit, einen andere eHBA zu wählen.

Bei Klick auf Ja, wird der Signierprozess fortgesetzt.

Sie können für Interne Arztkürzel die entsprechende eHBA zuweisen, damit CGM ALBIS diese automatisch verwendet, sofern diese im System erreichbar sind. Der Kartenauswahldiaglog wird in diesem Fall nur angezeigt, wenn die zugeordnete eHBA nicht erreichbar ist.

Diese Einstellung nehmen Sie einmal an Ihren CGM ALBIS Server vor. Starten Sie dafür Ihr CGM ALBIS am Server und stecken die eHBA in die entsprechenden Kartenterminals. Gehen Sie anschließend in das Menü Optionen | Geräte | Chipkartenleser\Konnektoren... wählen Sie hier den Button eGK Konfig und im Folgedialog Kartenzuordnung. Wechseln Sie im Dialog Zuordnungen auf das Register Kartenzuordnung HBA. Wählen Sie für das Erfasserkürzel in der Spalte HBA die zuständige eHBA aus der Auswahlbox aus. Wiederholen Sie diesen Vorgang ggf. für weitere Erfasserkürzel. Verlassen Sie anschließend die Dialoge über den Button OK.

## **8.11 COVID-19 Komfortmodul: Änderungen der Abrechnungsziffern und neuer Impfstoff**

#### **8.11.1 Aktuelle Impfleistungen & allgemeine Informationen**

- 8.11.1.1 Die folgenden Punkte haben sich bei der Dokumentation, Abrechnung und Vergütung zum 8. April 2023 geändert:
	- Die Vergütung für die ärztliche Impfleistung wird zwischen den Kassenärztlichen Vereinigungen und den Krankenkassen auf Landesebene verhandelt und festgelegt.
	- Die COVID-19-Impfsurveillance wird fortgeführt. Die Inhalte der Dokumentation sind unverändert.
	- Für die Abrechnung verwenden Arztpraxen weiterhin die bekannten Pseudonummern. Einige Pseudoziffern sowie das Suffix zur Indikation "Pflegeheimbewohner/in" sind entfallen (s. Übersicht unten).

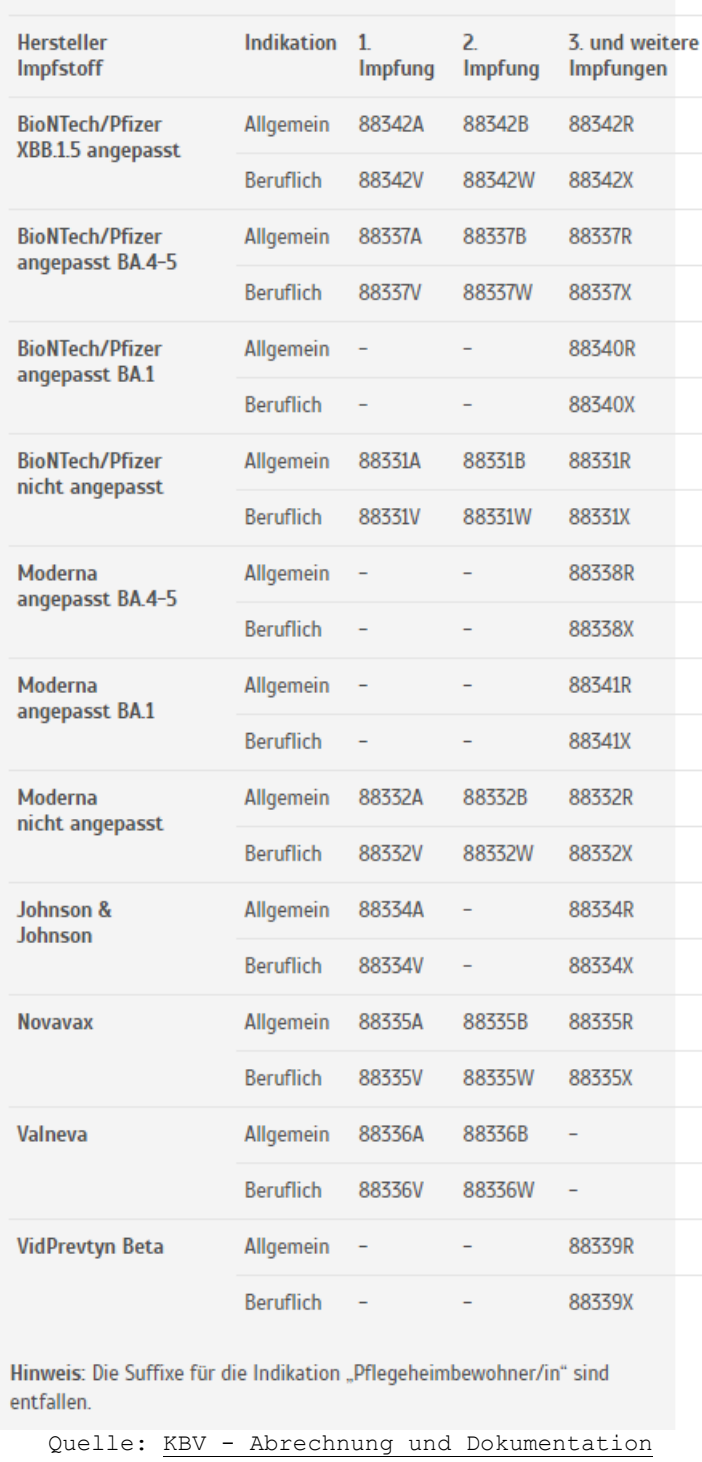

#### **8.12 Karteikartenexport von Patientendaten**

Bereits mit der Version CGM ALBIS Q4.a/2023 (23.45) haben wir einen Fehler korrigiert, der bei dem Export von Karteikartendaten eines Patienten dazu geführt hat, dass das Start-Datum und das Ende-Datum des zu exportierenden Zeitraums falsch interpretiert wurden und zu einem unvollständigen Export führten.

## **8.13 Privatliquidation - Änderung der Rechnungsnummer**

Bereits seit Einspielen der CGM ALBIS Version Q4.a/2023 (23.45) können Rechnungsnummern nur noch geändert werden, wenn ein Tageskennwort eingegeben wird. Um das aktuelle Tageskennwort zu erhalten, wenden Sie sich bitte an Ihren CGM ALBIS Vertriebs- und Servicepartner.

#### **8.14 Privatliquidation - Entfernung des RG-Nr-Trenner**

Mit der CGM ALBIS Version Q4.a/2023 (23.45) stellten wir Ihnen die optionale Entfernung des Trenners zwischen der Rechnungsnummer und der Jahreskennung zur Verfügung.

Mit Rechnungstrenner:

31/23 Perfekt, Petra (376)

Ohne Rechnungstrenner:

2623 Debeka\_Testpatient, Dan...

Wenn Sie den Trenner deaktivieren möchten, wählen Sie bitte den Menüpunkt Optionen | Privatliquidation... klicken Sie auf die Schaltfläche Ändern und wechseln Sie auf das Register Allgemein.

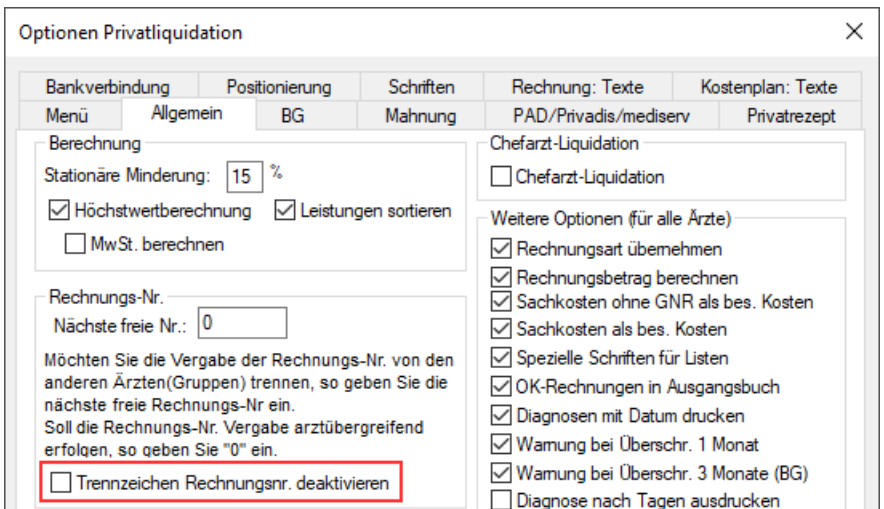

Setzen Sie im Bereich Rechnungs-Nr. den Schalter bei Trennzeichen Rechnungsnr. deaktivieren. Damit diese Änderung nicht versehentlich durchgeführt wird, wird an dieser Stelle das Tageskennwortes abgefragt, welches Sie bitte bei Ihrem CGM ALBIS Vertriebs- und Service-Partner erfragen. Anschließend wechseln Sie zurück auf das Register Menü und klicken dort auf die Schaltfläche Übernehmen.

#### **Unbedingt beachten!**

Diese Einstellung gilt für alle hinterlegten Arztgruppen in der Privatliquidation, es gilt also CGM ALBISweit. In allen Listen, Ausdrucken, Exporten usw. wird fortan das Trennzeichen der Rechnungsnummer deaktiviert.

## **8.15 ImpfDocNe - Ärztetitel werden nicht übernommen**

In den letzten CGM ALBIS Versionen kam es zu dem Fehlverhalten, dass Ärztetitel aus CGM ALBIS nicht an ImpfDocNE übertragen wurden. Dies wurde mit dem aktuellen CGM ALBIS Update behoben.

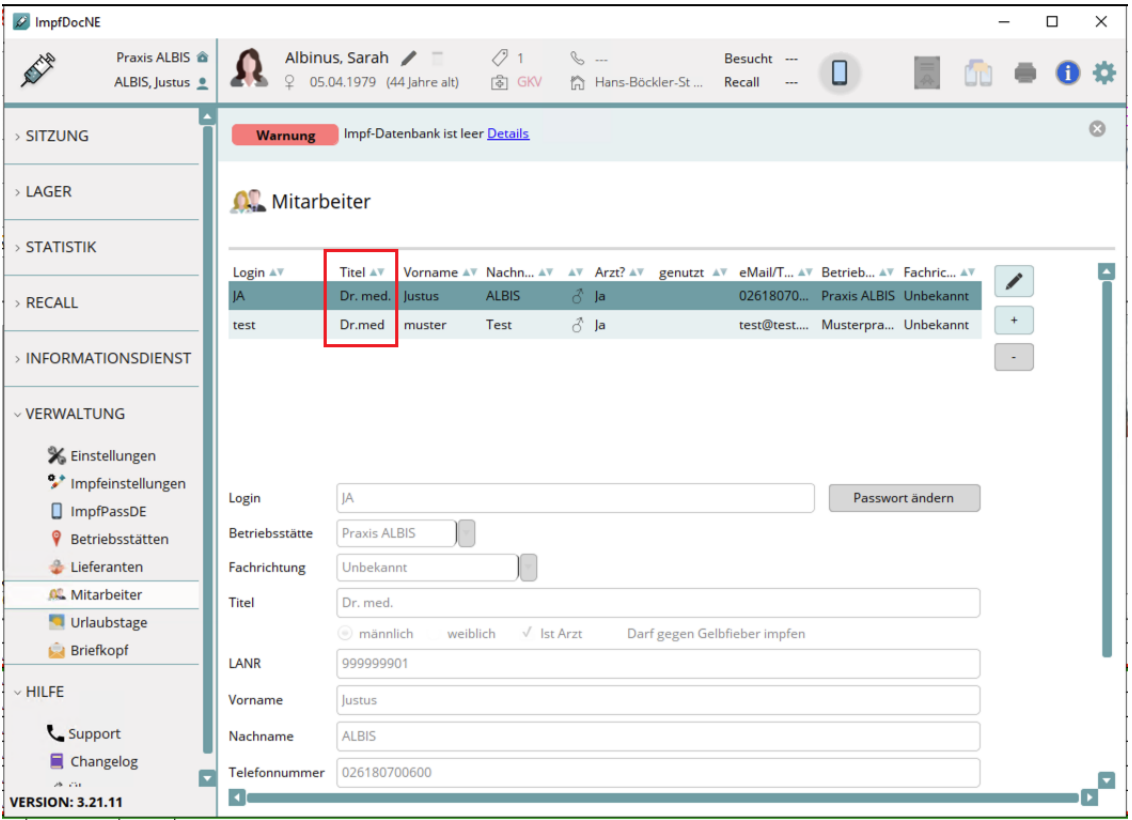
# **9 Externe Programme**

# **9.1 Ifap praxisCENTER Update Informationen Q1/2024**

## **9.1.1 Rote-Hand-Briefe im ifap praxisCENTER**

Aufgrund der hohen medizinischen Relevanz sind Rote-Hand-Briefe ab sofort tiefer in das ifap praxisCENTER integriert. Dies beinhaltet folgende Umsetzungen:

Das Vorhandensein eines gültigen Rote-Hand-Briefs ist nun durch die Anzeige in der Ergebnisliste (Spalte "Hinweis") auf den ersten Blick ersichtlich.

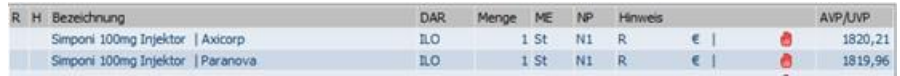

Weitere Informationen zum Rote-Hand-Brief sowie das Originaldokument im PDF-Format sind wie bisher im PZN-spezifischen Bibliothekseintrag im Reiter "Dokumente" zu finden. Zusätzlich werden dort nun Informationen zur Gültigkeit des Rote-Hand-Briefs (Gültigkeitsbeginn und Gültigkeitsende) angezeigt.

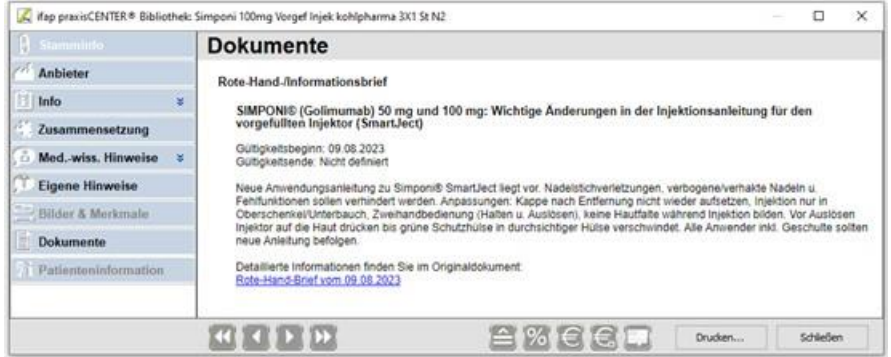

Im neuen "Rote-Hand-Briefe Archiv" (Menü: Extras > Archiv: Rote-Hand-/Informationsbriefe) finden Sie alle gültigen und nicht mehr gültigen Rote-Hand-Briefe. Das Archiv kann nach Titel, Gültigkeitsbeginn sowie Gültigkeitsende gefiltert werden. Zudem können im Archiv die Original-Dokumente aufgerufen werden.

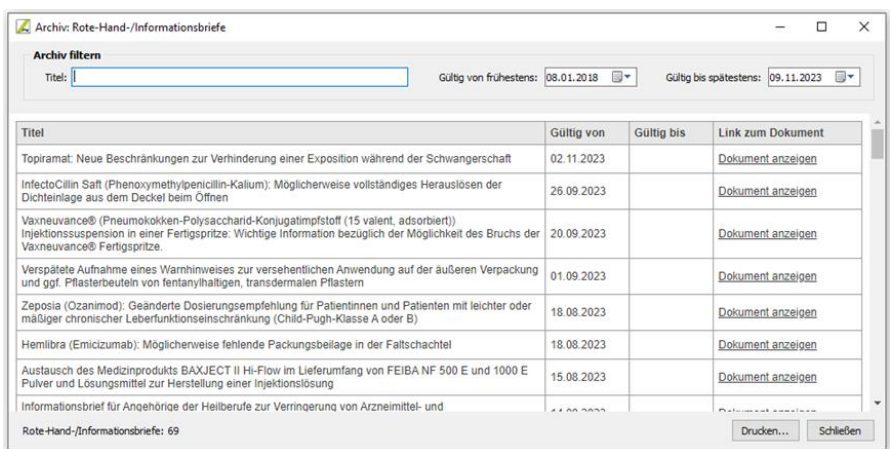

#### **9.1.2 Symbolerklärung für die THERAFOX PRO Vorschau**

In der THERAFOX PRO Vorschau werden dem Anwender Warnungen und Hinweise mit Hilfe von Symbolen in komprimierter Form angezeigt. Um die Bedeutung der Symbole schneller zu erfassen, wurde der THERAFOX PRO Vorschau nun eine Symbolerklärung hinzugefügt, in der alle Inhalte in übersichtlicher Form erläutert werden. Die Symbolerklärung wird sowohl im ifap praxisCENTER als auch im ifap Medikationsplan angezeigt. Sie kann bei Bedarf über eine Checkbox, sowie in den ifap praxisCENTER Optionen (de)aktiviert werden.

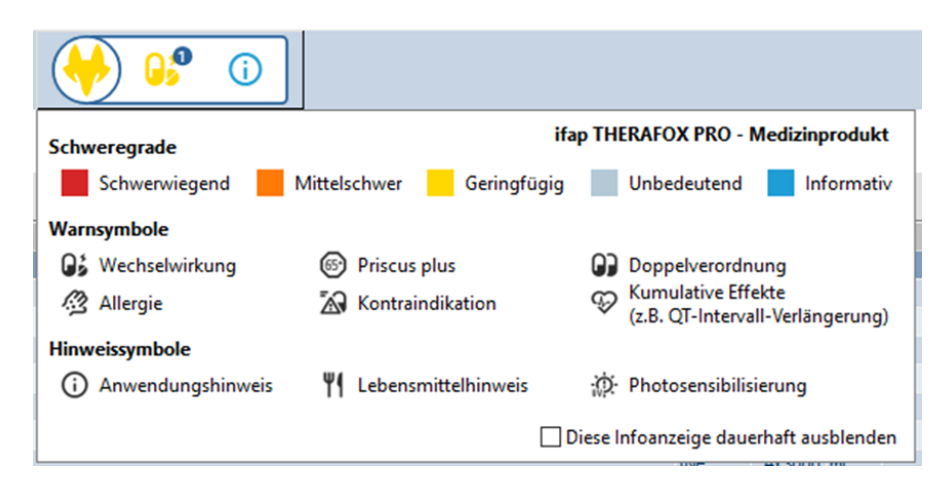

## **9.2 CGM CONNECT - Neue Version 2.10.0 Q1-2024**

Mit Einspielen der CGM ALBIS-Version Q1/2024 (24.10) steht Ihnen automatisch die aktuelle CGM CONNECT-Version (2.10.0) zur Verfügung.

## **9.3 ImpfDocNE - aktuelle Version 3.21.11 Q1-2024**

Mit der CGM ALBIS Version Q1/2024 (24.10) steht Ihnen die neue Version **3.21.11** des ImpfDocNE zur Verfügung. Das Update wird bei einem vorhandenen Online-Zugang automatisiert von ImpfDocNE im Hintergrund angeboten. Sollte Ihre Praxis am Server nicht über einen Online-Zugang verfügen, muss das Update manuell durchgeführt werden. In diesem Fall installieren Sie bitte das Update an Ihrem Server in CGM ALBIS.

#### **Wichtiger Hinweis**

Bitte beachten Sie, dass die Installation der neuen ImpfDocNE Version an Ihrem Server durchgeführt werden muss. Die einzelnen Arbeitsplätze aktualisieren sich automatisch.

Schließen Sie bitte alle Patienten und Listen und gehen über den Menüpunkt Optionen Wartung Installation ImpfDocNE Server. Die Installation des Updates beginnt. Während der Installation erhalten Sie verschiedene Hinweismeldungen, die sich automatisch wieder schließen. Bitte lassen Sie in dem Dialog ImpfDocNE\_Server den ersten Punkt Anwendungen automatisch schließen und einen Neustart nach Abschluss der Installation versuchen gesetzt und klicken auf OK.

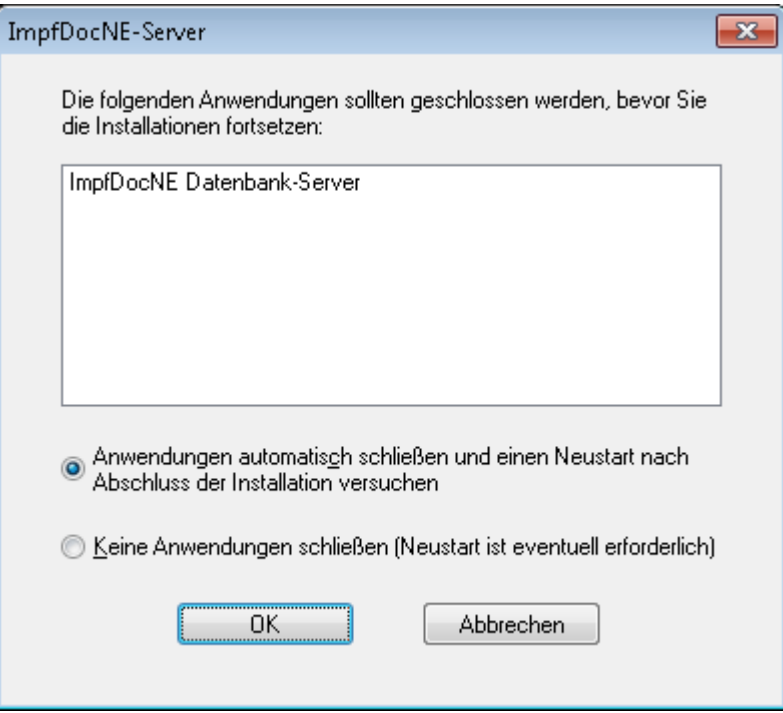

Sie erhalten verschiedene Hinweismeldungen, die sich automatisch wieder schließen. Nachdem das Update an Ihrem Server installiert ist, aktualisiert sich die ImpfDocNE-Version an Ihren Arbeitsplätzen automatisch. Sie erhalten während der Arbeitsplatz Aktualisierung folgende Meldung:

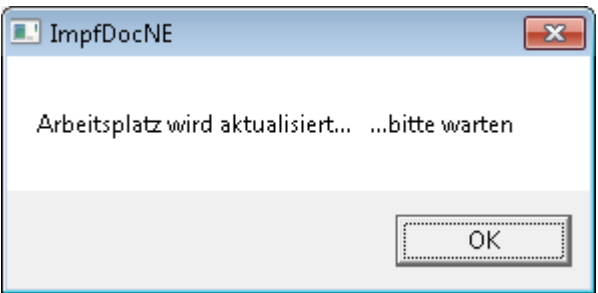

Nachdem der Dialog ImpfDocNE mit der Meldung... wurde aktualisiert...und startet neu erscheint, ist Ihr Client aktualisiert.

Die weiteren Arbeitsplätze in Ihrer Praxis aktualisieren sich danach automatisch. Sie erhalten während der Aktualisierung die Meldung Arbeitsplatz wird aktualisiert. Sie können während der Aktualisierung in CGM ALBIS weiterarbeiten, während dieser Zeit an diesem Arbeitsplatz jedoch ImpfDocNE nicht starten. Bitte beachten Sie, dass nach dem ImpfDocNE Update ggf. der aktuelle Patient in CGM ALBIS neu aufgerufen werden muss, damit seine Daten in ImpfDocNE angezeigt werden.

# **9.4 Neue CGM LIFE Client Version 5.05.0 Q1-2024**

Sie erhalten mit diesem Update von CGM ALBIS automatisch die CGM LIFE Client Version 5.05.0. Die Aktualisierung des CGM LIFE Clients wird nach dem Update automatisch beim ersten Start von CGM ALBIS durchgeführt

# **9.5 WKB Impfmodul - Update und Erstinstallation (2024.1.0)**

**9.5.1 Vorhandene WKB Impfmodul Installation - Update 2024.1.0**

Mit der CGM ALBIS Version Q1/2024 (24.10) steht Ihnen automatisch das Update für WKB Impfmodul Version 2024.1.0 zur Verfügung.

Bei vorhandener WKB Impfmodul-Installation erscheint automatisch nach dem CGM ALBIS-Login auf Ihrem Rechner folgende Hinweismeldung:

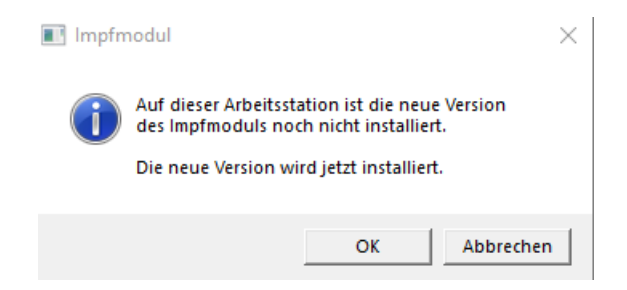

Um das WKB Impfmodul Update der neuen Version auf Ihre bestehende Version einzuspielen, bestätigen Sie bitte die oben genannte Meldung mit OK.

Es erscheint folgender Hinweis:

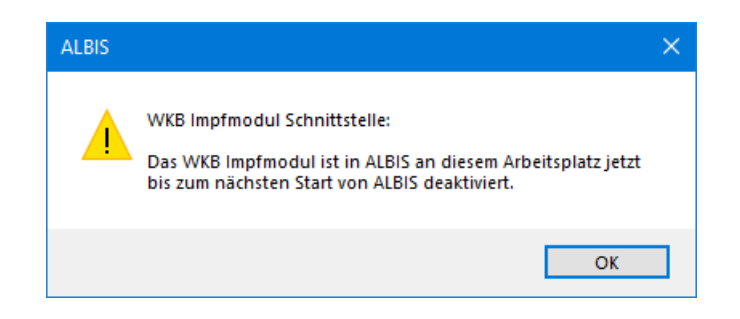

Bestehende WKB Impfmodul-Einträge werden dabei **nicht** gelöscht, sondern in das neue Programm übernommen.

#### Hinweis

Die oben aufgeführte Meldung erscheint an allen Arbeitsplätzen, an denen eine WKB Impfmodul Installation vorliegt. Bitte führen Sie an jedem dieser Arbeitsplätze unbedingt die Installation des WKB Impfmodul Updates in CGM ALBIS durch! Bei Bestätigung der Meldung mit OK wird CGM ALBIS automatisch geschlossen und die WKB Impfmodul Installation startet. Die Installation ist mit dem folgenden Hinweis abgeschlossen: Das WKB Impfmodul wurde aktualisiert. Bitte starten sie CGM ALBIS neu. Bitte bestätigen Sie diese Meldung mit OK und starten Sie jetzt CGM ALBIS neu.

#### **9.5.2 Erstinstallation WKB Impfmodul**

Zur Erstinstallation von WKB Impfmodul wählen Sie bitte in CGM ALBIS den Menüpunkt Optionen Wartung Installation WKB Impfmodul.

#### **ACHTUNG:**

Falls eine Abfrage erscheint, ob eine vorhandene OCX-Datei im Systemordner beibehalten werden soll, weil sie neuer ist als diejenige, die kopiert werden soll, bestätigen Sie bitte mit Klick auf Ja. Zur weiteren Installation folgen Sie bitte den Anweisungen auf Ihrem Bildschirm.

#### **!WICHTIGER HINWEIS!**

Die Installation von WKB Impfmodul muss an jedem Arbeitsplatz durchgeführt werden, an dem das WKB Impfmodul genutzt werden soll, damit die notwendigen Programmdateien lokal vorhanden sind.

# **10 KBV Änderungen**

# **10.1 Aktualisierung Orientierungswert Patientenquittung**

Zum 01. Januar 2024 wurde der Orientierungswert der Patientenquittung angepasst und automatisch mit Einspielen des Updates aktualisiert.

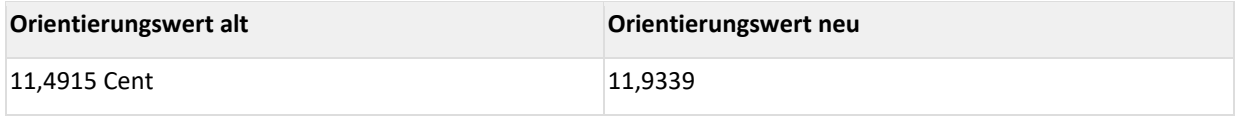

Der Orientierungswert kann über den bekannten Weg Optionen | Formulare | Patientenquittung | weitere Optionen angezeigt und ggf. geändert werden.

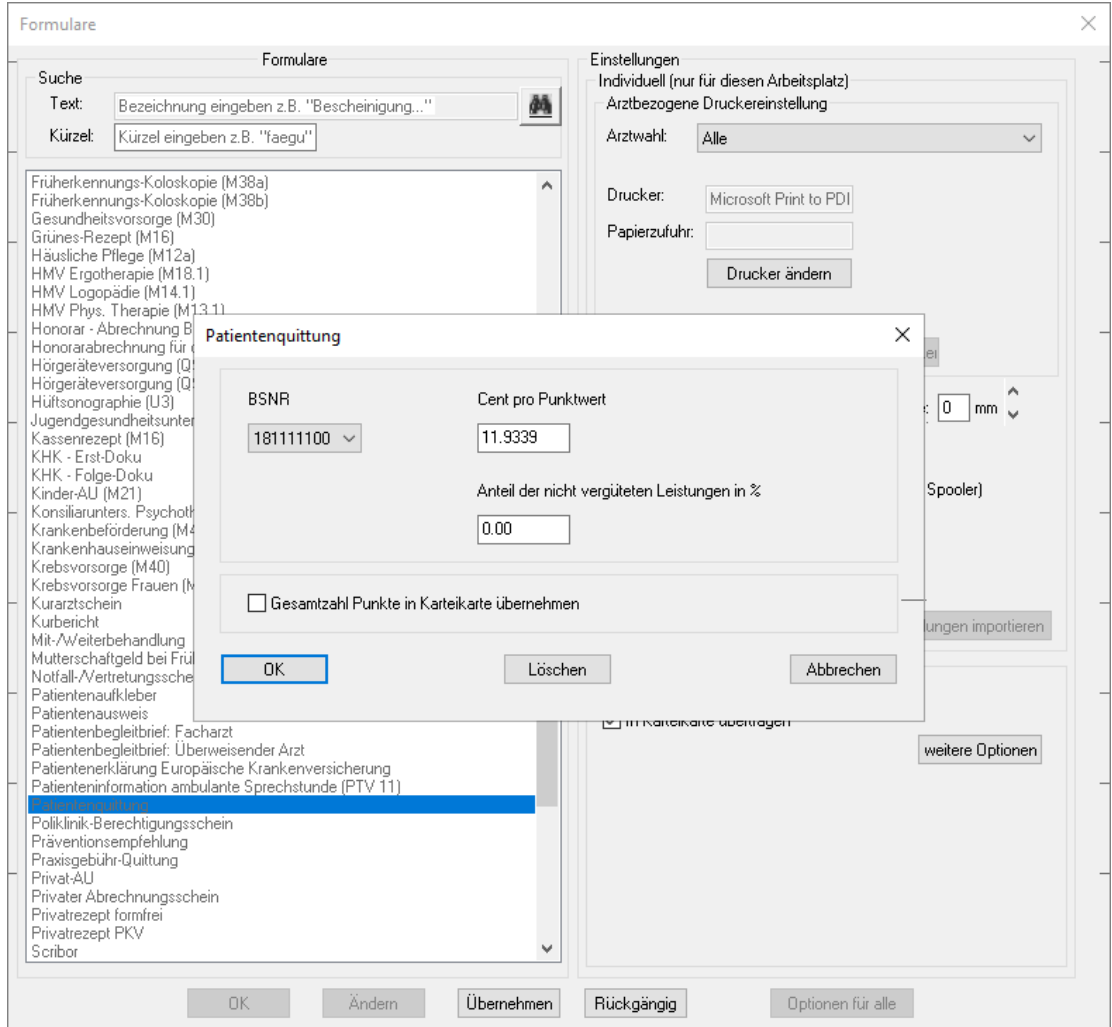

# **10.2 Aktualisierte Stammdaten für BG/UV GOÄ Stamm und GOÄ Q1-2024**

Mit der Installation der Version CGM ALBIS Q1/2024 (24.10) stehen Ihnen die Änderungen des GOÄ / BG-UV-Stamms mit Stand vom 01.11.2023 zur Verfügung. Zur Aktualisierung rufen Sie bitte den Menüpunkt Stammdaten | GOÄ Aktualisieren… auf und wählen den zu aktualisierenden Punkt z.B. GOÄ neu (ab 01.01.1996) oder BG/UV GOÄ (ab 01.05.2001) aus.

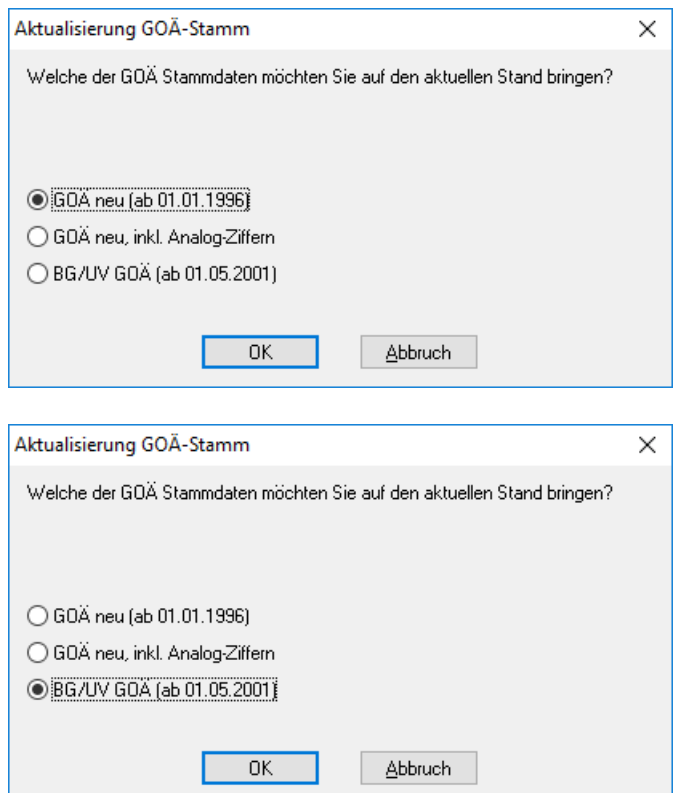

Nach der Auswahl BG/UV GOÄ (ab 01.05.2001) erscheint zusätzlich die folgende Abfrage:

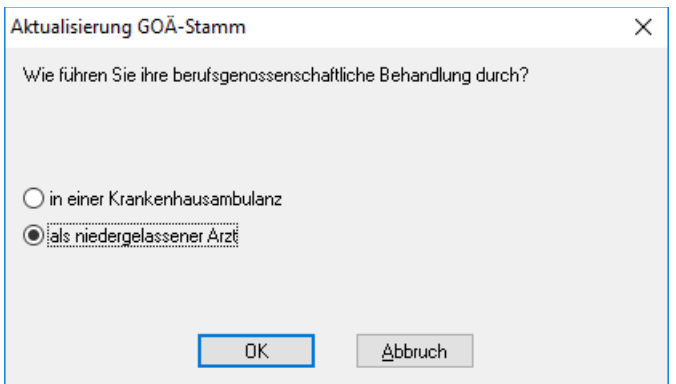

Vor dem Starten der Aktualisierung erhalten Sie einen Dialog, in dem Ihnen Ihr Datenstand angezeigt wird und Sie den Modus der Aktualisierung bestimmen können:

#### Alle Daten automatisch abgleichen

Alle Leistungsziffern, zu denen es eine Aktualisierung gibt, werden automatisch aktualisiert.

#### Einzelbestätigung bei selbst geänderten Ziffern

Bei Leistungsziffern, welche Sie in der Vergangenheit manuell verändert haben, erscheint folgender Dialog, der Ihnen die Aktualisierungen anzeigt. Sie können wählen, welche Daten aktualisiert werden sollen.

#### Originaldaten behalten

In diesem Fall wird KEINE Aktualisierung durchgeführt.

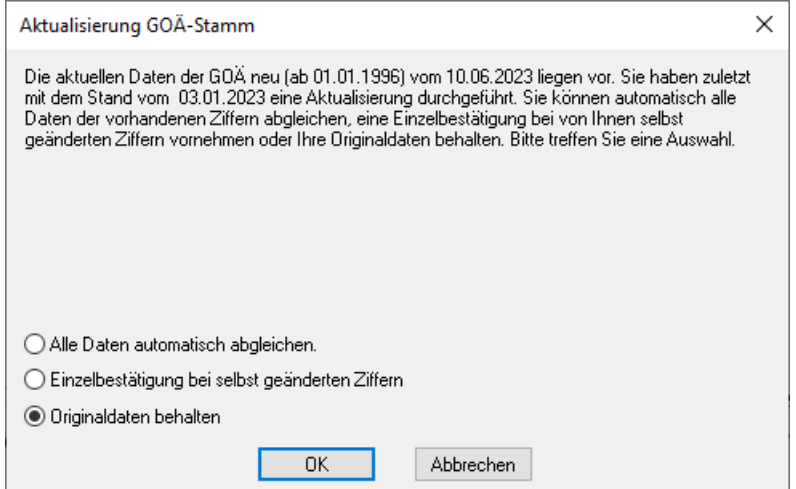

Bestätigen Sie Ihre Auswahl mit Klick auf OK. Sie erhalten eine weitere Sicherheitsabfrage:

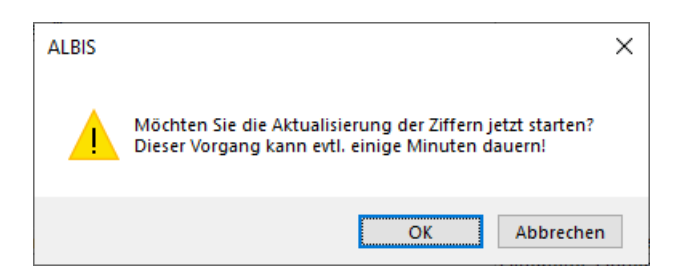

Klicken Sie auf OK, um die Aktualisierung zu starten. Bei Klick auf Abbrechen wird die Aktualisierung nicht durchgeführt.

Anmerkung zum Modus Einzelbestätigung bei selbst geänderten Ziffern:

Haben Sie den Aktualisierungsmodus Einzelbestätigung bei selbst geänderten Ziffern gewählt, erscheint bei allen von Ihnen geänderten Ziffern ein Dialog, in dem Sie wählen können, welche Einträge aktualisiert werden sollen. In der Voreinstellung sind alle Daten der Ziffer angehakt und werden mit Klick auf OK entsprechend aktualisiert.

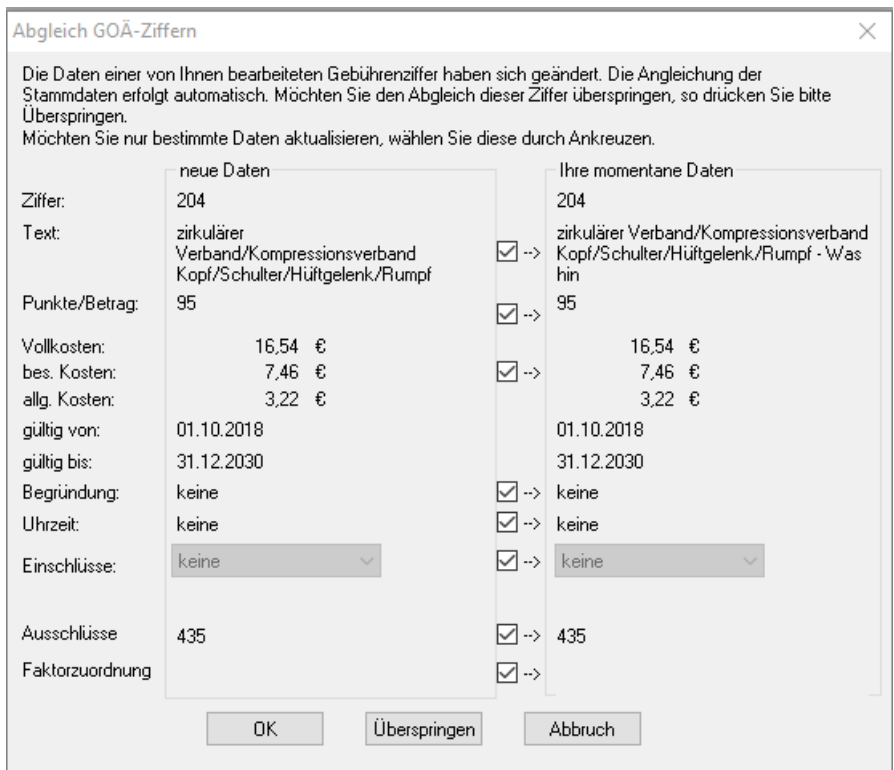

Alle anderen Leistungsziffern, zu denen es eine Aktualisierung gibt, werden ohne Abgleich-Dialog automatisch aktualisiert.

## **10.3 KVDT Anpassungen Q1/2024**

Mit Einspielen der Version CGM ALBIS Q1/2024 (24.10) erhalten Sie die aktuellen Anpassungen der KVDT, diese führen wir nachfolgend für Sie auf:

#### **10.3.1 Neue Versionen**

Mit Einspielen der Version CGM ALBIS Q1/2024 (24.10) stellen wir Ihnen die aktuellen Versionen für ADT und NDT zur Verfügung.

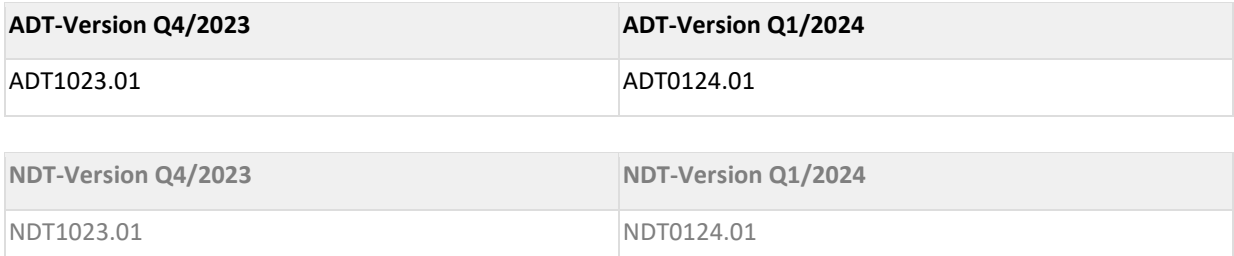

#### **10.3.2 BSNR/NBSNR Abrechnungsdatei**

Jede BSNR/NBSNR wird, laut Anforderung der KBV, nur noch einmal in die Abrechnungsdatei übertragen. Namentlich wird somit nur noch eine BSNR/NBSNR erwähnt. Die Scheine selbst werden wie gewohnt alle in die Abrechnungsdatei übernommen.

#### **10.3.3 Erweiterung der Ringversuchszertifikate**

Die Ringversuchszertifikate wurden um die folgenden Analyte erweitert:

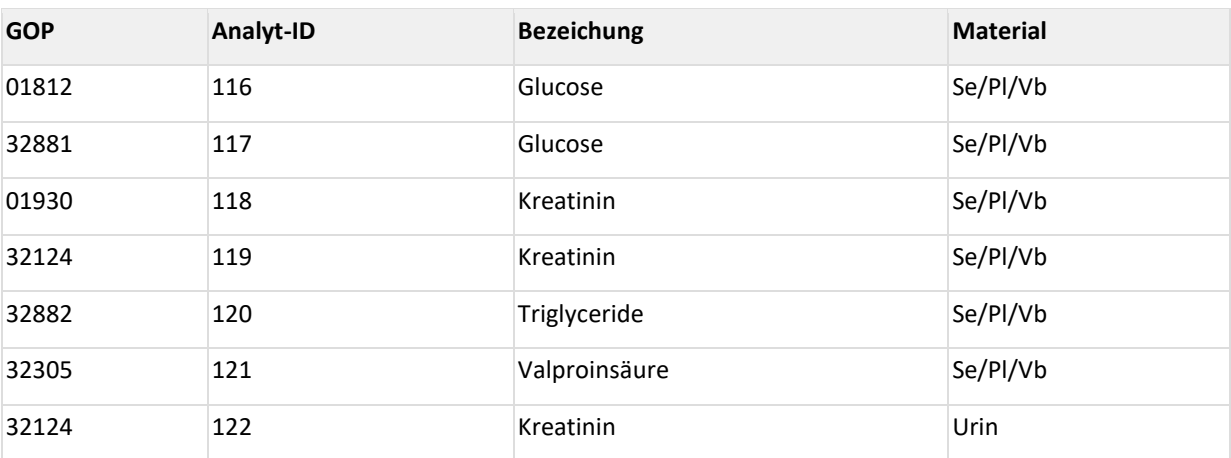

## **10.4 Neuer ICD-10-Stamm (Version 2024)**

Mit der Version CGM ALBIS Q1/2024 (24.10) steht Ihnen der neue ICD-10-GM (Version 2022) der KBV zur Verfügung.

#### **Wichtiger Hinweis**

Bitte aktivieren Sie den neuen ICD-10-GM ab dem 01.01.2024 wie folgt: Wählen Sie Optionen | Diagnosen und entfernen Sie den Schalter Alten ICD (gültig bis 31.12.2023) verwenden. Anschließend starten Sie CGM ALBIS bitte neu.

Sollten Sie den neuen ICD-10-GM Stamm ab dem 01.01.2024 nicht aktiviert haben, erscheint beim Start von CGM ALBIS folgende Hinweismeldung:

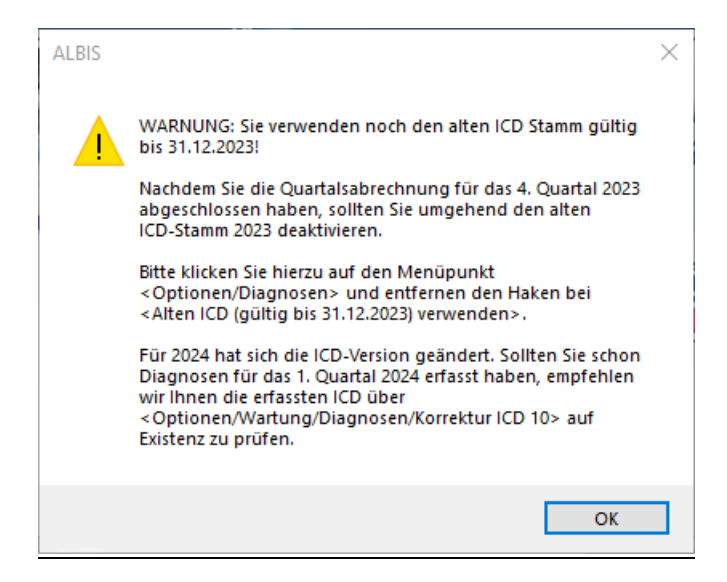

Ebenso erscheint eine Hinweismeldung bei Abrechnung vorbereiten ab der Abrechnung des Quartals 1/2024:

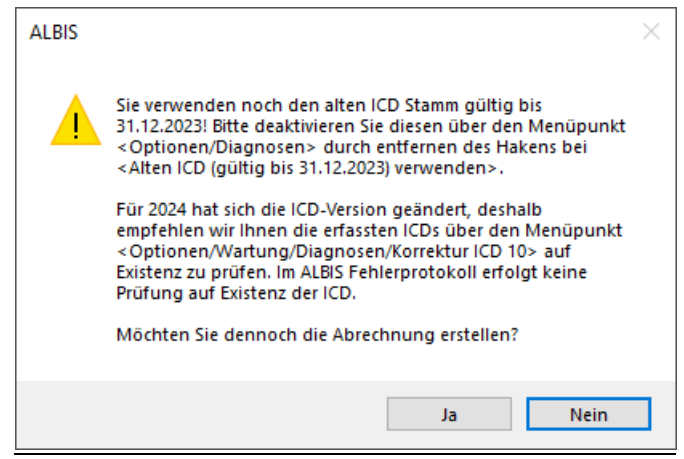

Möchten Sie den Korrekturlauf über Optionen | Wartung | Diagnosen | Korrektur ICD-10 (neu ab 1.1.2024) starten und verwenden noch den alten ICD-Stamm, erscheint folgende Hinweismeldung:

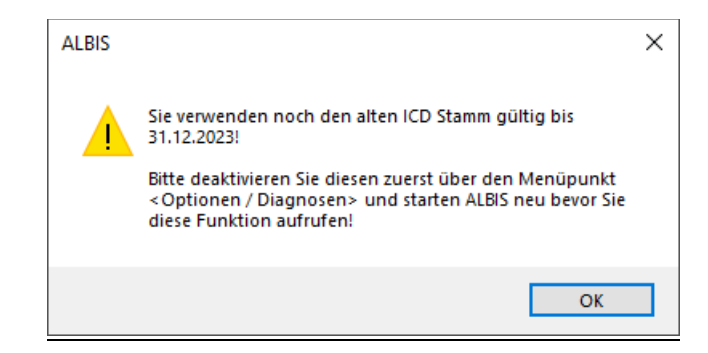

#### **10.4.1 Korrektur "alter" ICD-Diagnosen**

Durch den Wegfall bzw. dem Hinzufügen einiger ICD‐Codes in der neuen Version 2024 wird es notwendig, die Dauerdiagnosen und die Kleine Liste Diagnosen zu korrigieren. Dafür steht Ihnen in CGM ALBIS ein Wartungslauf zur Verfügung, mit dem Sie die nicht mehr abrechnungsfähigen Diagnosen überarbeiten können. Gehen Sie bitte wie folgt vor:

Wählen Sie unter Optionen | Wartung | Diagnosen den Punkt Korrektur ICD-10 (neu ab 1.1.2024). Über die Schalter Dauerdiagnosen, Scheindiagnosen bzw. Kleine Liste und Betätigung der Schaltfläche Liste erstellen können Sie, je nach Schalterstellung für Dauerdiagnosen, Scheindiagnosen oder Diagnosen Kleine Liste (auch in Kombination), eine Selektion nicht abrechenbarer ICD‐Codes erzeugen.

#### **Wichtiger Hinweis**

Es handelt sich bei den ICD-10 Codes in der Spalte ICD (neu) um Vorschläge! Bitte prüfen Sie die Angaben auf medizinische Sinnhaftigkeit genau. Die ICD-10 Codes werden durch diesen Wartungslauf bei allen Patienten entsprechend ersetzt. Dieser Vorgang kann nicht mehr rückgängig gemacht werden!

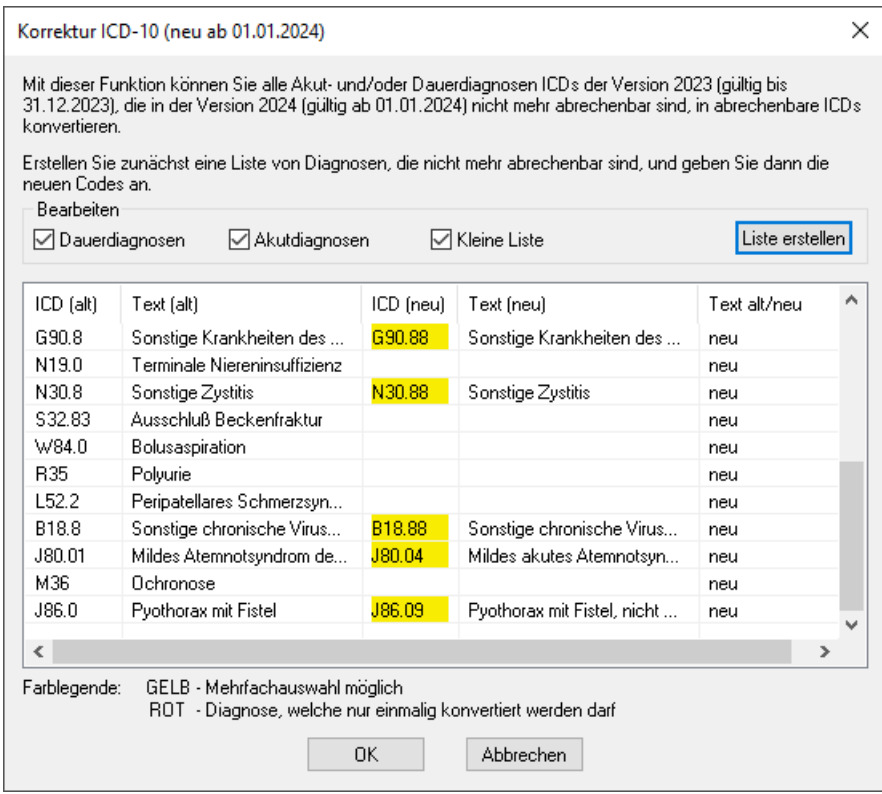

Im unteren Teil des Dialoges Korrektur ICD-10 (neu ab 01.01.2024) werden die entsprechenden, nicht mehr gültigen, Codes der vorher ausgewählten Liste zur Bearbeitung angezeigt (in den Spalten ICD (alt), Text (alt)). Durch Anklicken eines Feldes in der Spalte ICD (neu) haben Sie die Möglichkeit, einen Umsetzungs‐Code einzutragen bzw. über die Funktionstasten F3 ICD bzw. F4 Thesaurus einen zur Umsetzung gewünschten Schlüssel wie gewohnt aus dem ICD‐ Gesamtbestand auszuwählen.

Wählen Sie die Funktionstaste F4 Thesaurus zur Auswahl des neuen ICD`s, wird automatisch der Text des "alten" ICD als Suchtext übernommen, ohne dass Sie einen Suchtext eingeben müssen. In der Spalte Text alt/neu wird festgelegt, ob der alte oder der neue Text nach der Umsetzung im Schein bzw. in der Karteikarte angezeigt werden soll. Standardmäßig ist hierfür "neu" eingetragen. Durch Anklicken und Eintrag von a für alt wird der Wortlaut aus Spalte Text (alt) beibehalten.

Wenn Sie die zur Umsetzung anstehenden ICD`s wie oben beschrieben vorbereitet haben, wird mit Klick auf OK der Korrekturlauf gestartet. Während des Korrekturlaufs der Kleinen Liste werden gleichzeitig falsch zugeordnete Notationskennzeichen überprüft und mit dem neuen ICD‐10 GM, Version 2023, abgeglichen. Bei der Umsetzung der Dauerdiagnosen werden Privatpatienten übersprungen. Die Wandlung der Scheindiagnosen beginnt im 1. Quartal 2024 und überspringt Scheine, die bereits archiviert wurden.

#### **10.4.2 Rot unterlegte Diagnosen**

Es kann ICD-10 Codes geben, die in einem Korrekturlauf in einem Arbeitsgang abgearbeitet werden müssen. Diese Diagnosen sind in der Spalte ICD (alt) rot unterlegt. Für einen ordnungsgemäßen Korrekturlauf müssen diese Diagnosen alle mit einem neuen ICD -10 Code in der Spalte ICD (neu) versehen sein. Fehlt bei einem rot unterlegten ICD-10 Code ein entsprechender neuer ICD 10 Code, erscheint folgende Meldung:

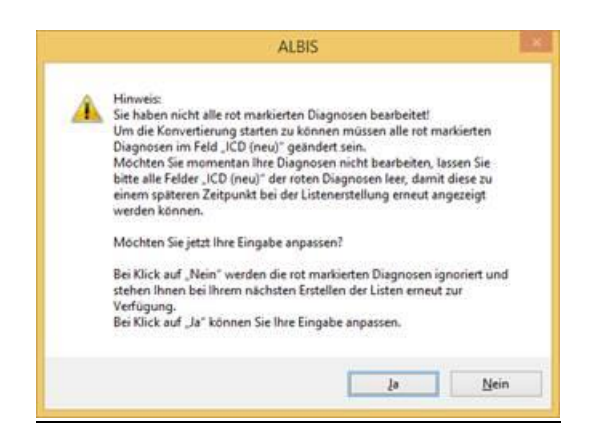

Wenn Sie im Moment keine Umsetzung der rot unterlegten ICD 10 Codes wünschen, klicken Sie bitte bei allen entsprechenden Zeilen in das Feld ICD (alt) und leeren den Inhalt des Feldes durch Drücken der Entf-Taste. Bei der nächsten Erstellung der Listen werden diese Diagnosen wieder angezeigt.

## **10.5 Neue Zertifizierungsnummer für Blankoformularbedruckung**

Unsere Zertifizierungsnummer für BFB (Blankoformularbedruckung) wurde erfolgreich verlängert. Die neue Prüfnummer ab dem 01.01.2024 lautet: Y/9/2401/36/203

## **10.6 Rote-Hand-Briefe in CGM ALBIS**

Möchten Sie die Rubrik Rote-Hand-Briefe an Ihrem Arbeitsplatz deaktivieren oder die Anzeige der Reihenfolge ändern, wählen Sie bitte den Menüpunkt Optionen | Verordnungen im Bereich Einstellungen Verordnungscenter sowie VO-Auswahldialoge. Hier können Sie den Schalter R.-Hand-Briefe entfernen oder über die Schaltflächen Hoch und Runter sortieren.

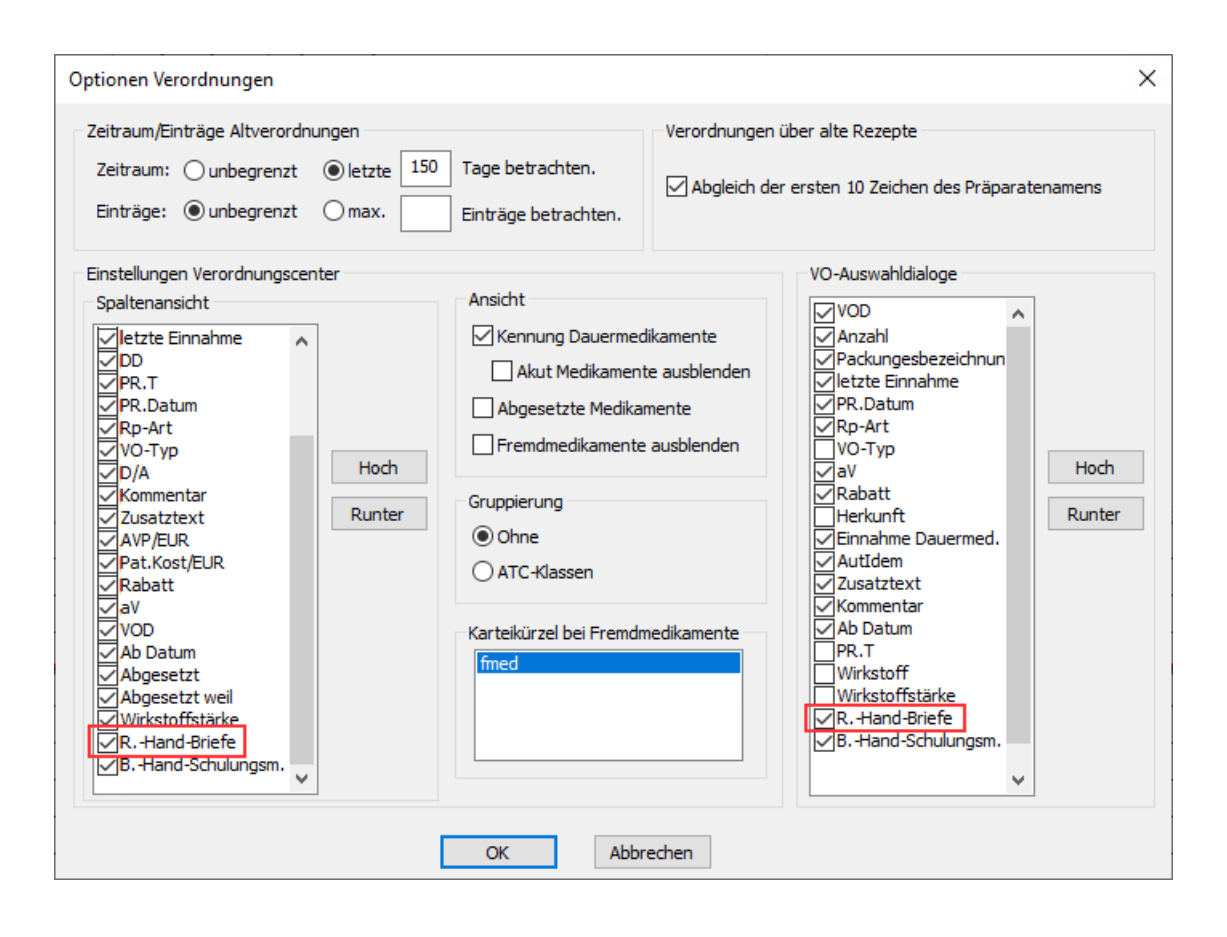

## **Anzeige im Verordnungscenter**

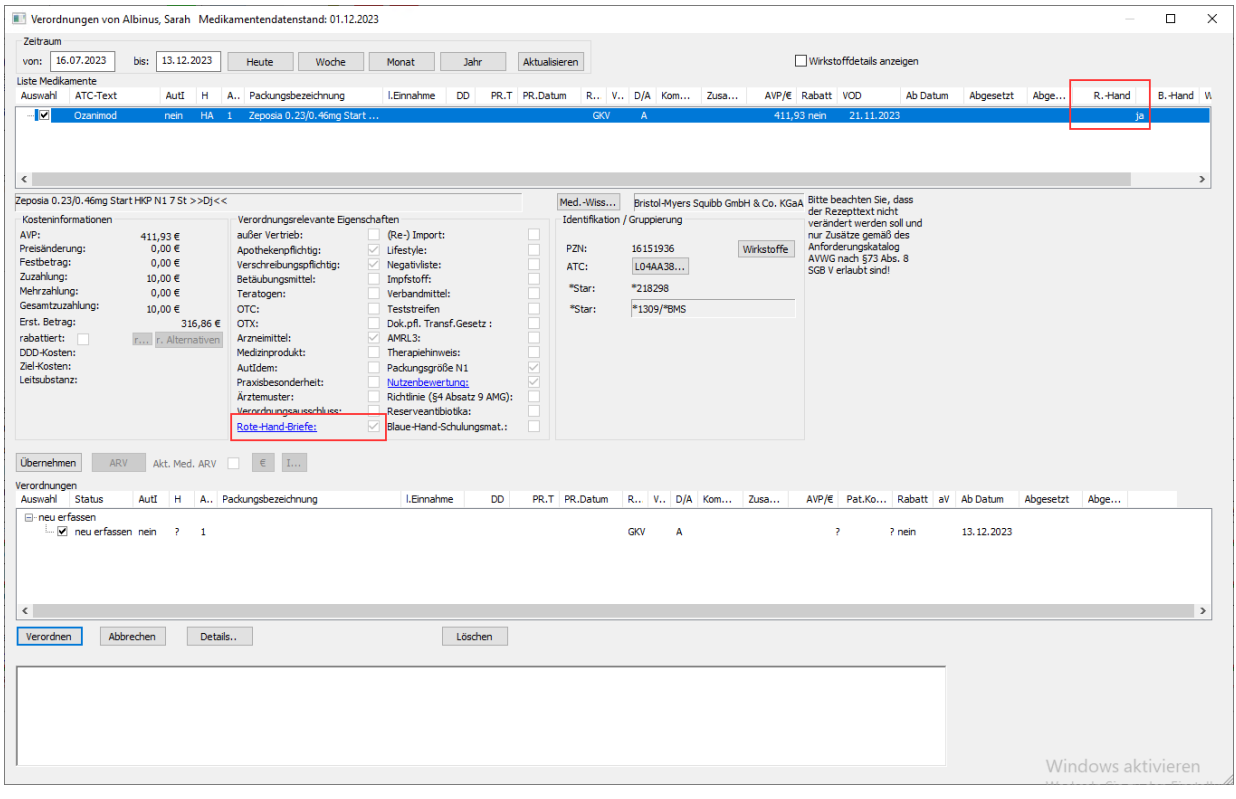

### **Anzeige im Verordnungsdialog**

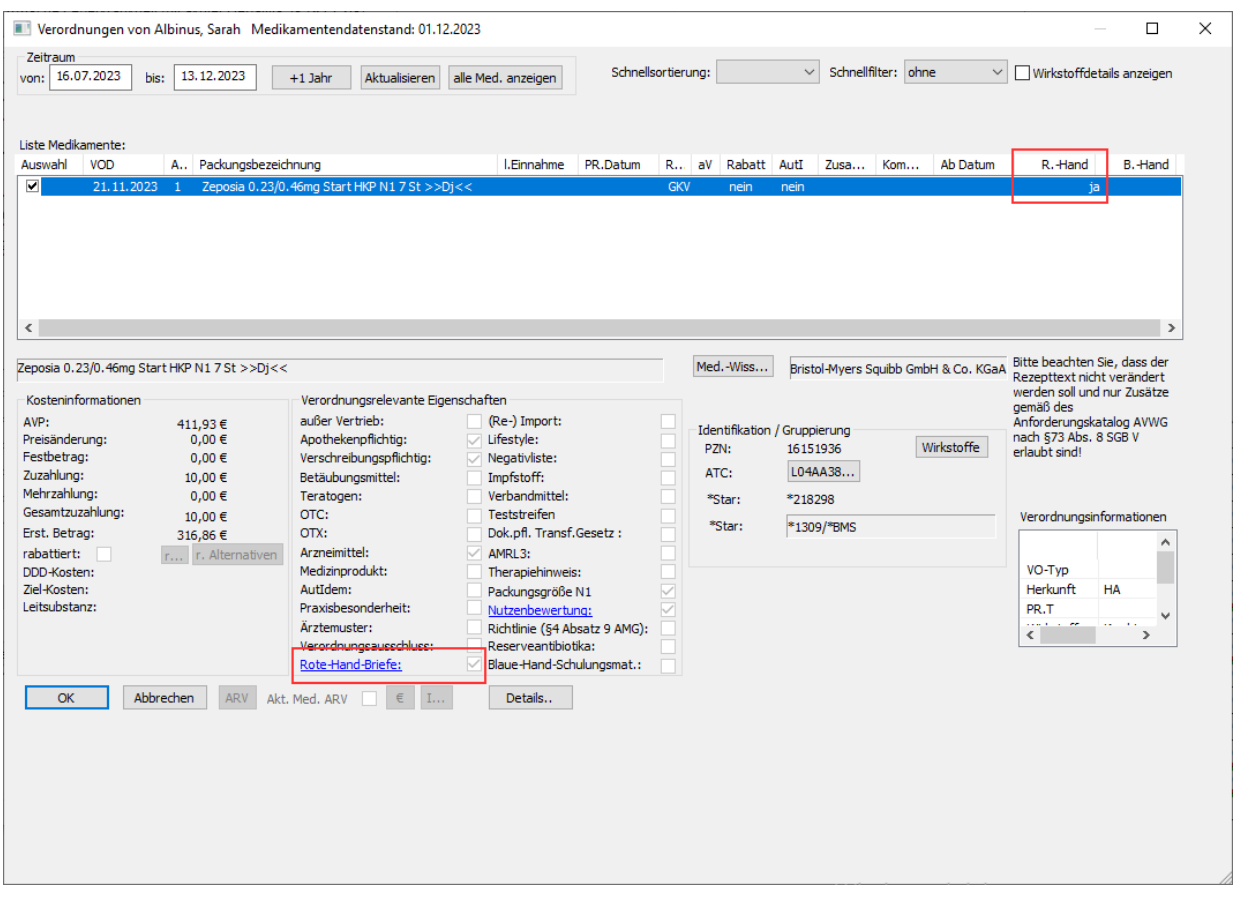

## **10.7 Stammdaten / Softwaremodule der KBV Q1-2024**

Folgende aktualisierte Stammdaten sowie Softwaremodule der KBV stehen Ihnen mit dem aktuellen CGM ALBIS Update zur Verfügung:

- SDAV (Arztstammdatei)
- SDKV (KV-Spezifika für die GKV-Abrechnung)
- SDPLZ (Postleitzahlstammdatei)
- SDKT (Kostenträgerstammdatei)
- SDKVCA (KV-Connect Stammdatei)
- SDKRW (Kodierregelwerkstammdatei)
- KVDT Prüfmodul Q4-2023
- LDT-Prüfmodul
- eHKS-Prüfmodul
- Kryptomodul
- OMIM-Stamm
- Aktueller EBM-Stamm
- OPS-Stamm inkl. AOP-Vertrag

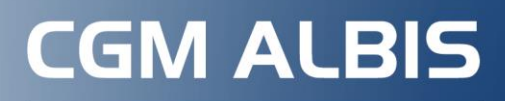

Arztinformationssystem

**CompuGroup Medical Deutschland AG** Produktbereich ALBIS Maria Trost 21, 56070 Koblenz

**cgm.com**/albis

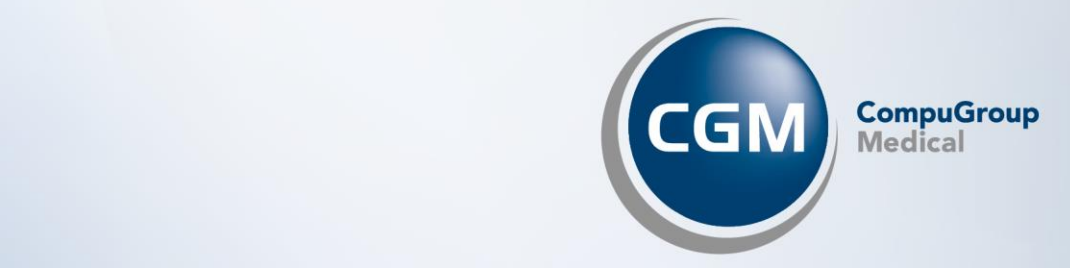